## **NUTRIENT REQUIREMENTS OF DAIRY CATTLE**

#### **Seventh Revised Edition, 2001**

**USER'S GUIDE**

National Research Council Board on Agriculture and Natural Resources Committee on Animal Nutrition Subcommittee on Dairy Cattle Nutrition

اين مجموعه شامل راهنماي كامل فارسي بـه همر اه لـوح فشرده) (CD حـاوي پوشـه هـاي Dairy ، راهنماي فارسي ، Book و Acrobate Reader مي باشد <sub>.</sub> پوشه <sub>Dairy</sub> خود شامل بنج فايل مـي باشـد كـه عبار تند از :

Setup (NRC- ) ) : فايل اجرايي اين نرم افزار مي باشد(قابل Program computations - 2 Setup). Dairy Cattle NRC : علائم اختصاري مورد استفاده در مدل

Read Me-۳ : يك فايل تحت 97 Word مي باشد كه توضيحات كلي در مورد اين CD و فايلهاي NRC أن مي دهد .

۴ −Table Generator Heifer(2000) : بِكْ فَايِلْ تَحت 2000 Excel مي باشد كه احتياجات تليسه ها ر ا محاسبه م*ي* کند .

2- Table Generator Heifer(1997) : يك فايل تحت 97 Excel مي باشد كه احتياجات تليسه ها ر ا محاسبه مي كند .

فایل ر اهنمای فارسی حاوی اطلاعات موجود در این منن می باشد که به صورت ۹۷ Word به منظور استفاده همزمان كاربر از نرم افزار NRC 2001 و راهنماي فارسي در اين CD ذخيره شده است .

بوشه Book حاوي فصول مختلف كتاب Nutrient Requirment of Dairy Cattle 2001(Seventh Revised Edition) می باشد که به منظور استفاده متخصصین علوم دامی در این CD گنجانده شده است. از آنجایی که این کتاب بصورت فایلهایPDF می باشد نرم افز ار Acrobate Reader که بر ای خو اندن این گونه فایل ها

لازم است در این CD ذخیر ه شده و موجود می باشد . این نرم افزار به استفاده کننده این امکان را می دهد که اطلاعات و معادلات موجود در كتاب٢٠٠١ ) Nutriert Requiremenets of Dairy Cattle (NRC ( را به طور عملی مورد استفاده قرار دهد. این برنامه احتیاجات دام و تولید ایجاد شده توسط مواد مغذی جیر ه را تخمین می زند٬ این نرم افز ار متعادل کننده جیر ه نیست بلکه ارز پابی کننده جیر ه است بنابر این محاسبات لاز م بر ای ار ائه جير ه هاي با حد اقل قيمت را انجام نمي دهد . بعلاو ه يك صفحه گستر ده Excel ار ائه شده است كه مو اد مغذي مورد نیاز تلیسه های با وزن و سرعت رشد متفاوت را محاسبه می کند.

### نصب نرم افزار (INSTALLATION)

براي نصب اين نرم افزار در صفحه اول بر روي (نصب نرم افزار NRC) كليك كنيد . سپس گزينه Yes ر ا انتخاب کنید . چند لحظه صبر کنید سپس در مر احل بعدی همو ار ه گزینه Next ر ا انتخاب نمائید بعد بر روی Finish کلیك کنید تا نرم افزار نصب گردد . پس از نصب نرم افزار ، بر روی NRC Dairy Cattle Program (علامت برجم) دو بار كليك كنيد تا برنامه اجرا شود . در مرحله بعدي گزينه Accept Terms of Use را انتخاب كنيد . حالا مي توانيد نوشتن جير ه دلخو اه ر ا شر و ع نمائيد .

## احتياجات نرم افزار

این نرم افزار طوری طراحی شده است که:

در محیط ویندوز ۹۸،۹۵ یا ۲۰۰۰ اجر ا شود.

با حداقل 16 RAM مگابایت اجر ا شود (۳۲ مگابایت بیشنهاد می شود) .

توجه : در این نرم افزار برای نشان دادن اعشار از نقطه استفاده می شود نـه از کامـا . برای اشخاصـی کـه کامبیوتر های آنها بر ای استفاده از کاما بعنوان جدا کننده اعشـار نتظیم شده است بایستی در ویندوز Settings تغییر داده شود (عمدتاً استفاده کننده های ارویایی و آمریکایی لاتین).

## قابليت هاي نرم افزار NRC2001

تعبين احتباجات دام توسط مدل جیر ہ نویسی بر ای تمام نژ ادهای گاو شیر ی جيره نويسي براي گاوهاي شيرده ، خشك ، تليسه هاي جايگزين و گوساله ها در نظر گرفتن نمر ه بدن دام ( Condition Score) در جیره نویسی دار ا بو دن آنالیز تمام مو اد خور اکی مطابق NRC 2001 در نظر گرفتن اثر عوامل محيطي و مديريتي بر توليد دام (مانند دماي محيط، سرعت باد، پوشش بدن ، استرس گرمائی و ...) محاسبه مقدار اسیدهای آمینه و ار د شده به روده باریك مشاهده و چاپ نتایج بصورت انتخابی (خلاصه نتایج ، احتیاجات مختلف دام، مواد مغذی تأمین شده ، مقدار اسیدهای آمینه و ارد شده به روده باریك و ...)

قابلیت جیر ہ نویسی بر اساس مادہ خشك (DM) یا As Fed و در صد هر كدام

۱۰- قابلیت تخمین مقدار ٍ ماده خشك مصر في با توجه به مشخصیات و تولید دام

۱۱- قابلیت محاسبه تولید شیر حاصل از انرژی و بروتئین جیره

۱۲- قابلیت محاسبه بهترین اضـافه وزن روزانـه (Target ADG) و اضـافه وزن روزانـه حاصـل از جیر ه مورد نظر در شرايط محيطي و مديريتي مختلف

۱۳ـ قابلیت محاسبه مقدار تولید تر کبیات شیر در روز

۱۴ ـ عدم محدودیت نرم افزار از نظر تعداد ماده خور اکی در جیره

١٥- قابليت جير ه نويسي بر اساس و احدهاي سيستم متريك و سيستم انگليسي(مثلا كيلوگرم و پوند)

۱۶ـ قابلیت محاسبه وزن بالغ دام و وزن تولد گوساله با توجه به نژ اد

١٧- محاسبه انرژي مواد خور اكي با استفاده از تركيبات شيميايي آنها(معمو لا بر اي هر گروه از مواد خور اكي از معادلات مر بوط به همان گر و ه استفاده مبي شود).

١٨- محاسبه مقدار انرژي مواد خوراكي با نوجه به نركيبات شيميايي ماده خوراكي و قابليت هضم مواد مغذي مختلف

#### ا**ج**راي برنامه:

فرمان های مختلفی که در منوی File این برنامه قابل اجر ا است در زیر آورده شده است:

تشکل ۱ \_منوی File

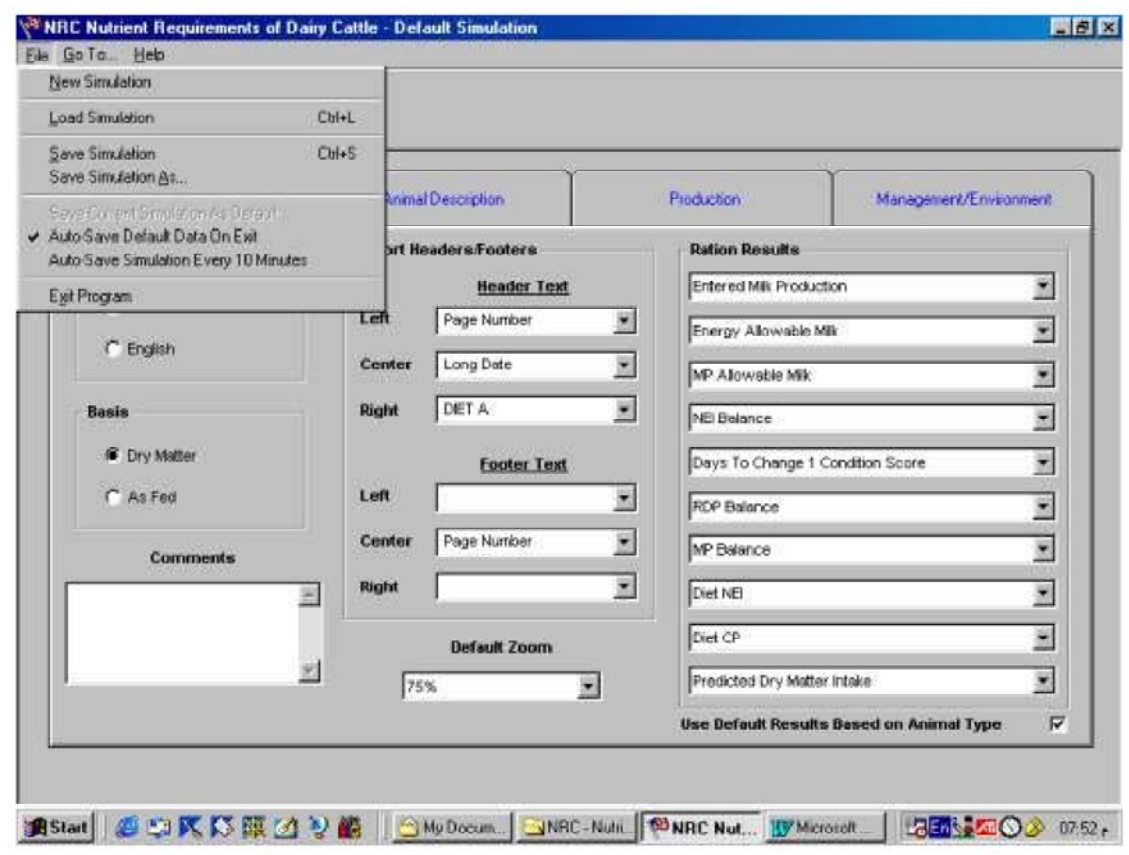

\* New Simulation : به كمك اين دستور مي توان يك فايل جديد را بدون مواد خوراكي ايجاد كرد·

\* Load Simulation : اين دستور اطلاعات موجود در فايلي را كه قبلا ذخيره شده است، احضار مي كند·

\*Save Simulation : به كمك اين دستور مي توانيد فايل فعلي را ذخيره كنيد · اگر قبلا يك فايل را احضار کرده باشید، فایل ً فعلی در آن ذخیره خواهد شد، در غیر این صورت اطلاعات فعلی در فایل اطلاعاتی بيش فرض ذخير ، خواهد شد·

\*Save Simulation As : این دستور به شما اجازه می دهد که فایل فعلی را با نام جدید ذخیره کنید

\*Save Current Simulation as Default : اين دستور اطلاعات فايل فعلي را به صورت فايل پيش فرض ذخیر ه می کند، توجه داشته باشید که این دستور (کار ) تنها هنگامی امکان پذیر است که Auto Save خیر فعال نشده باشد· \*Auto Save Default Data on Exit : چنانچه این دستور را فعال کنیم در هنگام خروج از برنامه ، برنامه به طور خودکار اطلاعات فایل فعلی را به صورت فایل پیش فرض ذخیره خواهد کرد· اما در غیر این صورت باید فایل ار ا ذخیر ه کنید . بیشنهاد می شود که به منظور اطمینان بیشتر این دستور را فعال کنید .

\*Auto Save Simulation Every 10 minutes : در صورت فعال نمودن این دستور ، برنامه به طور خودکار ہر ۱۰ دقیقه یك بار فایل فعلی را ذخیر ہ مے كند٠

\*Exit Simulation : به منظور خارج شدن از برنامه استفاده مي شود

به منظور حرکت در برنامه دو راه وجود دارد<sup>.</sup> ساده ترین راه استفاده از Toolbar است · برای رفتن به صفحه مورد نظر با ماوس بر روى علامت مربوطه كليك مى كنيم · در حالت دوم مى توانيم با كليك  $^{+}$  کردن بر روی منوی SO TO… محل مورد نظر را برای رفتن انتخاب کنیم  $^{+}$ 

همان طور كه در تصوير ملاحظه مي شود جهار صفحه اصلي در اين برنامه وجود دارد <sup>:</sup>

Inputs : به كمك اين بخش مي توانيد موقعيت يا ويژگي هاي عمومي برنامه به عنوان مثال ويژگيها و خصوصیات حیوان ( مثل نوع حیوان ، نژاد حیوان ، وزن بدن و غیره) را تعیین کنید·

Feeds : به كمك اين بخش مي توانيد خوراك هاي مورد نظر براي استفاده در جيره حيوان را انتخاب و تصحيح كنيد·

Ration : با استفاده از اين گزينه مي توانيد مقدار هر ماده خور اكي را در جير ه حيوان تعيين نمائيد ·

Reports : با كليك كردن روي اين گزينه مي توانيد نتايج را ببينيد·

شكل ۲ <sup>–</sup> منوي ....OTO

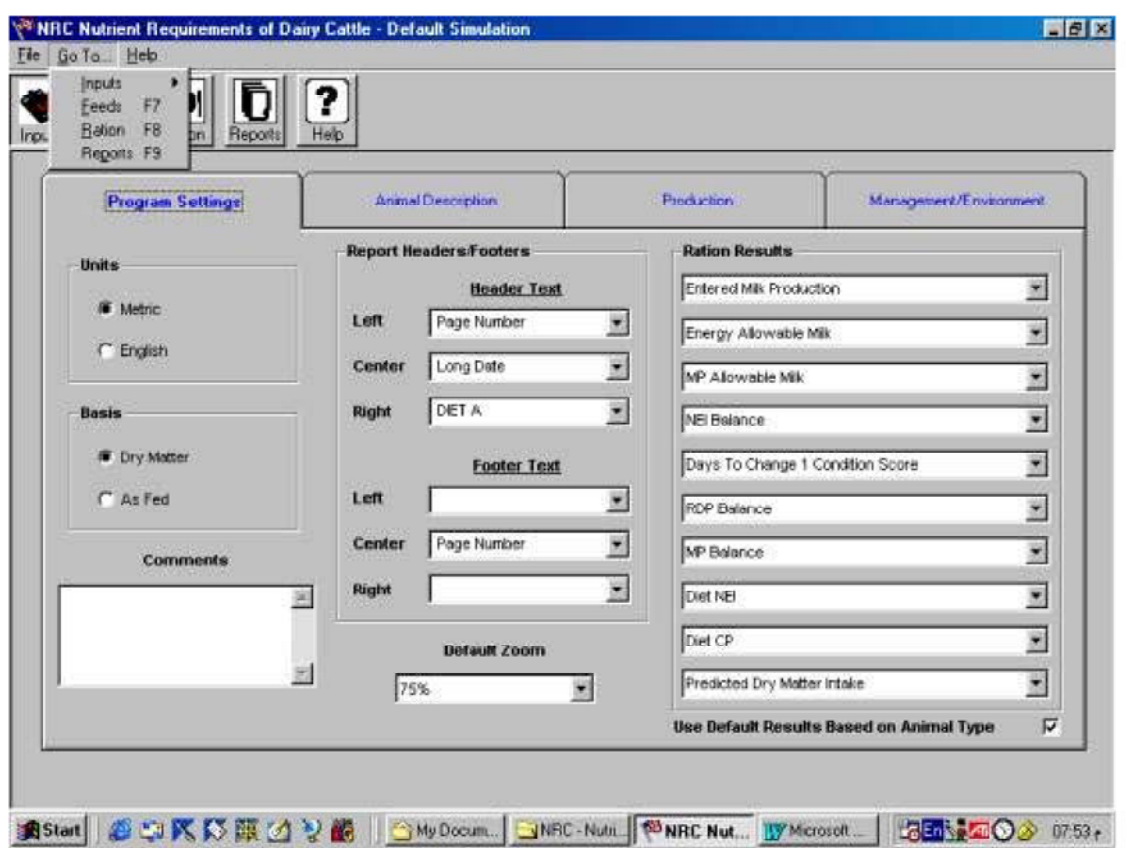

لازم به ذکر است که مي توانيد علاوه بر Toolbar و منوي هاي فوق از کليدهاي F ( F3 تا F9 ) نيز براي حركت در برنامه استفاده نماييد·

 $\,$ ۰ کاربرد هر یك از كلیدهاي  $\rm F$  به صورت زیر است

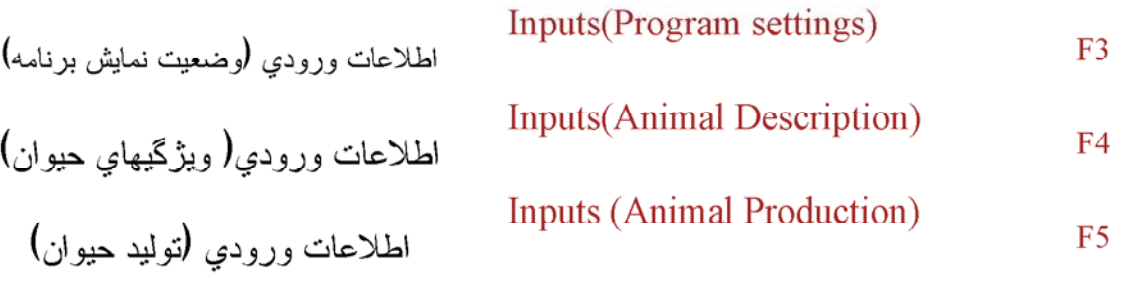

Inputs(Management and

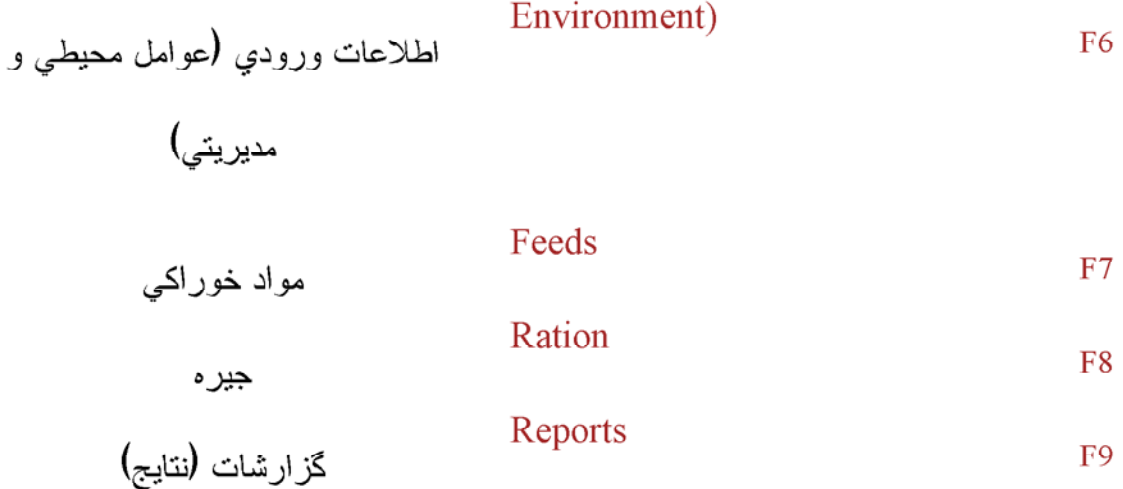

#### راهنمای برنامه:

براي استفاده از راهنماي فارسي كامپيوتر شما بايد دارايWindows فارسي باشد · براي استفاده از راهنماي فارسي در صفحه اول برروي « **راهنماي كامل فارسي**» کليك كنيد<sup>.</sup> صفحه اي باز خواهد شد که بایستی بر روی عنوان مربوطه کلیك کنید ·

همچنین این برنامه دارایِ علامت و منویِ HELP (به زبان انگلیسی) می باشد<sup>.</sup> علاوه بر آن ، این برنامه دارای ویژگی <sup>HELP</sup> حساس به متن است که از دو طریق قابل دسترسی است <sup>:</sup>

راه اول انتخاب عبارت ?What is This در منوى Help است· وقتيكه اين گزينه انتخاب گردد در كنار علامت ماوس (فلش) بك علامت سوال(؟ ) ظاهر مى گردد· در اين موقع با حركت ماوس به روي عبارت مورد نظر، بر روي أن كليك مى نمائيم · اگر برنامه در اين مورد <del>Hel</del>p داشته باشد يك مستطيل ظاهر مے گر دد که متن داخل آن شما ر ا ر اهنمائے غو اهد کر د<sup>.</sup>

راه دوم اینست که بروي قسمت مورد سوال رفته و روي کليد راست موس کليك نمائيد يك مستطيل ظاهر می شود · سپس عبارت ?What is this را انتخاب نمایید · همان طور كه قبلا گفته شد چهار صفحه اصلي در اين برنامه وجود دارد كه در زير به شرح كامل أنها مي پردازيم :

## NPUTS (اطلاعات ورودي)

صفحه Inputs (ورودي) شامل يك صفحه بزرگ است كه به چهار قسمت كوچكتر نقسيم شده است<sup>:</sup>

۱) Program Settings : که خود شامل قسمتهای زیر است (شکل۳) :

\*Units اين دستور به شما اين امكان را مي دهد كه بتوانيد واحد دلخواه براي اطلاعات ورودي و مقادیر جیر ه ر ا بر حسب سیستم متر یك یا انگلیسی انتخاب كنید · اطلاعات بر حسب هر واحدی كه وارد شود نٽايج خر وڃي نيز مشابه با آن خو اهدبو د·

\* BASIS : اين قسمت به شما اين امكان را مي دهد كه مقادير خوراك را برحسب Dry Matter (ماده خشك) با <sup>As Fed</sup> وارد نمائيد<sup>.</sup>

\* Comments : قسمتي است كه مي توانيد تفسير و اظهار نظرهاي خود را در أن يادداشت كنيد· يادداشتهاي شما ذخير ه مي شوند ولي وقتيكه نتايج را چاپ مي كنيد چاپ نمي شوند·

\* Report Headers/Footers : با انتخاب اين قسمت شما مي توانيد براي نتايج خود Header(بالا نویس) و Footer (یائین نویس) تعریف کنید · در هر قسمت مي توانید یکي از گزینه هایي را که از قبل وجود دارد انتخاب کنید یا اینکه خودتان هر چه می خواهید در آن قسمت تایب کنید ·

\* Ration Results : این گزینه این امکان را به شما مي دهد که هر کدام از خلاصه نتایجي را که در صفحه Ration نشان داده خواهد شد را انتخاب کنید ۰ توجه داشته باشید که خلاصه نتایجی که . مخصوص گوساله ها است با بپشوند  $\operatorname{Calf}$ ) نشان داده شده است

#### Program Settings - شكل

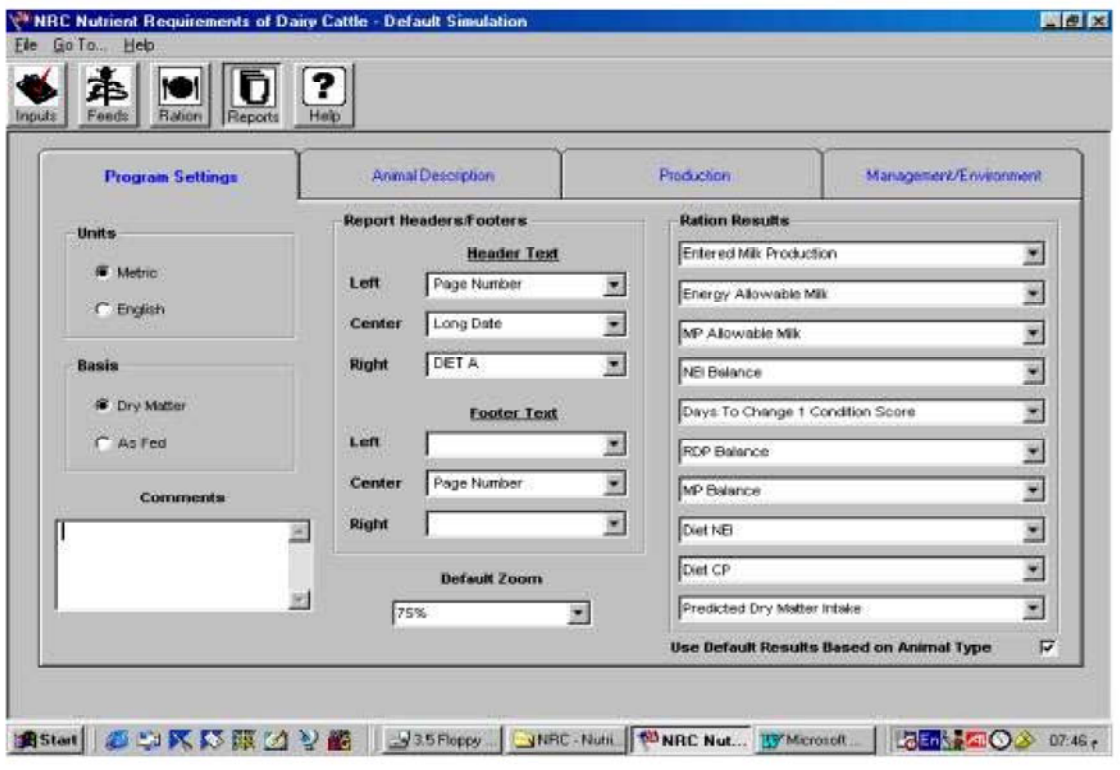

Animal Description - (مشخصات دام)

الف<sup>–</sup> Animal Type (نوع دام ) <sup>:</sup> که شامل

1 Lactating Cow 
$$
-
$$
 )  
Lactating Cow  $-$ 

$$
(2\pi\epsilon)\cdot\text{Dry}(\text{Cow})
$$

$$
(\text{if } \text{Replace} \text{mean} \text{ the } \text{error} \text{)}
$$

نوع دام ممكن است فعال يا غيرفعال باشند مثلا وقتيكه Lactating Cow را انتخاب كرده باشيم متغيرهاي

مربوط به گوساله ( Calf Variables) غیرفعال خواهند بود و بالعکس·

ي = Use Model Computed Target ADG : اگر اين قسمت را علامتگذاري كنيم قسمت (و) يعني Desired ADGتغیرفعال خواهد شد و خود مدل بهترین افزایش وزن روزانه را در نظر خواهد گرفت·

<del>أأ</del>وقتيكه Young Calf (گوساله جوان) بعنوان نوع دام انتخاب شود ، در اين صورت قسمتهاي Management / Environment (عوامل محيطي و مديريتي) و Production (نوليد ) غيرفعال خواهند بود·

شكل £ - Animal Description (مشخصات دام)

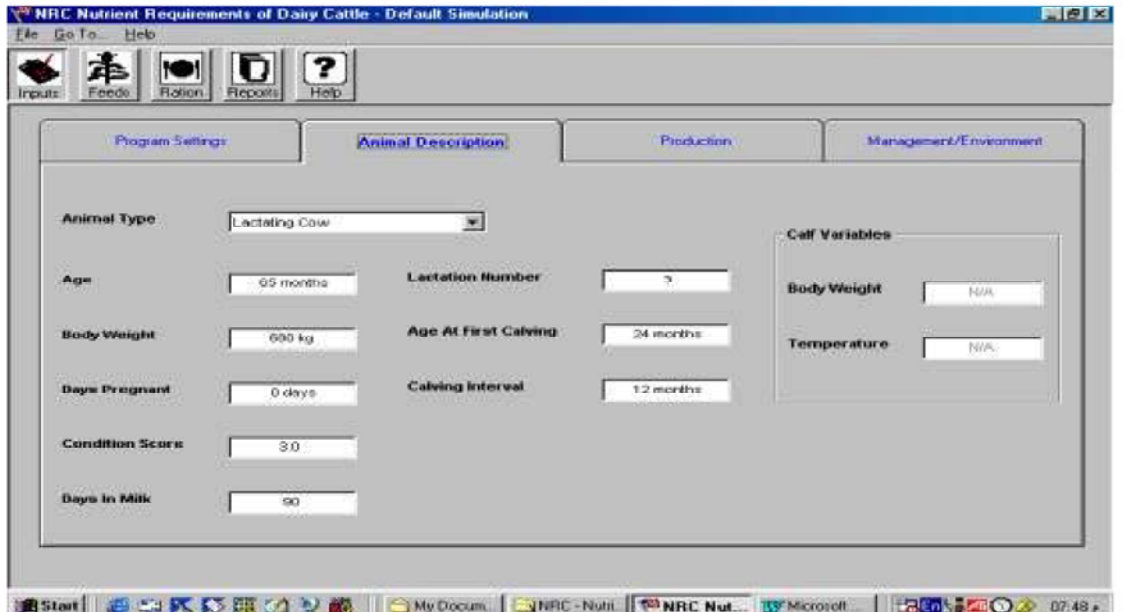

Froduction –۳ (ټولید دام )

: (وزن بالغ) Mature weight \_ ن

اگر « Compute Mature Weight From the Breed » را علامتگذاري كنيم Mature Weight غيرفعال شده و بر اساس نژادي (Animal Breed) که در قسمت پائين انتخاب ميکنيم وزن بالـغ مـحاسبه مـيگردد٠ ولي اگر قسمت مذكور را علامتگذاري نكنيم ميتوانيم وزن بالغ مورد نظر را وارد كنيم·

```
ب _   Animal Breed : كه شامل نژادهاي ايرشاير، براون سوئيس، گرنزي، هلشتاين، جرسي و   شورت
                                                         هورن شيري ميباشد·
```
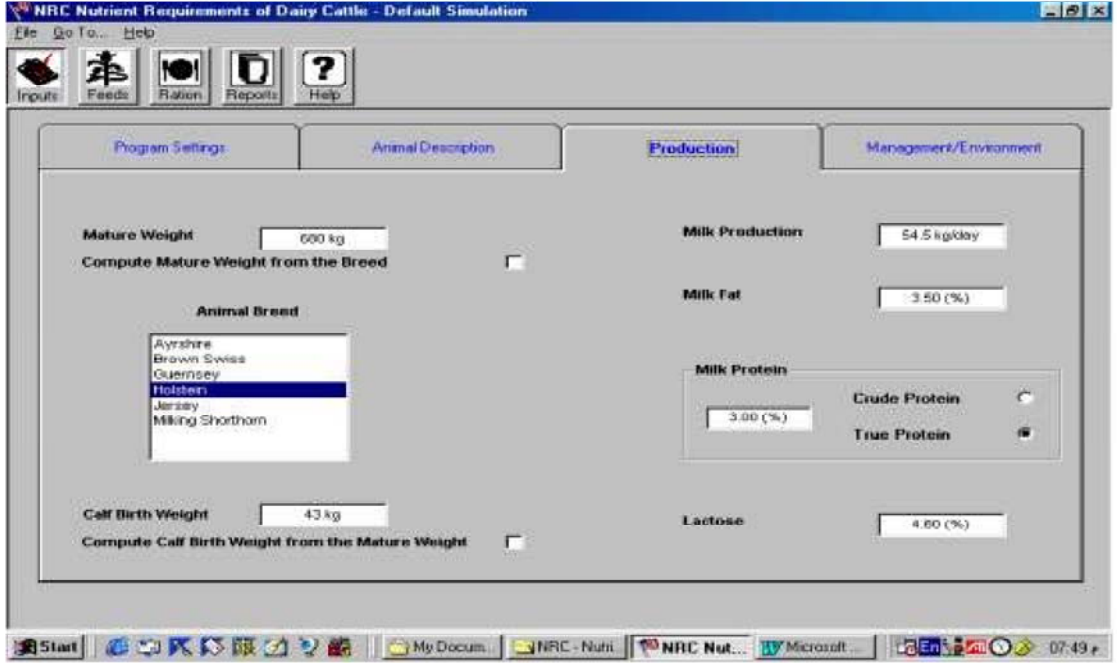

 $($  شكل $\circ$  Production  $-$  (توليد دام)

ب \_ Calf Birth Weight (وزن تولد گوساله ) <sup>:</sup> اگر قسمت بائین یعنی عبارت  $Calf - Birth from$ Compute the Mature Weight ∫ را علامتگذاري كنيم وزن تولد گوساله بر اساس وزن بالغ دام محاسبه خواهد شد·

ت \_ Milk Production (توليد شير روزانه )

مرتع رايج

Terrain <sub>می</sub>باشد که به ترتیب بیانگر نواحی هموار و نواحی تیهای میباشند<sup>.</sup>

ت \_ Average Distance Traveled Each Day : ميانگين مسافتي كه حيوانات مرتعي در روز طي میکنند· اگر حیوان انتخابی ما گاو شیرده (Lactating Cow) باشد عبارت Distance Between Pasture and Milking Center (مسافت بین مرتع و شیردوشی) ظاهر میشود<sup>.</sup> اگر فاصله بین سالن شیردوشی و مکان استر احت گاو ها زیاد باشد این فاصله را نیز باید در این قسمت منظور کرد ·

ج ـــ One–Way Trips : تعداد دفعاتی که در روز گاوها فاصله بین چراگاه و شیردوشی را طی میکنند که بر ابر با تعداد دفعات شیر دوشی است ·

تذکر <sup>:</sup> توجه داشته باشد که اگر گزینهٔ No Grazing ر ۱ انتخاب کنید گزینههای دیگر این بخش که مر بوط به حیوانات مرتعی میباشد غیرفعال خواهند بود<sup>.</sup>

ص=Coat Condition (يوشش بدن) : اين قسمت فقط براي نليسه ها فعال ميشود كه شامل چهار قسمت است <sup>:</sup>

الف \_ Clean / Dry : وقتى كه بوشش بدن خشك و تميز باشد·

ب \_ Some Mud <sup>:</sup> وقتى كه بوشش بدن قدري كثيف باشد<sup>.</sup>

ب \_ Wet / Matted : وقتی که پوشش بدن مرطوب و ژولیده باشد·

ت \_ Covered With Snow and Mud ' وقتى كه بدن با برف و لجن بوشيده

شده باشد·

fleat Stress −۶ (استرس گرمایی) <sup>:</sup> شامل سه گزینه است <sup>:</sup>

الف ـــ None : وقتيكه هيچگونه استرس گرمايي وجود نداشته باشد·

شكل ٦ - صفحه management / Environment (عوامل محيطي ومديريتي )

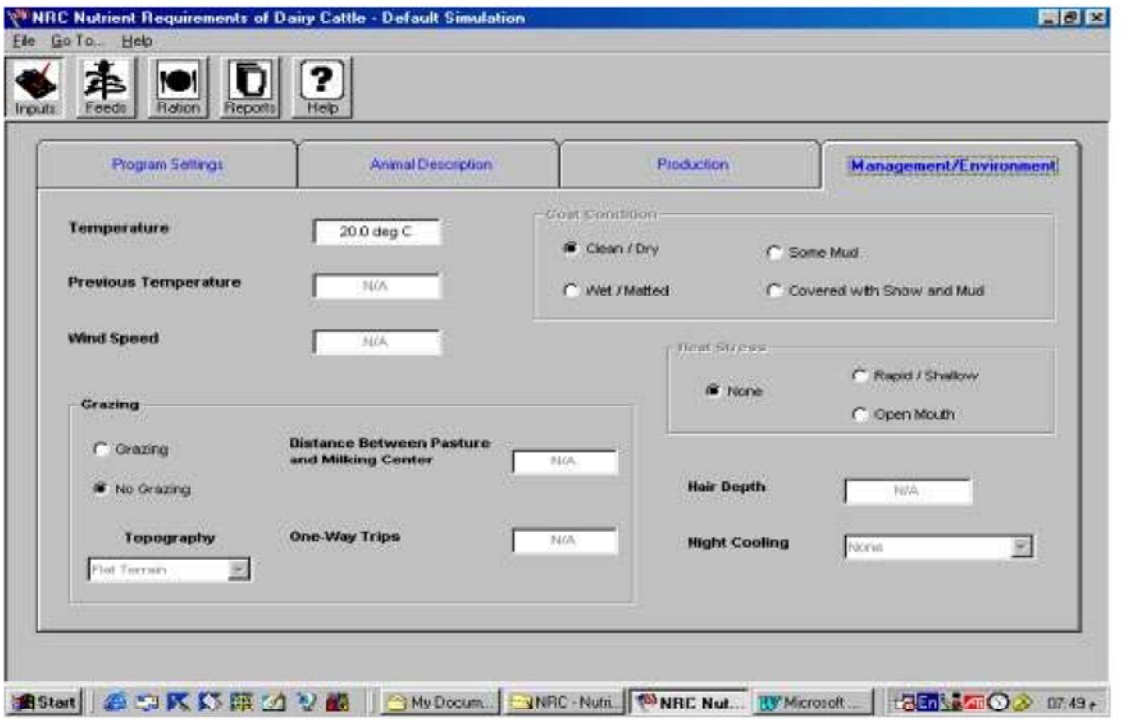

ب \_Rapid / Shallow : وقتيكه استرس گرمايي طوري باشد كه باعث شود دام بطور

سریع و کوتاه نفس نفس بزند <sup>.</sup>

ت = open Mouth : وقتيكه استرس گرمايي طوري باشدكه تليسه دهان خود

ر ا باز نگهدار د٠

ن مو ن مو $\cdot$  Hair Depth  $-<sub>V</sub>$ 

Night cooling –۸ (سرد شدن هوا در شب) : که دو گزینه انتخابی دارد:

الف<sup>—</sup> None : وقتيكه در شب هوا سرد نمي شود·

ب <sup>–</sup> Night cooling : وقتيكه در شب هوا سرد مي شود<sup>.</sup>

تذکر <sup>:</sup> توجه داشته باشید که دمای قبلی ، سرعت باد ، پوشش بدن ، استرس گرمایی، طول مو و سرد شدن هوا در شب (بندهایِ ۲، ۳ ، ٥ ، ٦ و ۷ ) فقط هنگامی فعال می شوند که نوع دام انتخاب شده تلیسه هایِ جابگزین ( Replacement He er ) باشد٠

# FEEDS (مواد خوراکی)

در صفحه مواد خوراکی چهار گزینه قابل انتخاب وجود دارد که عبارتند از

 $FEEDS$  شكل $\gamma$  – صفحه

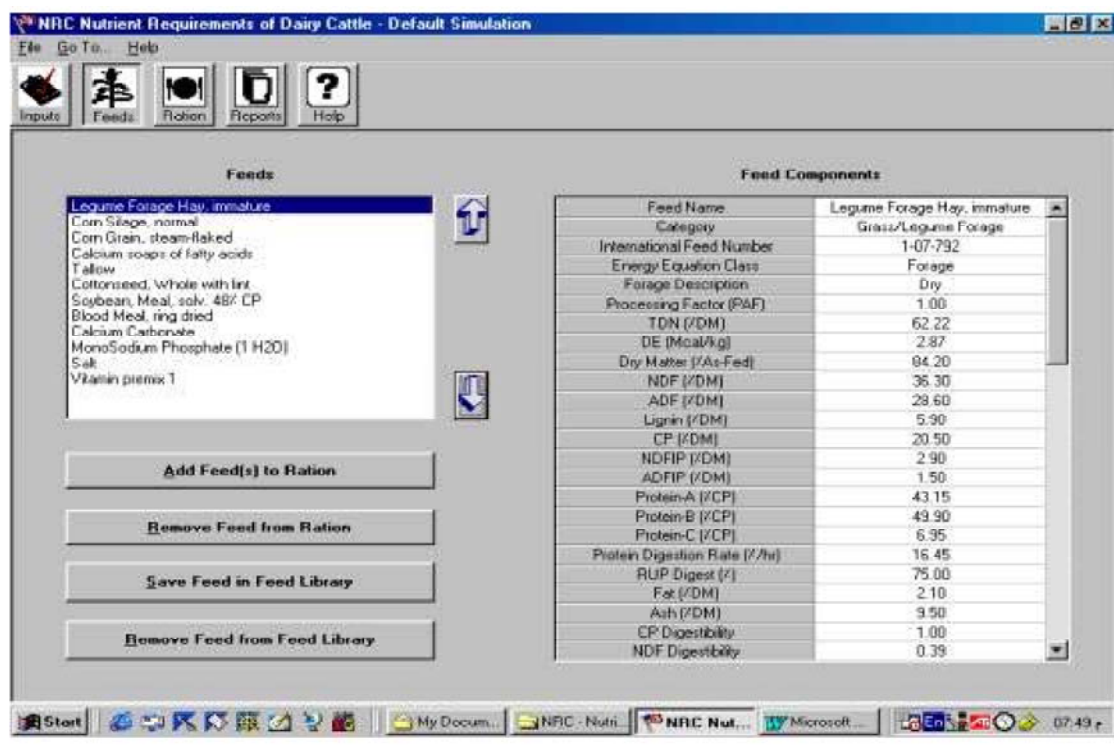

Add Feed to Ration -, (افزودن مواد خوراكي به جيره) : با انتخاب اين گزينه ، صفحه مربوط به مواد خوراکي ظاهر مي شود ٠ مواد خوراکي به ٩ دسته مختلف تقسيم شده اند(شکل ٨ )که عبار تند از <sup>:</sup>

 $\frac{1}{2}$  Grass / legume Forages  $\overline{\phantom{a}}$ 

#### علوفه لگومها و گرامینه ها

Bermuda grass Hay, coastal Bermuda grass Hay, T ton $_{85}$ Grass Hay,  $C-3$ , mature Grass Hay, C-3, Immature Grass Hay, C-3, mid-mat Grass Pasture C-3, veg

علوفه خشك برموداگراس ـــ ساحلی علوفه خشك برموداگراس ـــ تيفتون ٨٥ علوفه خشك گراس ، سه كربنه ، بالغ علوفه خشك گراس ، سه كربنه ، نابالغ علوفه خشك گراس ، سه كربنه ، اواسط بلوغ مرتع گراس ، سه کرینه ، در مرحله رویشی Grass Silage,  $C-3$ , Immature Grass silage,  $C-3$ , Mature Grass silage,  $C-3$ , mid - mat Legume Forage Hay, Immature Legume Forage Hay, Mature Legume Forage Hay, Mid Mat Legume Forage pasture, veg Legume Forage sil.,  $mid - mat$ Legume Forage, silage, immat Legume Forage, mature Mix grass+Leg. Hay,  $mid - mat$ Mix grass+Leg. sil., Immature Mix grass+Leg. sil., mature Mix grass+Leg sil., mid-mat Mix grass+Legume Hay, mature Mix grass+Legume Hay, Immature Mostly Grass Hay, mature Mostly Grass, Hay, mid-mat Mostly Grass sil, mid-mat Mostly Grass sil, Immat Mostly Grass sil, mature Mostly Legume Hay, Immature Mostly Legume Hay, Mature Mostly Legume Hay, mid-mat

سیلوی گراس ، سه کربنه ، نابالغ سيلوی گراس ، سه کربنه ، بالغ سیلوی گراس ، سه کربنه ، اواسط بلوغ علوفه خشك لكومينه اي ، نابالغ علوفه خشك لكومينه اي ، بالغ علوفه خشك لكومينه اي ، اواسط بلوغ مرتع علوفه لگومینه ای ، در مرحله رویشی سیلوی علوفه لگومینه ای ، اواسط بلوغ سيلوی علوفه لگومينه ای ، نابالغ سیلوی علوفه لگومینه ای ، بالغ مخلوط علوفه خشك گراس و لگومینه ، اواسط بلوغ سیلوی مخلوط گراس و لگومینه ، نابالغ سیلوی مخلوط گراس و لگومینه ، بالغ سيلوي مخلوط گراس و نگومينه ، اواسط بلوغ مخلوط علوفه خشك گراس و نگومینه ، بالغ مخلوط علوفه خشك گراس و لگومينه ، نابالغ مخلوط علوفه خشكي كه بيشتر آن گراس بالغ است مخلوط علوفه خشكي كه بيشتر آن گراس نيمه بالغ است سیلوی مخلوطی که بیشتر آن گراس نیمه بالغ است سیلوی مخلوطی که بیشتر آن گراس نابالغ است سیلوی مخلوطی که بیشتر آن گراس بالغ است مخلوط علوفه خشكي كه بيشتر آن لگومينه نابالغ است مخلوط علوفه خشكي كه بيشتر آن لكومينه بالغ است مخلوط علوفه خشكي كه بيشتر آن لگومينه نيمه بالغ است

file://H:\www.NRC.com\VETandNRC.htm

Mostly Legume sil., Immature Mostly Legume sil., mid-mat

**Mostly Legume Mature** Sorgom, Sudan Type, Hay Sorgom, Sudan Type, silage Soybean, Silage, Early mat

: Grain Crop Forages  $-\gamma$ 

#### علوفه محصولات دانه ای

Barley silage, Headed Corn silage, Immature Corn silage, Mature Corn silage, Normal Oats, Hay, Headed Oats, silage, Headed Rye, Annual, Silage veg Sorghum, Grain Type, Silag Triticale Silage, Headed Wheat Hay, Headed Wheat Silage, Early Head **Wheat Straw** 

Energy Sources -۳

منابع انرژي

Barley Grain, Rolled **Calf Grower Calf Starter** Corn Grain, Craked, Dry Corn Grain, ground, Himoist Corn Grain, Ground, Dry Corn Grain, Rolld Himoist Corn Grain, Steam - Flaked Corn Gran+ Cob, Dry Ground Corn, Hominy Molasses, Beetsuger Molasses, Sugar Cane Oats, Grain, Rolled Sorghum, Grain, Dry Rolled Sorghum, Garin, Steam-Flaked Wheat Grain, Rolled

دانه جو غلطك زده شده جيره رشد گوساله استارتر گوساله دانه ذرت خشك خرد شده دانه ذرت نرم شده با رطوبت بالا دانه ذرت خشك آسياب شده دانه ذرت مرطوبی که غلطك زده شده دانه ذرت فلسی شده با یخار مخلوط دانه ذرت وجوب بلال خشك آسياب شده ذرت ترخینه (هومینی) ملاس چغندر قند ملاس نيشكر دانه بولاف غلطك زده شده دانه سورگوم خشك غلطك زده شده دانه سورگوم فلسی شده با بخار دانه گندم غلطك زده شده

 $:$  Fats  $-4$ 

#### جر بيھ

**Calcium Soaps of Fatty Acids** 

Protein  $\bar{\mathcal{A}}$ **Plant** 

منابع پروتئینی گیاهی

Alfalfa Meal, 17% Cp Canola Meal, Mech. Extract Canola Seeds, Ground **Corn Gluten Meal Dried** Cottonseed, Meal Solv **Cottonseed Whole With Lint** Linseed Meal, Solvent Peanut, Meal, Solvent Safflower Meal, Solvent Soybean Meal, Expellers Soybean, Meal, Nonenz. **Brown** Soybean, Meal, Solv, 44% Cp

Soybean, Seed, Whole Soybean, Seed, Whole Heated Sunflower Meal, Solvent Sunflower Oil Seed, Whole

پودر يونجه با پروتئين خام ۱۷درصد کنجاله کانولا استخراج شده به صورت مکانیکی دانه کانولای آسیاب شده كنجاله كلوتن ذرت خشك كنجاله تخم ينبه استخراج شده به روش حلال تخم بنبه كامل با لبنت کنجاله کتان استخراج شده به روش حلال کنجاله بادام زمینی استخراج شده به روش حلال کنجاله کاجیره (کافیشه ) استخراج شده به روش حلال کنجاله سویای روغن گیری شده با برس کنجاله سوياي قهوه اي شده به صورت غير آنزيمي کنجاله سویا با ٤٤ درصد پروتئین خام ، استخراج شده به روش حلال دانه كامل سويا دانه کامل سویای حرارت داده شده كنجاله آفتابگردان استخراج شده به روش حلال دانـه كـامل أفتـابـگردان روغنـي

#### Animal Protein  $\epsilon$

منابع پروتئینی حیوانی

Blood Meal, Batch Dried Blood Meal, Ring Dried Feather Meal+ Some . Viscera Fish Meal, Anchovy Fish Meal, Menhaden **Hydroiyzed Feather Meal** Meat And Bone, Rendered Meat, Meal, Rendered Whey, Wet, Cattle

پودر خون خشك يودر خون خشك شده به روش غلطك یودر پر<sup>+</sup> بخشی از امعاء و احشاء ٻودر ما*هي* آنچووي یودر ماهی منهادن پودر پر هیدرولیز شده گوشت و استخوان پودر گوشت آب پنیر مایع شیر گاو

#### By-Products/ other feeds  $\neg$

محصولات فرعي و ساير مواد خوراكي

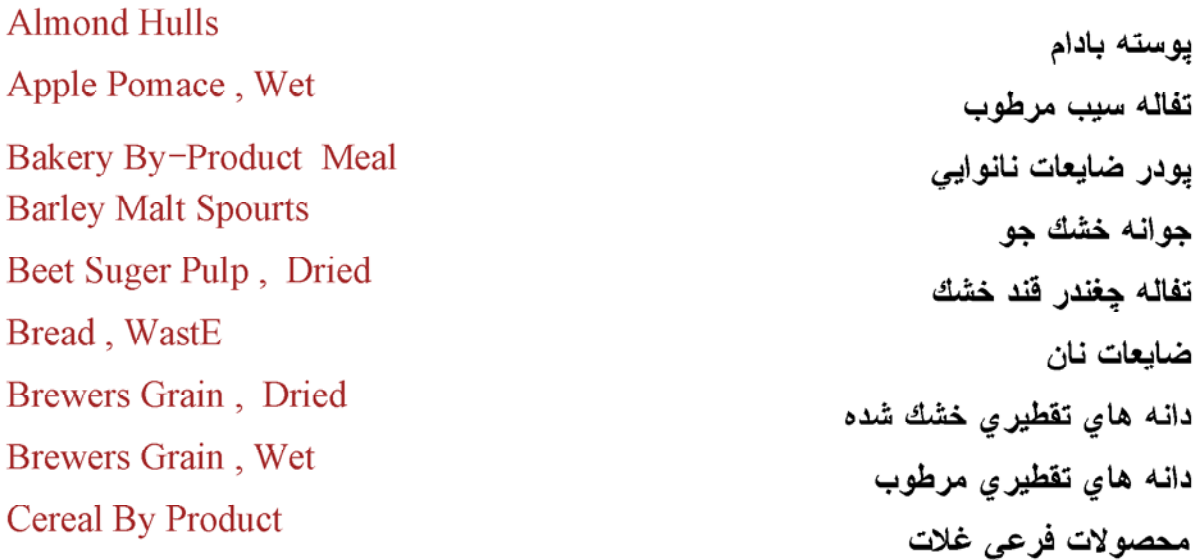

**Chocolate By Product** محصولات فرعى كارخانجات شكلات سازى **Citrus Pulp Dried** تفاله مركبات خشك شده Cookie By Product محصولات فرعي شيريني پز ي Corn Dry Distiller Grain +Sol دانه ذرت تفطیر شده به همراه مواد محلول ، خشك شده Corn Gluten Feed, Dried خوراك كلوتن ذرت خشك شده Corn, brown, Cobs چوب زرد بلال Cottonseed, Hull يوسته ينبه دانه Potato By Product Meal خوراك محصولات فرعى سيب زمينى **Rice Bran** سبوس برنج Soybean Hulls يوسته سويا **Tomato Pomace** تفاله گوجه فرنگى Wheat Bran سبوس گندم Wheat Middlings زبره های گندم

Vitamins and Minerals  $-\lambda$ 

```
ویتامینها و مواد معدنی
```
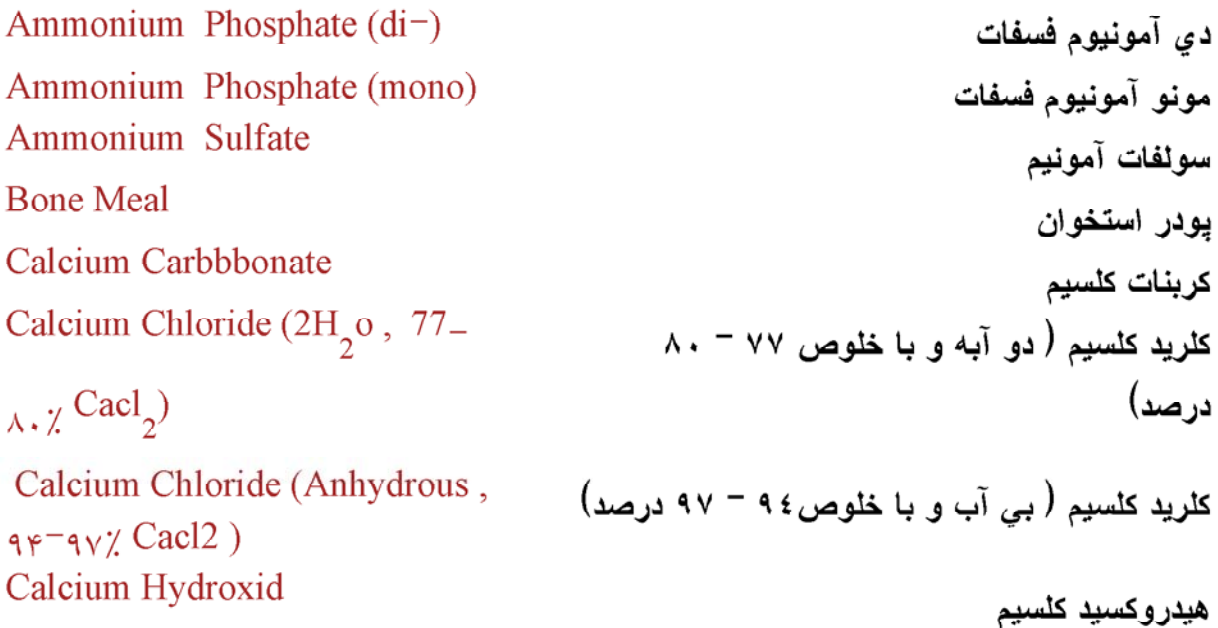

Calcium Iodate يدات كلسيم Calcium Phosphate (di) دي كلسيم فسقات Calcium Phosphate (mono) مونو كلسيم فسفات Calciom Sulfate  $(2H_2 o, 74\%$ سوئفات کلسیم (دو آبه و با خلوص ٧٤ درصد) **Cobalt Carbonate** كر بنات كبالت Cobalt Carbonate (6H<sub>2</sub>o) كربنات كبالت (٢ آبه) Cobalt Dichloride دي كلريد كبالت Cobalt Sulfate  $(7H<sub>2</sub>o)$ سولفات كبالت (هفت آبه) Cobalt Sulfate  $(H_2 o)$ سولفات كبالت (يك آبه ) Copper Chloride كلريد مس Copper Oxid اکسید مس Copper Sulfate  $(5H<sub>2</sub>0)$ سوئفات مس (ه آبه) EDDI (C2H8N2.2HI) اتيلن دي آمينو دي هيدرو يديد **Ferrous Carbonate** كربنات آهن دو ظرفيتي Ferrous Sulfate (7H2O) سولفات آهن دو ظرفيتي (٧آبه) Ferrous Sulfate (H2O) سوٺفات آهن دو ظرفيتي ( يك آبـه) **Iron Oxide** اكسيد آهن Limestone سنگ آهك Limestone (Magnesium) سنگ آهك (منيزيمي ) Magnesium Carbonate كربنات منيزيم Magnesium Cloride (6H2O) كلريد منيزيم (٦ آبه ) Magnesium Hydroxide هيدروكسيد منيزيم Magnesium Oxide اكسيد منيزيم Magnesium Oxide(Ore) اكسيد منيزيم (ORE) Magnesium Oxide (Seawater) اکسید منیزیم (گرفته شده از آب دریا) Magnesium Sulfate (7H2O, سولفات منيزيم (٧ آبـه ، سولفات دو منيزي) Epsomsalts) Magnesium Sulfate (H2O) سوئفات منيزيم (يك آبه ) **Manganes Carbonate** كربنات منگنز

 $\text{Caso}_4$ )

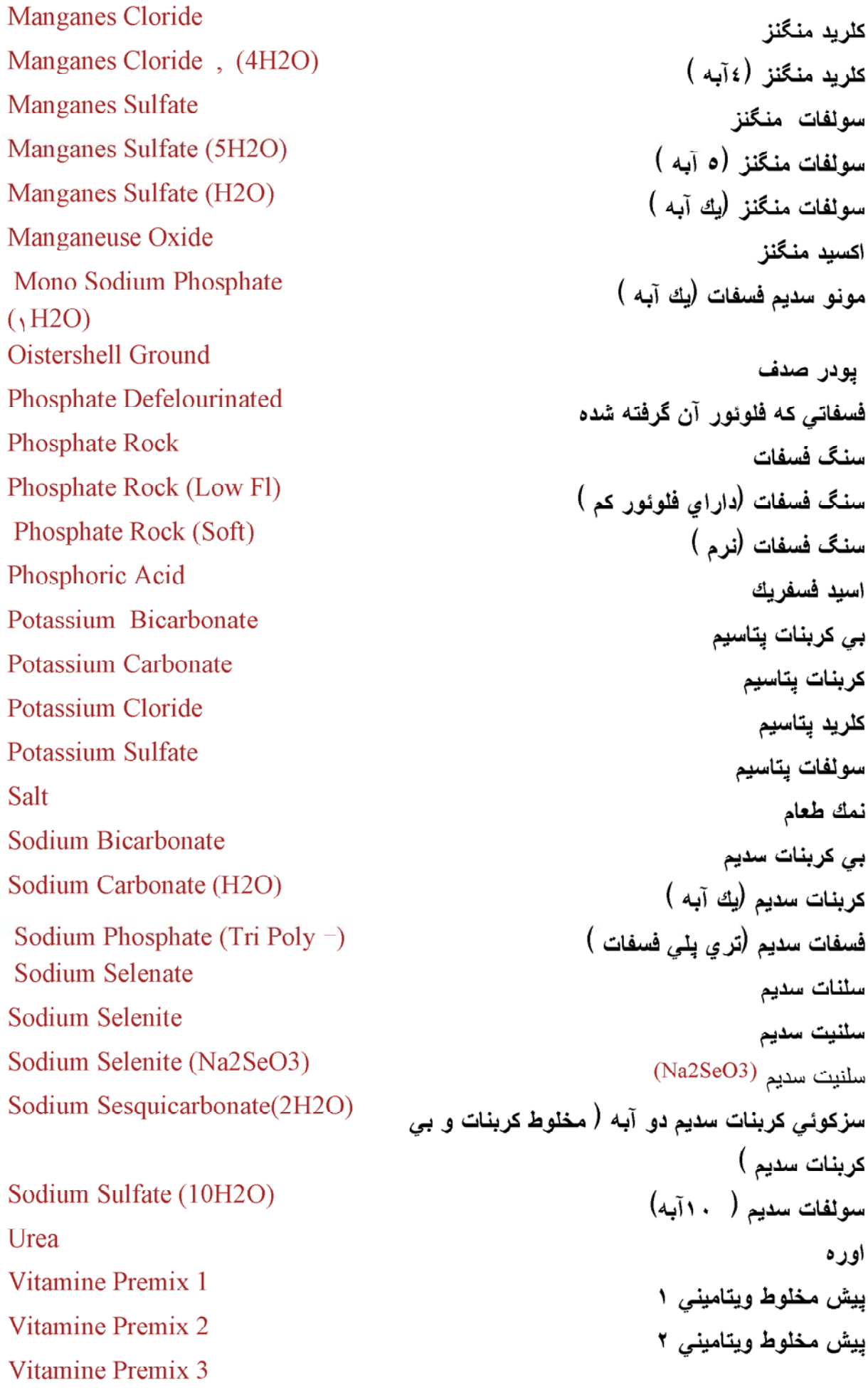

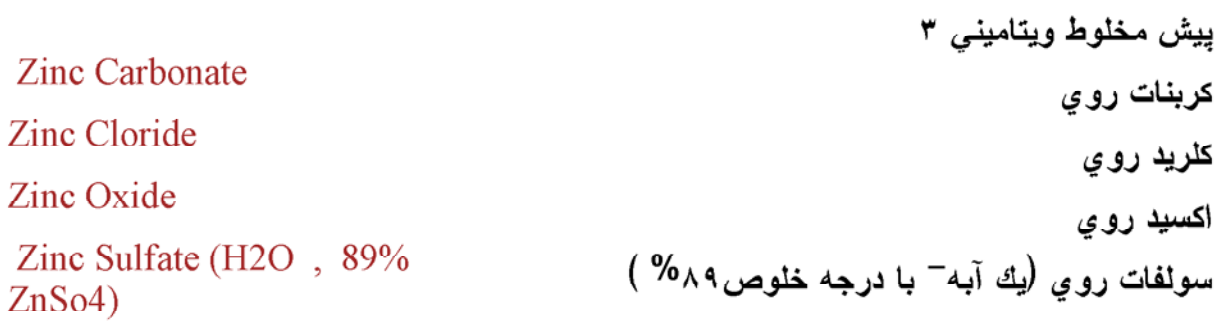

## Calf Feeds  $-$  4

مواد خوراک*ي* گوساله ها

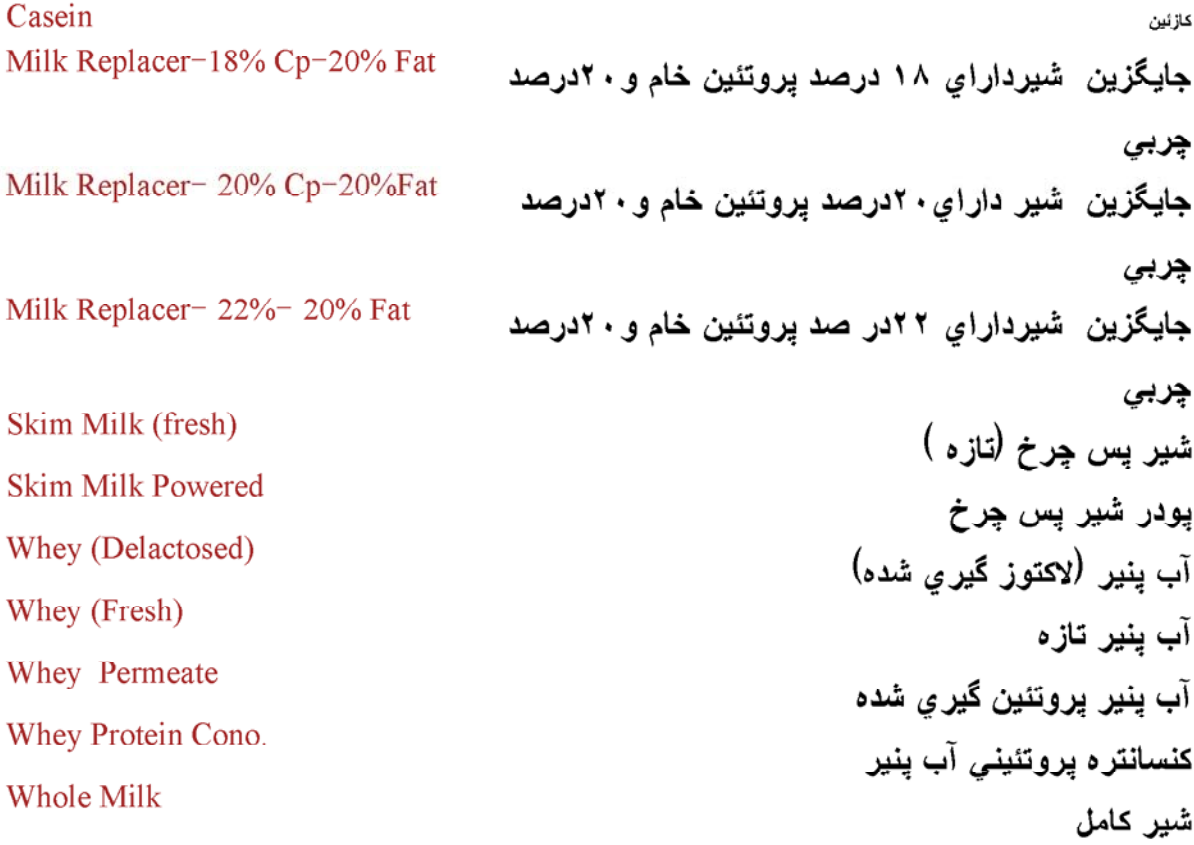

### شكل٨ <sup>–</sup> تقسيم بندي مواد خوراكي در ليست مواد خوذاكي (LIBRARY)

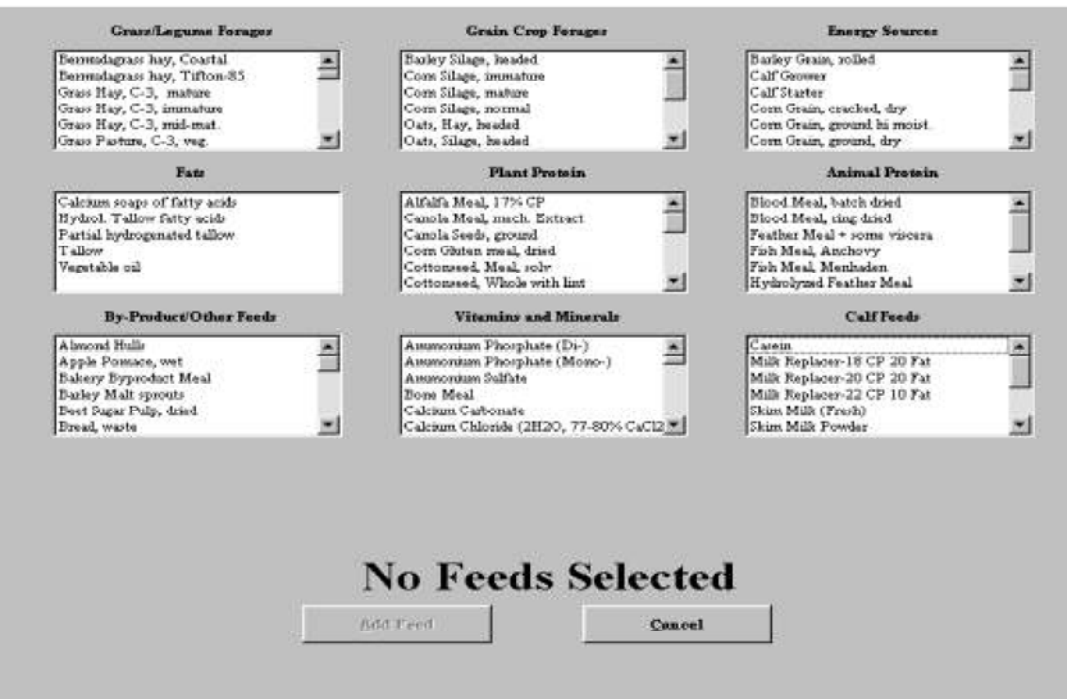

نکته<sup>:</sup> لازم به ذکر است که این برنامه از لحاظ تعداد ماده خوراکی که می توانیم در جیره استفاده کنیم هیجگونه محدودیتی ندارد٠

(High light) تذکر <sup>:</sup> برایِ انتخاب چند ماده خوراکی بطور همزمان بایستی همه آنها را علامتگذاریِ

کرده و در قسمت پائین بر روی گزینه Add Feeds کلیك کنیم تا به جیره افزوده شوند·

نکته <sup>:</sup> در هنگام انتخاب مواد خوراک<sub>ی</sub> ، با یك بار كلیك كردن بر روي آن علامتگذاري شده و با كلیك کردن مجدد علامت آن از بین می رود·

Remove Feed from Ration - براي حذف ماده خوراكي از جيره از اين گزينه استفاده مي كنيم·

٣− Save Feed in Feed Library : هنگامیکه می خواهیم یك خوراك جدید در Library (الیست مواد خوراکی) ایجاد و ذخیره کنیم از این گزینه استفاده می کنیم· برایِ این کار ابتدا یکیِ از موادیِ را که از نظر گروه بندي مشابه ماده مورد نظر ما مي باشد را انتخاب نموده و نام آنرا به نام جديد تغيير ميدهيم سپس تغییرات مواد مغذی مورد نطر را اعمال نموده و آنرا در لیست مواد خوراکی ذخیره می کنیم · باید

توجه داشته باشیم بعضبی از مواد مغذی را که خود مدل از سایر مواد مغذی تعیین می کند قابل تغییر دادن نمي باشند · در صورت نياز به ساير مواد خوراكي موجود در NRC 2001 ، مي توانيد از فصل ١٥ كتاب . موجود در این CD استفاده کنید

Remove Feed from Feed Library - منگامیکه می خواهیم یك ماده خوراكی را از Library حذف کنیم از این گزینه استفاده م*ی* کنیم<sup>.</sup>

# اجزاء مواد خوراكي (Feed Components)

**Feed Name** Category **International Feed Number Energy Equation Class Forage Description** Processing Factor (PAF) TDN (%DM)  $DE (Mcal/kg)$ Dry Matter(%As Fed) NDF (%DM)  $ADF$  (% $DM$ ) Lignin (%DM)  $CP$  (%DM) NDFIP (%DM) ADFIP (%DM) Protein – A  $(^{0}\!\!/\!o CP)$ 

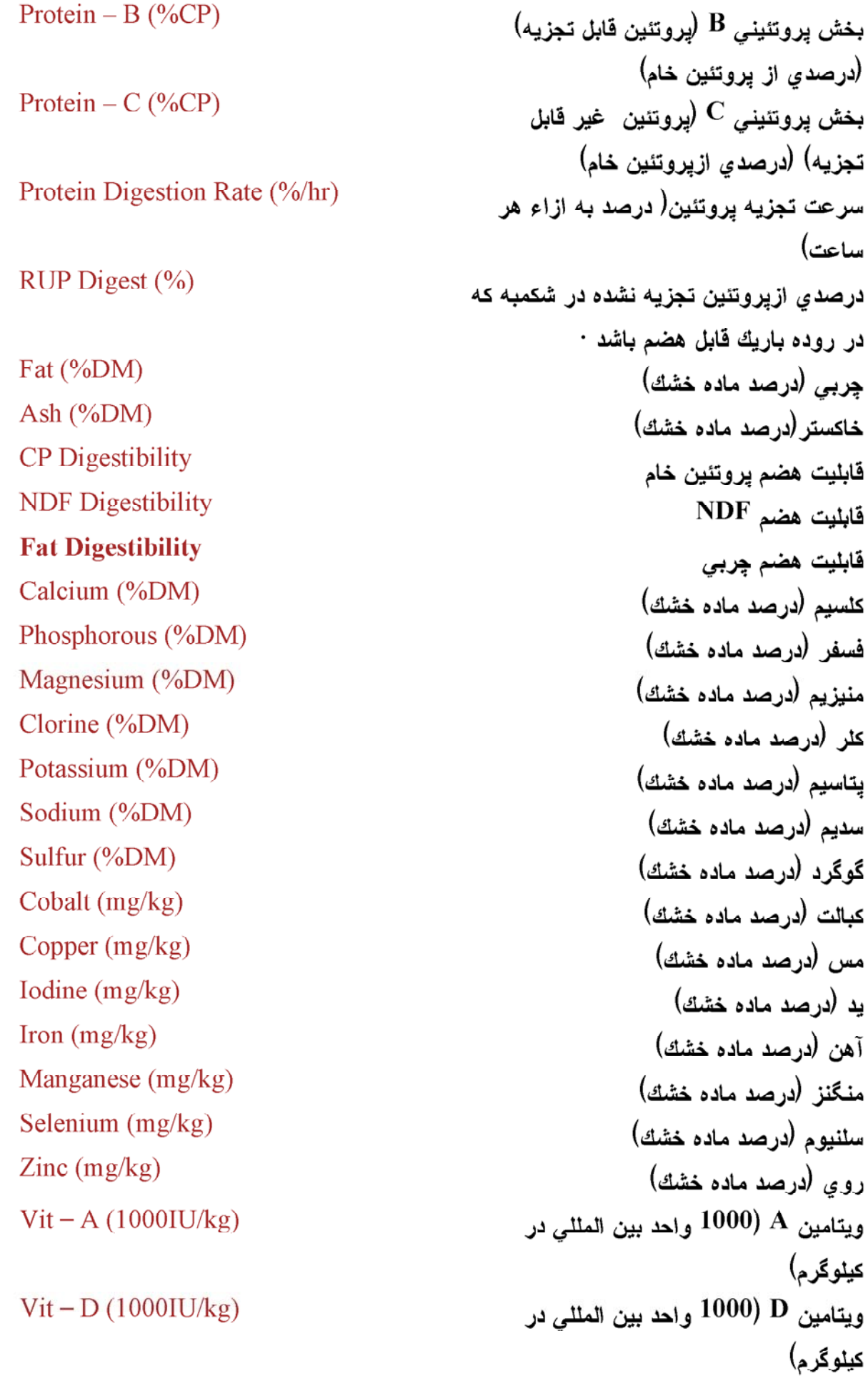

 $Vit - E (IU/kg)$ Arginine (%CP) Histidine (%CP) Isoleucine (%CP) Leucine (%CP) Lysine  $(\%CP)$ Methionine (%CP) Phenylalanine (%CP) Threonine (%CP) Tryptophan (%CP) Valine (%CP)  $Ca - Bioavailability (g/g)$ P – Bioavailability  $(g/g)$  $Mg - Bioavailability (g/g)$  $Cl-$  Bioavailability  $(g/g)$ K – Bioavailability  $(g/g)$ Na – Bioavailability  $(g/g)$ S - Bioavailability  $(g/g)$  $Co - Bioavailability (g/g)$ Cu-Bioavailability  $(g/g)$ I - Bioavailability  $(g/g)$ 

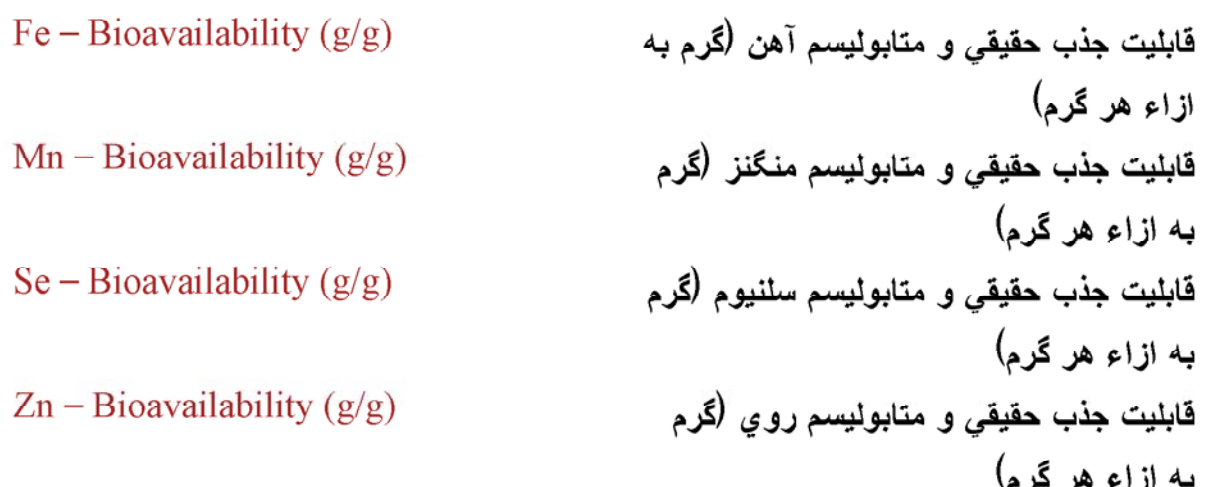

## (جیرہ) RATION

هنگامی که شما وارد این قسمت می شوید نام خوراك های انتخاب شده به همراه مقادیر تعیین شده را مشاهده می کنید ۰

مقادیر خوراك های مورد استفاده در جیره به راه های مختلف می تواند وارد گردد· به عنوان راه اول شما می توانید یك مقداری را در ستون <sup>Qty (</sup>مقدار) وارد نمائید · هنگامی كه شما مقداری را در این ستون تغییر می دهید برنامه درصد کل و مقدار مصرف کل (Total) را بر اساس مقدار جدید محاسبه می کند·

علاوه براین شما می توانید مقدار هر خوراك را به صورت درصد كل جیره وارد نمائید · در این صورت مقدار تغذیه شده بسته به درصد جدید تغییر خواهد کرد· در پایان شما می توانید مقدار کل مصرف (Total) را تغییر دهید · در این صورت برنامه مقادیر هر یك از خوراك ها را براساس درصد خاص آن خوراك از كل و بر اساس مقدار مصرف كل جديد محاسبه مى كند·

اگر شما جیره را تغییر بدهید و مقادیر بیشتر یا کمتری را نسبت به مقدار تعیبین شده در قسمت مصرف کل (Total) پیشنهاد نمائید در این حالت درصد کل مصرف خوراك معادل با ۱۰۰ % نخواهد بود· در این حالت شما می توانید گزینه ۱۰۰ <sup>%</sup> Set to را انتخاب نمائید<sup>.</sup> در این صورت برنامه درصد کل و درصد

هر يك از خوراك ها

شكل ۹ - صفحه Ration

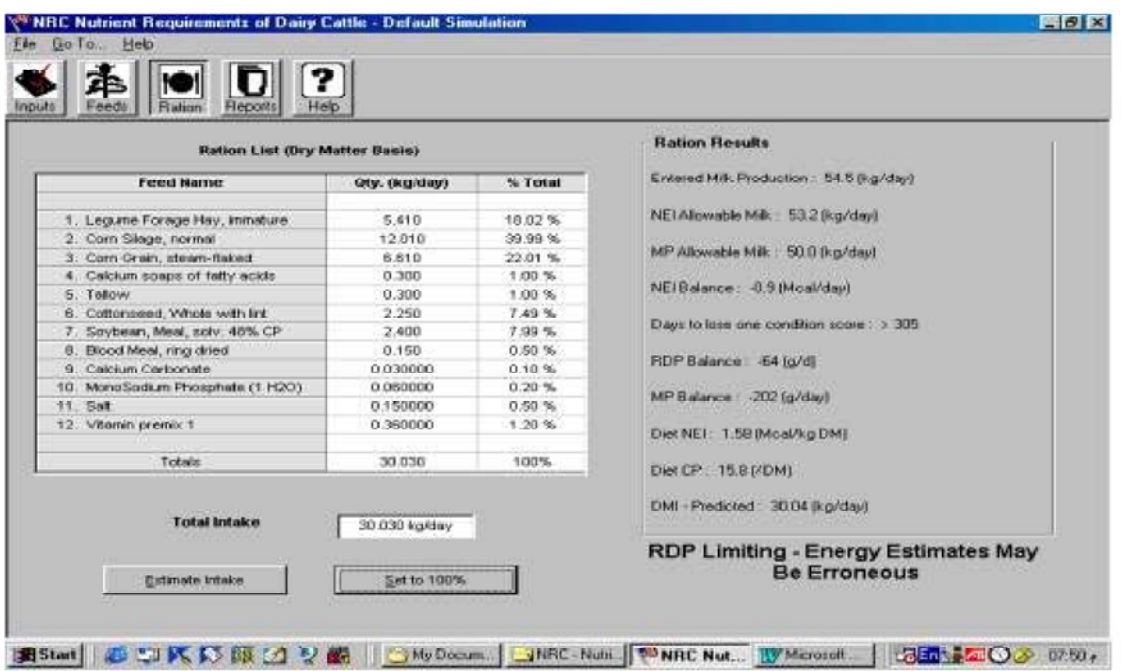

را براساس مقادیر ویژه مصرفی هر خوراك محاسبه می كند· لذا در نهایت درصد كل برابر با ۱۰۰ %

خو اهد بو د٠

چنانچه بخواهید خود نرم افزار مقدار خوراك را با توجه به مشخصات تعیین شده دام تخمین بزند، بایستی

بر روي گزينه Estimate Intake در پائين صفحه كليك كنيد<sup>.</sup>

# REPORTS (نتايج يا گزارشها)

بخش نتايج (Reports ) اين نرم افزار شامل يك صفحه پيش پرينت (Print Preview) است که شما می توانید نتایج را قبل از پرینت گرفتن مشاهده کنید·

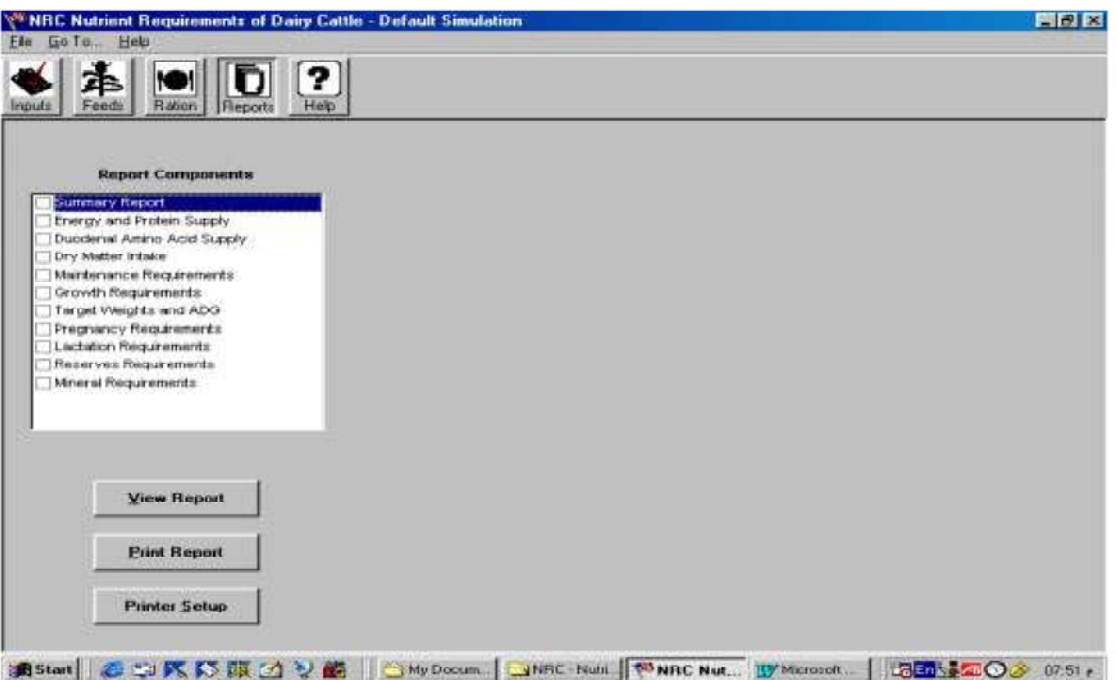

 $REPORTS$  شكل 1۰ - صفحه

براي اينكه گزارش نهائي جيره را بخواهيم مشاهده و پرينت نمائيم بايستي مورد يا موارد مورد نظر (مانند خلاصه گزارش (Summary Report) ، احتیاجات مختلف دام ، تأمین انرژی و پرونئین و <sup>......</sup>) را علامت گذاري كرده و سپس بر روي View Report كليك نمائيم ·

انداز ، صفحه را می توانیم با استفاده از بخش Zoom در پایین صفحه تعیین کنیم · به کمك این قسمت می توانیم کل صفحه بخشی از صفحه و اندازه ۲۵ تا ۶۰۰° صفحه گسترده را مشاهده کنیم · برای برگشت به اندازه قبلی می توانیم از قسمت Default Zoom موجود در قسمت Program Settings استفاده کنیم<sup>.</sup>

به منظور بالا و پایبین بردن صفحات گزارش می توانید از Scrollbar استفاده کنید<sup>.</sup> به منظور حرکت و یا به عبارت دیگر بالا و پایین رفتن در صفحه ویندوز می توانید از Scrollbar عمودی و افقی استفاده کنید·

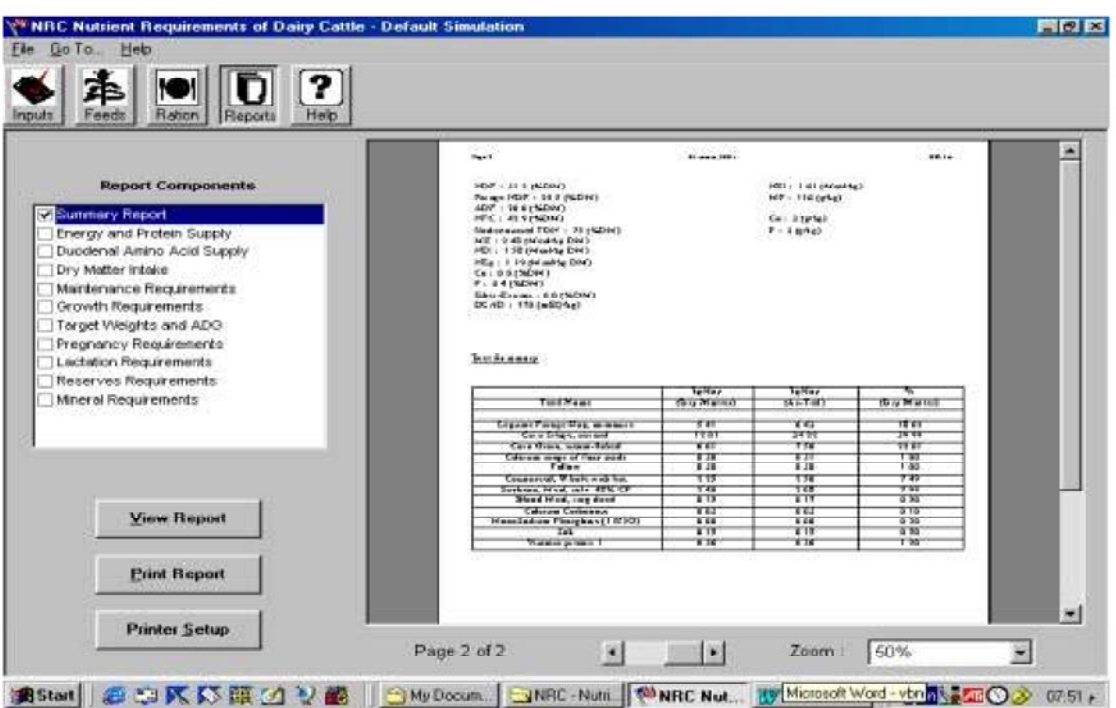

شکل ۱۱ <sup>–</sup> مشاهده نتایج و احتیاجات

راه دیگر اینکه شما می توانید روی کلید ً ماوس برروی صفحه کلیك کرده و با پائین نگه داشتن آن و حرکت ماوس بر روي صفحه گسترده حرکت کنيد<sup>.</sup> چنانچه بر روي کليد چپ ماوس دوبار کليك نمائيد صفحه ویندوز متمرکز <sup>(Zoom)</sup> خواهد شد و اگر روی کلید راست ماوس دوبار کلیك نمائید از حالت
Zoom خارج خواهد شد<sup>.</sup>

در صفحه <sup>Reports</sup> حالتهاي انتخابي متفاوتي وجود دارد كه عبارتند از <sup>:</sup>

#### ا (خلاصه نتايج) Summary Reports – ۱

اگر این گزینه را علامتگذاري و سپس بر روي View Report کلیك کنیم صفحه اي ظاهر خواهد شد که در آن از بالا به بائین به ترتیب قسمتهای زیر مشاهده خو اهند شد <sup>:</sup>

الف – Animal Inputs( اطلاعات مربوط به دام) : كه اطلاعات مربوط به دامي را كه قبلا انتخاب كرده ايم را به ما نشان میدهد(مانند نوع دام ، سن ، وزن و ۰۰۰) .

به Diet Nutrient Balance – (تعادل مواد مغذي ) : كه احتياج دام (Requirement ) به ME ، ME ، ME ، و K براساس فعاليتهاي فيزيولوژيکي مختلف (نگهداري ، أبستني ، شيردهي و رشد) مشاهده مي P ، Ca شود · كل احتياجات دام در رديف Total Required و مواد مغذي فراهم شده از جيره در رديف Total Supplied نشان داده می شوند · اختلاف مقدار تامین شده ازمقدار مورد نیاز هر ماده مغذی در ردیف Balance مشاهده مبي شود · جيره بايد طوري نتظيم شود كه تعادل مواد مغذي در رديف Balance ، صفر با نز دېك صفر باشد ·

ج – Animal Performance(عملكرد دام) <sup>:</sup> در اين قسمت بر اساس نوع دام انتخابي بخشهاي زير را مشاهده می کنید :

a – اگر دام انتخابی ما گاو شیر دهLactating Cow باشد این قسمت دار ای اجز اء زیر خواهد بود :

۱ - DMI – Actual : مقدار ماده خشکی که دام در حال حاضر مصرف مي کند ·

r DMI – Predicted – مقدار ماده خشك مصرفي كه توسط مدل تخمین زده شده است ·

ست · NEl Allowable Milk – ۳ : يعني مقدار انرژي جيره براي توليد اين مقدار شير كافي است

MP Allowable Milk – ۴ : يعني مقدار بروتئين قابل متابوليسم جيره براي توليد اين مقدار شير كافي است ·

ه - Milk Priduction : توليد شير روزانه

Days to Lose One Condition Score – ۶ : تعداد روز هايبي كه طول مي كشد تا با اين جبر ه نمر ه بدن دام يك و احد كاهش بابد ٠

يا Days to gain One Condition Score : تعداد روزهايي كه طول مي كشد تا با اين جيره نمر ه بدن دام يك واحد افزايش يابد ·

ن مقدار نغییر وزن بدن که بخاطر ذخایر بدن Faily Weight Change due to Reserves – y مبی باشد که بر اساس مشخصات دام ممکن است عددی مثبت یا منفی باشد ·

. اگر دام انتخابی ما گاو خشك $\rm Pry~Cow$  باشد اين قسمت دار اي اجز اء زير خواهد بود  $^{-1}$ 

DMI – Actual –  $\gamma$ 

DMI - Predicted  $\gamma$ 

٣ - Target ADG(w/o conceptus) : بهترين اضافه وزن روزانه دام بدون جنين كه توسط

مدل تعبین شده است ·

Farget ADG(with conceptus) - بهترين اضافه وزن روزانه دام با جنين كه توسط مدل تعبين شده است

م = DMI/Maint. DMI : سطح نوليد دام كه نوسط نقسيم كردن ماده خشك مصرفي نوسط دام به مصرف ماده خشك در حالت نگهداري بدست مي آيد ·

Days to gain One Condition Score  $\epsilon$ 

Daily Weight Change due to Reserves  $\gamma$ 

C - اگر دام انتخابی ما تلبسه جایگزین(Replacement He er) باشد در قسمت Animal Performance بخشهای زیر مشاهده خواهند شد :

DMI – Actual –  $\sqrt{}$ 

DMI – Predicted  $\gamma$ 

٣ - Energy Allowable ADG(w/o conceptus) : يعني انرژي جيره براي اين مقدار اضافه وزن روزانه تلیسه بدون در نظر گرفتن جنین کافی خواهد بود

Fnergy Allowable ADG(with conceptus) - بعني انرژي جيره براي اين مقدار اضافه وزن روزانه تلیسه با در نظر گرفتن جنین کافی خواهد بود·

ن MP Allowable ADG(w/o conceptus) – يعني بيرونتين قابل متابوليسم جيره براي اين مقدار اضافه وزن روزانه تلبسه بدون در نظر گرفتن جنین کافی خواهد بود <sup>.</sup> MP Allowable ADG(with conceptus)– أ يعني برونتين فابل منابوليسم جيره براي اين

مقدار اضافه وزن روزانه تلیسه با در نظر گرفتن جنین کافی خواهد بود ·

Target ADG(w/o conceptus) –  $\gamma$ 

Target ADG(with conceptus) =  $\Lambda$ 

DMI/Maint. DMI  $\theta$ 

<sup>d –</sup> اگر دام انتخابی ما گوساله جوان<sup>(Young Calf)</sup> باشد در قسمت <sup>Animal Performance بخشهای</sup> زیر مشاهده خواهند شد :

: Calf Requirement - ۱ که خود به دو قسمت تقسیم می شود :

الفلاعات : Major Inputs Used to Compute Young Calf Requirements -ورودی اصلی که برای محاسبه احتیاجات گوساله ها مورد استفاده قرار گرفته است ٠

ب - Calculation of Young Calf Requirements (محاسبه احتياجات گوساله هاي جوان) :

که بیانگر Energy Allowable ADG : که شامل Energy Allowable ADG (که بیانگر مقدار افزایش وزن روزانه ای است که انرژی جیره بر ای آن مقدار افزایش وزن كافي است) و ADP Allowable Gain (كه بيانگر مقدار افزايش وزن روز انه ای است که <sup>ADP</sup>(بروتئن خام قابل هضم ظاهری) جیره برای آن

Maintenance Requirement Calculations - b محاسبه احتياجات

Total Milk Dry Matter Intake - 1 كل ماده خشك مصرف شده از

شير

Total Starter Dry Matter Intake – بال ماده خشك مصرف

شده از جیره أغازین (استارتر) ·

' Net Energy Basal Maintenance Requirement - ٣ انر زی

خالص مورد نياز بر اي متابوليسم بايه

Temperature Multiplier - ۴ خىريب مربوط به دماي محيط

ذ انرژى خالص: Net Energy Required for Maintenance - انرژى خالص

مورد نیاز بر ای نگهدار ی

Pry Matter Required for Maintenance - ماده خشك

مصرفی مورد نیاز برای نگهداری

ن اندمان استفاده از : Efficiency of Use of ME for NEm -  $\gamma$ 

Metabolisable Energy Required for Maintenance - A انرژي

: Apparently Digested Protein Required for Maintenance - q

. Crude Protein Required for Maintenance - 1 بروتئين خام

: (محاسبه احتياجات ر شد) Growth Requirement Calculations – c

Intake Available for Growth - , مقداري از ماده خشك مصرفی که به رشد اختصاص می یابد که برابر با مقدار کل ماده خشك مصرفي منهاي ماده خشك مصرف شده براي نگهداري مي باشد ·

Net Energy Available for Growth - مقدار انرژي خالصبي : Net Energy Available for Growth -

که بر ای رشد قابل دسترس می باشد ·

٣ = Efficiency of Use of ME for NEg : ر اندمان تبدیل انر ژ ی

قابل منابولیسم به انرژی خالص رشد

Wetabolizable Energy Available for Growth - مقدار:

انر ژ ی قابل منابو لیسمی که بر ای ر شد قابل دستر س است ·

2 - Apparently digested Protein Required for Growth : مقدار

Crude protein Required for Growth – ۶ مقدار پروتئين خامي

۳ - Dietary Fat : درصد چربي جيره

$$
:\text{CP Balance }-\text{ }\omega
$$
 :  $\text{CP Balance }-\text{ }\omega$ 

Mineral Requirements – ۲)(احتیاجات مواد معدنی و ویتامینی) :

كه به سه قسمت تقسيم مي شود : Macro–Minerals (ماكرومينرالها يا مواد معدني پرنياز)

$$
(\textbf{y}_{\text{g}}\text{y}_{\text{it}})
$$
  $\text{Vitamines}$ 

۱ – Desired Ration Density : تراكم مطلوب أن ماده معدني يا ويتاميني در جيره

Actual Ration Density – ۲ : تراكم فعلي أن ماده معدني يا ويتاميني در جيره

- RDP Supplied ۲ مقدار RDP تأمين شده از جيره
- ۳ = RDP Balance : بالانس RDP كه برابر با مقدار تأمين شده منهاي مقدار مورد نياز مي باشد ·
	- RUP Required- ۴ مقدار RUP(بر وتثبن تجزيه نشده) مورد نياز
		- ن السين شده از جيره RUP Supplied ۵
- م = RUP Balance : بالانس RUP كه برابر با مقدار تأمين شده منهاي مقدار مورد نياز مي باشد ·
	- MP Bacterial v : مقدار بروتئين قابل متابوليسمي كه از منشأ باكتريائي فراهم شده است ·
		- NP RUP ۸ نمقدار بروتئین قابل متابولیسمی که از منشأ RUP فراهم شده است $\cdot$   $\text{MP}$  RUP ۸
- MP Endogenous ۹ : مقدار پروتئين قابل متابوليسمي كه داراي منشأ داخلي(سلولهاي كنده شده از دستگاه گوارش ، ترشحات دستگاه گوارش و ۰۰۰۰) می باشد ·
	- . CP- Diet ۱ : درصد بروتئين خام جيره

Fnergy and Protein Supply - ۲ (تأمین انرڑی و یروتئین):

اگر اين گزينه را انتخاب و سپس بر روي View Report كليك كنيم صفحه اي باز مي شود كه در آن ۲ جدول وجود دارد · جدول بالا مواد خوراکمی استفاده شده در جیره ، مقدار ماده خشك ، TDN ، NEl ، TDN ، RDP، RUP، CP ، NEg ، ME و NDF مصرف شده از هرماده خوراکی و کل جیره و MCP(پروتئین خام میکروبی)حاصل از کل جیره را نشان می دهد <sup>.</sup>

در جدول بائین ، نام مواد خوراکی ، آنالیز NEI ، ME و N<sup>Eg هر</sup>یك از مواد خوراکی و همچنین سرعت عبور $({\rm Kp})$  هر یك از مواد خوراكی از شكمبه نشان داده میشود  $\cdot$ 

Duodenal Amino Acid Supply – ۳) (فراهمی اسیدهایِ آمینه در ابتدای روده باريك):

اگر این گزینه را انتخاب و سپس بر روی View Report کلیك کنیم صفحه ای باز می شود که در آن Total Dry Matter Intake(کل ماده خشك مصرفي) ، Total RUP(کل برونتئين تجزيه نشده در شكمبه) ، Total MCP(کل پروتئین خام سنتز شده میکروبی) ، همچنین جدول مربوط به اسیدهایِ آمینه و Total Essential Amino Acids(مقدار کل اسیدهای آمینه ضروری) نشان داده می شوند ·

در جدول اسيدهاي آمينه ، اسيدهاي آمينه آرژينين ، هيستيدين ، ايزولوسين ، لوسين ، لايزين ، منیونین ، فنیل ألانین ، ترئونین و والین و مقدار وارد شده هریك از أنها به روده باریك (Flow) و مقدار قابل هضم هريك از آنها(DIGAA– Flow) و همچنين درصد هريك از اسيدهاي آمينه فوق نسبت به پروتئين قابل متابو لیسم نشان داده مے شود

Dry Matter Intake – ۴ (مصرف ماده خشك) :

در اين صفحه Temperature Adjustment Factor(He ers Only) (فاكتور تصحيح دما كه فقط مربوط به تلیسه هاست ) ، Coat Condition Adjustment Factor(فاکتور تصحیح پوشش بدن ) و Dry Matter Intake**(مص**ر ف ماده خشك) نشان داده مي شود ·

: (احتياجات نگهداری) Maintenance Requirements – ۵

در این صفحه دو قسمت مشاهده می شود :

Major Inputs Used to Compute Maintenance Requirements : اطلاعات  $\overline{\phantom{a}}$ 

ورودی اصلی که برای محاسبه احتیاجات نگهداری استفاده شده اند·

Calculation of Maintenance Requirements - 7 : محاسبه احتياجات نگهداري و

فر موليای مر بوطه

# : (احتياجات رشد) Growth Requirements - م)

در اين صفحه نيز دو قسمت وجود دارد :

Major Inputs Used to Compute Growth Requirements - 1 اطلاعات ورودي اصلي كه

برای محاسبه احتیاجات رشد استفاده شده اند·

r Calculation of Growth Requirements - محاسبه احتياجات رشد و فرمولهاي مربوطه

Target Weights and Average Daily Gain - y (وزنهای هدف و میانگین اضافه وزن روزانه هدف ) :

که شامل سه قسمت زیر می باشد <sup>:</sup>

Major Inputs Used to Compute Target Weights - 1 اطلاعات ورودي اصلي كه براي محاسبه وزنهای هدف استفاده شده اند · Calculation of Target Weights and Ages- ٢ محاسبه وزن و سن هدف (بهترين وزن و سن تعيين شده توسط مدل) :

جدولبي حاوي سه ستون و بنج رديف مشاهده مبي شود :

Reproductive Status : وضعيت توليد مثلي

st Breeding : اولین جفتگیری

اولین زایش : $\lambda^{\rm st}$ Calving

<sup>nd</sup> Calving : <sub>دو مین</sub> زایش

میومین ز ایش : ۳<sup>rd</sup> Calving

Target Age (month) : بهترين سن در وضعيت توليد مثلي مربوطه كه توسط مدل تعيين شده است ٠

Target Weight : بهترین وزن در وضعیت تولید مثلی مربوطه که توسط مدل تعیین شده است ·

توجه داشته باشيد كه وزنهاي هدف بر اساس وزن بالغ محاسبه مي شوند · ضريبهاي اولين جفتگيري ، اولین ، دومین و سومین ز ایش به تر تیب ۵۵% ، ۸۲% ، ۶۲% و ۱۰۰% مے باشند ۰

سم Calculation of Target Daily Gain " محاسبه اضافه وزن روزانه هدف(بهترين اضافه وزن

ر وز انه تعبین شده توسط مدل) Animal Stage : مرحله زندگي دام تا زمان اولين جفتگيري (نلقيح) : To  $1^{\rm st}$  Breeding .<br>To 1<sup>st</sup> Calving : از زمان اولین جفتگیریِ (نلقیح) تا زمان اولین زایش از زمان اولین زایش تا زمان دومین زایش (ایش نا نومین زایش : ۱ $\frac{\rm st}{\rm Calving} \, {\rm To} \, 2^{\rm nd} \, {\rm Calving}$ از زمان دومین زایش تا زمان سومین زایش تا باش (ایش زایش  $\frac{{\rm nd}\ {\rm C} {\rm a}$ lving to  $3^{\rm rd}$  Calving Average Daily Gain : ميانگين اضافه وزن روزانه N/A : هرجا كه محاسبه عنوان مربوطه امكانيذير نباشد اين علامت نشان داده مي شود · مثلا در هنگام محاسبه اضافه وزن مورد نیاز از زایش اول نا زایش دوم برای گاوهای زایش سوم N/A نشان داده خواهد شد ٠

### $\frac{1}{2}$ (حتیاجات آبستنی) Pregnancy Requirements –  $\Lambda$

كه در اين صفحه علاوه بر اطلاعات استفاده شده براي محاسبه احتياجات أبستني ، محاسبه احتياجات آبستني( Calculation of Pregnancy Requirements) نشان داده مي شود كه شامل قسمتهاي زير است :

الف = Average Daily Gain for Pregnancy : ميانگين اضافه وزن روزانه براي أبستني ،كه متفاوت از رشد و جبران ذخایر بدن می باشد · ب = Conceptus and Tissue Weights : وزن جنين و متعلقات أن

- ج ME Requirement for Pregnancy : انرژي قابل متابوليسم مورد نياز براي أبستتي
	- د -NE Requirement for Pregnancy : انرژي خالص مورد نياز براي أبستني
- و MP Requirement for Pregnancy– پروتئين قابل متابوليسم مورد نياز براي أبستني

#### ) Lactation Requirements - (احتياجات شيردهي):

كه علاوه بر اطلاعات اصلي كه براي شيردهي استفاده شده اند، Calculation of Lactation Requirements (محاسبه احتیاجات شیر دهی ) مشاهده می شود :

- ۱ Daily Milk Fat Yield : مقدار چربی شیر تولید شده در روز
- Fergy Content of Milk ۲ مقدار انرژی شیر در هر واحد وزن آن
- ۳ Fat Corrected Milk Production : توليد شير تصحيح شده بر اساس چربي
- Fnergy Allowable Milk ۴ :يعني انرژي جيره براي توليد اين مقدار شير كفايت مي كند
	- ه تمقدار بروتئين شير توليد شده در روز : Daily Milk Protein Yield ۵
	- م = NE Requirement for Lactation : انرژي خالص مورد نياز براي شيردهي
	- MP Requirement for Lactation y : بروتئين قابل منابوليسم مورد نياز براي شيردهي
- MP Allowable Milk ٨ :يعني برونتين قابل متابوليسم جيره براي توليد اين مقدار شير كفايت مي

کند ٠

# : احتياجات ذخاير بدن) Reserves Requirements - ۱

۱ <sup>–</sup> اطلاعات ورودی اصلی که برای محاسبه احتیاجات ذخایر بدن استفاده شده اند ·

 $(x)$  Calculation of Body Reserves Requirement – ۲

٣ - Calculation of Effect of Current NEI Balance on Body Reserves : محاسبه اثر بالانس

انرڑ *ي* خالص شيردھي بر ذخاير بدن

# الحتياجات مواد معدنى) Mineral Requirements - ۱

كه احتياجات مواد معدني به دو دسته Macro – Minerals (مواد معدني پرنياز) و Micro – Minerals (مواد . معدنی کم نیاز) تقسیم شده و احتیاجات ویتامینهایِ  $\,$  ،  $\,$  و  $\,$  هم در این قسمت نمایش داده می شود  $\,$ احتیاجات مواد معدنی و ویتامینی برای نگهداری ، أبستنی ، شیردهی و رشد بصورت جداگانه بیان می شود که مجموع آنها(TAR)Total Absorbed Required(TAR) مقدار کل قابل جذب مورد نیاز) را تشکیل می دهد .

Total Absorbed Supplied(TAS) : مقدار قابل جذب هر ماده معدني يا ويتاميني كه از جيره فراهم شده است ٠

D ference(TAS - TAR) : اختلاف مقدار ماده معدني يا ويتاميني قابل جذب فراهم شده از جيره و مقدار مورد نياز آن ٠

#### مشاهده احتياجات:

بخش احتیاجات بر اساس شرایط فیزیولوژیکی به ٤ بخش عمده نقسیم بندی می شود که شامل نگهداری (Maintenance) ، رشد (Growth) ، شیر دهی (Lactation) و آبستتی  $\cdot$ است (Pregnancy)

در مورد حیوانات مرتعی فعالیت این حیوانات در بخش نگهداری در نظر گرفته شده است· در این مدل ٤ كلاس براي دامها وجود دارد كه شامل گاوهاي شيرده ، گاوهاي خشك ، تليسه ها و گوساله هاي جوان است · وقتيكه از معادلات مختلفي براي تليسه ها ، گاوهاي شيرده وگاوهاي خشك استفاده مي شود با همان فعالیت فیزیولوژیکی مربوطه نشان داده می شوند<sup>.</sup> معادلاتی که به منظور تخمین احتیاجات و تأمین مواد مغذی گوساله های جوان مورد استفاده قرار می گیرد در بخش جداگانه ای نشان داده می شود·

# آموزش نرم افزار

توضيحات كلي در مورد مدل NRC 2001 :

اين مدل به دو بخش اصلي تقسيم مي شود <sup>:</sup> تخمين احتياجات و تأمين مواد مغذي · داخل اين مدل ، مدلهاي كوچكتري براي نگهداري، آبستني، رشد، شيردهي، مصرف ماده خشك (DMI)، مواد معدني، ذخاير بدن، تأمین شدن انرژی و پروتئین، اسیدهای آمینه، ارزیابی جیره و گوساله های جوان وجود دارند · فصلهای ۲ و ۵ کتاب 2001 NRC اساس بیولوژیکی معادلات استفاده شده برایِ تأمین مواد مغذیِ را توضیح می دهند· معادلات استفاده شده در این مدل در فصل ۱۲ کتاب ارائه شده است ·

هدف این بخش توضیح دادن استفاده از این مدل در حالتهای مختلف می باشد·

#### حالت ۱ <sup>–</sup> بررسی جیره گاو شیرده در اواسط دوره شیردهی <sup>:</sup>

توسط گزینه Load Simulation فایل مربوطه را احضار کنید · بر رویِ Inputs کلیك کنید· سپس بر روى گزينه Program Settings كليك كنيد :

Program Settings:

Units: Metric (سبستم متريك) (ماده خشك) **Basis: Dry Matter** 

#### **REPORT:**

Header text: important to provide

Date, page number and titel of document.

(متن بالای صفحه <sup>:</sup> وجود تاریخ، شماره صفحه و عنوان حائز اهمیت است ) ·

<mark>نتیچه <sup>:</sup> اط</mark>لاعاتی را که دوست دارید در گزارش نهایی نمایش داده شوند انتخاب نمایید یا اجازه دهید خود نر م افز ار بیش فر ضبها بر اساس نو ع دام معین کند ·

Default Zoom را بر روی ۷۵% قرار دهید·

گزینه مشخصات حیوان (Animal Description) را انتخاب کنید<sup>.</sup> مشخصات زیر را وارد کنید<sup>:</sup>

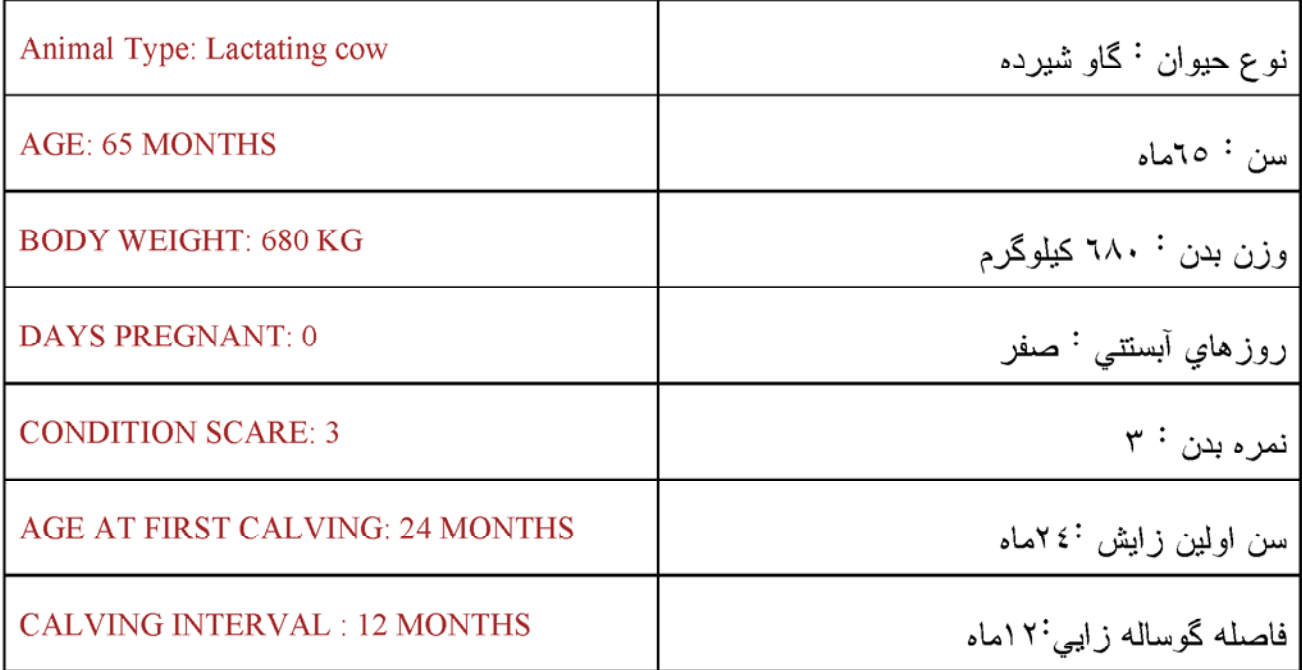

گزینه تولید(Animal Production) را انتخاب کنید · مشخصات زیر را وارد کنید <sup>:</sup>

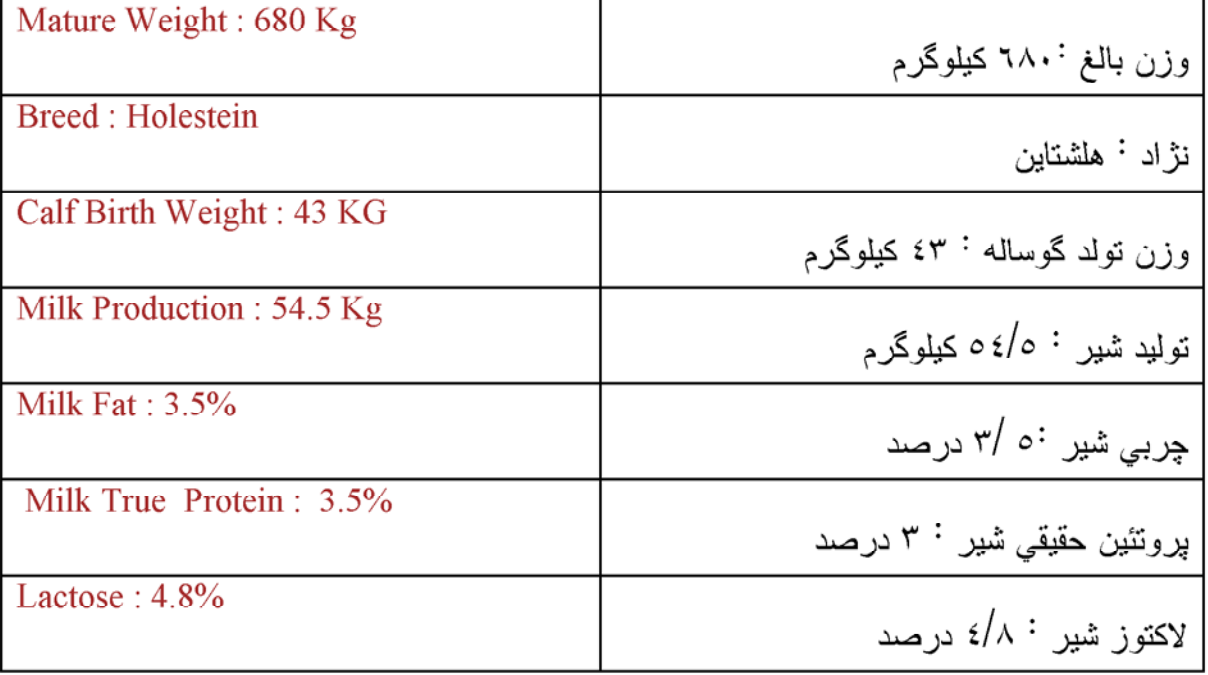

گزینه محیط و مدیریت (Management/Environement) را انتخاب کنید· بگذارید Temperature بر روي ۲۰ در جه سانتیگر اد باقی بماند۰

گزينه FEEDS (مواد خوراکي) را انتخاب کنيد· سپس در داخل آن گزينه افزودن مواد خوراکي به جيره (Add Feeds to Ration) را انتخاب كنيد· مواد خوراكي به گروههاي متفاوتي تقسيم شده اند· گروه خوراكي مناسب را انتخاب نموده و ماده خوراكي مورد نظر را علامت گذاري نموده و مواد خوراكي زير را به چیر ه اضافه کنید :

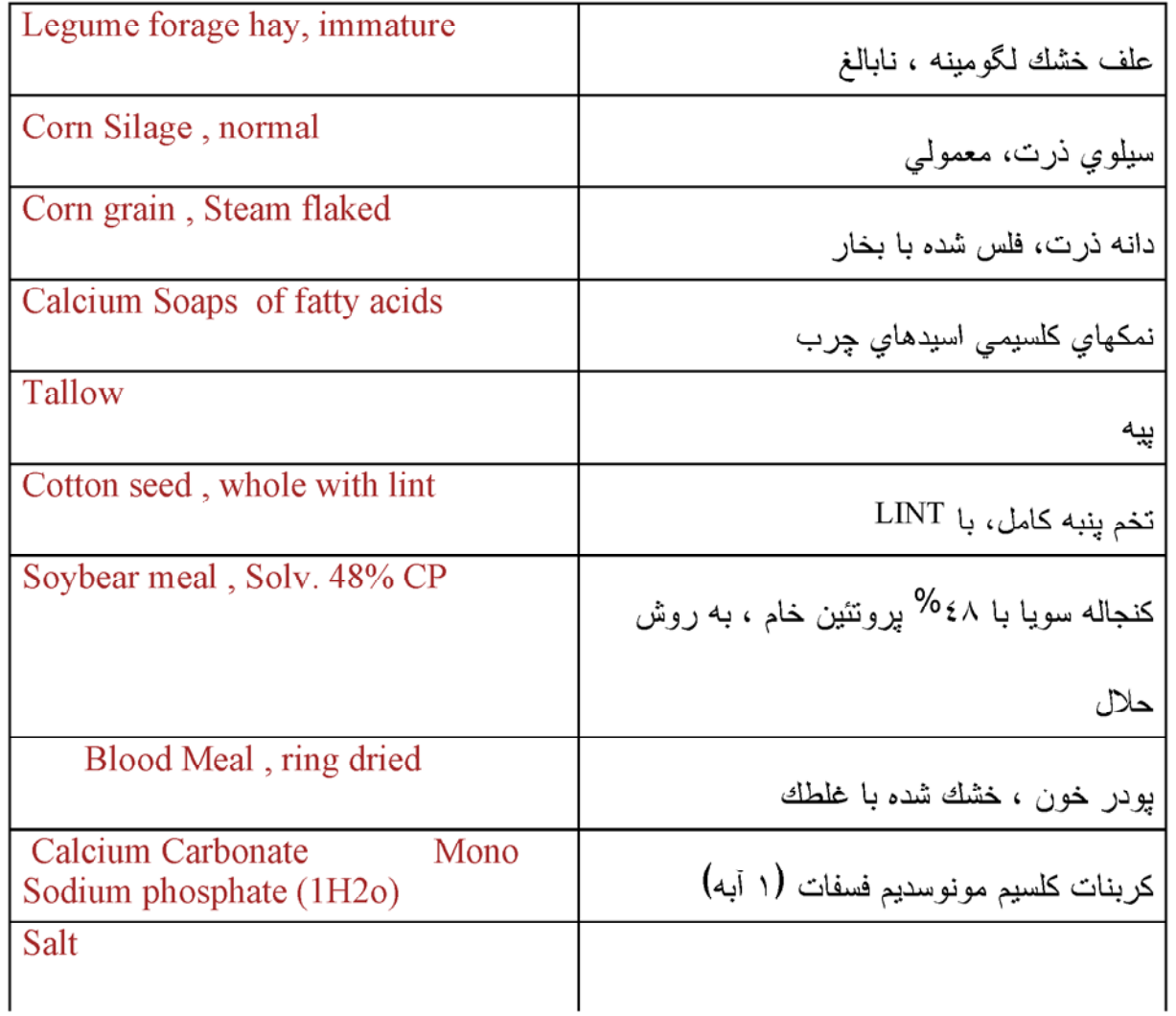

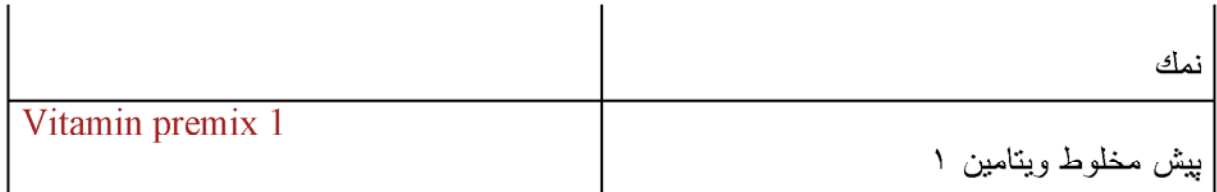

مقدار مواد خوراكي فوق را به ترتيب زير وارد كنيد (بر اساس درصد ماده خشك (DM%)) : 18. 40  $\cdot$ 1/2,  $\cdot$  /2,  $\cdot$  /2,  $\cdot$  /1,  $\cdot$  /2,  $\cdot$  /  $\cdot$   $\cdot$   $\vee$  /2,  $\cdot$  1,  $\cdot$  1,  $\cdot$  12,

بر روى تخمين مصرف خور اك Estimate Intake كليك كنيد·

 $\rm\,Kg/d$ نو جه $\cdot$  تا مقدار را بصورت کیلوگر م در روز  $\rm\,Kg/d$  در جدول وارد نکرده باشیم نمی توانیم درصد (%) ماده خشك را وارد كنيم· البته بايد توجه داشت كه مصرف ماده خشك (DMI) تخمين زده شده به خوبی مصرف ماده خشك (DMI) اندازه گیری شده توسط خود شما نمی باشد<sup>.</sup>

 $\cdot$  كَزينه  $\,$  FILE را انتخاب كنيد $\,$  جير ه را با نام Dite A ذخير ه كنيد

پروتئین قابل متابولیسم (MP) و پروتئین غیر قابل تجزیه در شبکه (RUP) تامین شده کمتر از احتیاجات MP و RUP این گاو می باشد<sup>.</sup> در اینجا <sup>MP</sup> تامین شده کمتر از <sup>MP</sup> مورد نیاز بوده و RDP تأمین شده بیشتر از RDP مورد نیاز می باشد· احتیاجات RDP با توجه به TDN محاسبه می گردد· هرچه TDN  $\cdot$ حبر ہ بیشتر ۔باشد نباز  $\text{RDP}$  افز ایش مے بابد

بر روي علامت Ration برويد· در اين مرحله بايستي جيره را تغيير دهيد تا كمبود RUP و MP بر

طرف شود· برای اینکار پودر خون را از ۰/۰ به ۱/۷ درصد ماده خشك <sup>(DM)</sup> جیره و دانه ذرت را از ۲۲ به ۲۰/۸ درصد تغییر دهید<sup>.</sup> بر روی علامت Reports بروید و گزینه View Report را انتخاب کنید · مشاهده می کنید که کمبود  $\text{MP}$  و  $\text{RUP}$  برطرف شده است · همچنین کل بروتئین جیره از ۱۰/۸ درصد به ۱۲/۹ درصد افزایش یافته و روزانه ۳۳۰ گرم پروتئین خام <sup>(CP)</sup> یا ۲۲۲ گرم پروتئین قابل  $\overline{\rm MP}$  متابولیسم (MP) بصورت مازاد بر نیاز تامین شده است· دلیل اینکه <sup>330</sup> CP گرم افزایش می یابد ولی ۲۲۶ گرم افزایش می یابد این است که RDP بیشتر از حد نیاز تبدیل به <sup>MP</sup> نمی شود<sup>.</sup> این پروتئین اضافي براي نگهداشتن (Support) اين سطح توليد شير لازم است· توليد شير حاصل از MP ، 50 کیلوگرم در روز بود و حالا ٥٥/١ کیلوگرم در روز است· با نغییر دادن منابع پرونئینی مورد استفاده ممکن است بتوان کل بروتئین جیره را کاهش داد·

 $\cdot$  گزینه  $\rm ELE$  را انتخاب کنید $\cdot$  این جیره را با نام  $\rm E$  ذخیره کنید $\cdot$  این فایل را نبندید

می بینید که این جیره برای تامین احتیاج گاو هنوز ۰/۷ مگا کالری (Mcal) کمبود انرژی دارد کیلوگرم در NE ( $^{13/4}$ ، ( $^{NE}_{\rm L}$  ) مقدار ) NE Allowable milk و روز است در حالیکه ما انتظار داریم این گاو روزانه ٤/٤٥ کیلوگرم شیر تولید کند<sup>.</sup>

علامت Ration را انتخاب کنبد· در قسمت کل مصرف (Total Intake) بروید و عدد ۳۰/۷ کیلوگرم را تايبِ كنيد<sup>.</sup> با افزايش دادن ماده خشك مصرفي <sup>(DMI)</sup> بالانس NE<sub>L</sub> به صفر مگا كالري بر روز افزايش می یابد و در بخش <sup>Reports</sup> (گزارشات) خواهید دید که شیر تولیدی با این مقدار NE<sub>L</sub> ، <sup>6/54</sup> کیلوگرم در روز خواهد بود· حالا به قسمتRation بر گردید و توسط فعال کردن Estimate intake (تخمین مصرف خوراك) ، در پايين ، مقدار مصرف را تغيير دهيد· مانند قبل اين عدد ٣٠ كيلوگرم در روز خواهد شد· اجاز ه بدهید این فایل باز بماند·

#### حالت ٢ - تغيير دادن بروتئين حقيقى شير (TRUE MILK PROTEIN)

بر روى Inputs كليك كنيد· قسمت production را انتخاب كنيد· بروتئين حقيقي شير True milk) Summary را از ۳ به ۱/۸ درصد تغییر دهید· بر روی قسمت Reports کلیك كنید. Summary Report را انتخاب كنيد و بر روى View Report كليك كنيد· ماده خشك مصرفي (DMI) و جيره تحت تاثیر قرار نخواهند گرفت اما <sup>MP</sup> مورد نیاز برایِ شیر دهی از ۲٤٤۰ به ۲۲۷۸ گرم در روز کاهش خواهد یافت<sup>.</sup> RUP مورد نیاز از ۲۰۹۹ به ۱۸۷۶ گرم در روز کاهش خواهد یافت<sup>.</sup> این مقدار <sup>MP</sup> برای تولید شیر ۱٫ وز انه ۹/۱ م کیلوگر م کفایت مے کند۰

 $\cdot$  بر روي  $\rm FILE$  كليك كنيد و اين جيره را با نام  $\rm Diet$  ذخيره كنيد

# حالت <sup>ســـ</sup> تغییر دادن روزهایِ شیر دهی (DAYS IN MILK )

Diet B را احضار كنيد.

Programs این جیره را با نام Diet D ذخیره کنید· گزینه Input را انتخاب کرده و سپس بر روی Programs کلیك کرده و این جیره را (DIET D) نامگذاری کنید·

Animal Description را انتخاب کنید· DIM ( روز شیردهی) را از ۹۰ به ۱۲۰ تغییر دهید· بر روی علامت Ration بروید<sup>.</sup> در قسمت زیر ماده خشك مصرفی <sup>(DMI)</sup> ملاحظه می كنید كه مصرف از ۳۰ به ۳۰/۷۷ کیلوگرم در روز افزایش یافته است<sup>.</sup> خیلی مهم است که مصرف را تغییر دهیم تا احتیاجات دام تأمین شود یس روی Estinate Intake کلیك کنید<sup>.</sup> هرچند که ما هیچ چیز مربوط به جیره را تغییر نداده ايم ، بعضبي احتياجات افزايش يافته است·

همانطور که ملاحظه می کنید <sup>MP</sup> مورد نیاز برایِ نگهداریِ از ۱۰۳۶ به ۱۰۵۷ گرم در روز افزایش يافته است كه كل <sup>MP</sup> مورد نياز را افزايش مى دهد<sup>.</sup> با افزايش يافتن ماده خشك مصرفي (DMI) احتياج متابولیکی مدفوع که قسمت مهمی از احتیاجات نگهداری را تشکیل می دهد افزایش می یابد RDP مورد نیاز افزایش می یابد چونکه <sup>RDP</sup> مورد نیاز با توجه به <sup>TDN</sup> محاسبه می گردد و با افزایش مصرف خوراك ، TDN مصرف شده افزايش يافته است<sup>.</sup> RUP مورد نياز كاهش مي يابد<sup>. MP</sup> حاصل از  $\cdot/\cdot$  باکتریها افزایش می یابد چونکه براساس  $^\textrm{TDN}$  محاسبه می گردد  $\cdot$  همچنین تعادل  $^\textrm{NE}_{\rm L}$  از  $\cdot/\cdot$  - به  $\cdot/\cdot$ مگا کالري در روز تغییر یافته که این مقدار  $^{\rm NE}$  بجاي مقدار ۳/٥ براي تولید ۶/۷ کیلو گرم شیر  $^+$ در روز کافی است·

بر روی FILE کلیك کرده و این حالت را ذخیره کنید<sup>.</sup>

#### حالت ٤ – تغيير دادن كيفيت علوفه

 $\cdot$ فايل  $\mathrm{Det}\:\mathrm{B}$  را احضار كنيد

گزینه Feeds را انتخاب کنید<sup>.</sup> بر روی Add Feeds to Ration (افزودن ماده خوراکی به جیره**)** كليك كنيد· در قسمت Grass / Legumes (لكومها / كرامينه ها )، Legume Forage Hay Mature (علوفه خشك لكوم بالغ) را انتخاب كنيد· بر روي Add Feed كليك كنيد· علامت Ration را انتخاب كنيد· مقدار علوفه خشك لكوم نابالغ (Legume Hay, immature) و علوفه خشك لكوم بالغ ر ابه ترتیب ۱۰ و ۱۸ درصد قرار دهید. (Legume Hay, Mature)

بیامی را در قسمت گوشه بابین سمت راست مشاهده خواهید کر د<sup>:</sup>

RDP Limiting – Energy Estimates May be Erroneous.

توضیح : RDP مورد نیاز براساس TDN محاسبه می گردد<sup>.</sup> هرچه <sup>TDN</sup> جیره افزایش یابد، <mark>RDP</mark> مورد نیاز افزایش می یابد<sup>.</sup> می توان RDP جیره را اضافه نمود یا اینکه <sup>TDN</sup> جیره را کاهش داد و یا ترکیبی از این دو کار را انجام داد تا مشکل حل گردد

به قسمت Reports بروبد·

Summary Report را علامت گذاری کنید، سپس برروی View Report کلیك کنید· مشاهده می كنید که کیفیت علوفه چگونه MP ، NEL و تولید شیر حاصل از آنها راتحت تاثیر قرار می دهد و چگونه گاو را در بالانس منفی بیشتر انرژی و پروتئین قرار می دهد·

به قسمت  ${\rm FILE}$  بروید و این جیره را با نام  ${\rm Diet\,}$  ذخیر ه کنید $\cdot$ 

#### $\cdot$ حالت 2 $\sim$  هنگامبکه فقط RDP محدود کننده است

 $\cdot$ را احضار كنيد $\mathrm{Diet\ B}$ 

بر روي Ration كليك كنيد· در قسمت زير درصد كل (Total%) براي علوفه لگوم نابالغ ١٧% ، سیلوی ذرت ۳۷/۸ <sup>%</sup> ، دانه ذرت ۲۲% ، پیه ۰% ، کنجاله سویا ۲/۰% ، و یودر خون ۲/۲% را وارد کنید٠

به قسمت Reports رفته و Summary Report را علامت گذاری کنید· بر روی View Report کلیك کنید<sup>.</sup> در این حالت بالانس MP مثبت است و RDP محدود کننده است<sup>.</sup> RDP ممکن است رشد میکروبهای شکمبه ر ۱ محدو د کند اما این جیر ه به قدر کافی RUP دار د که احتیاجات  $\rm MP$  حیوان تامین شود $\cdot$ 

 $\cdot$  به قسمت  $\textrm{FLE}$  رفته و این حالت را با نام  $\overline{\textrm{PLE}}$  ذخیر ه کنید

# تلبسه های جایگزین

در مدل 2001 NRC احتیاجات انرژیِ و پروتئین از مقدار انرژیِ و پروتئین ذخیره شده در بافتها در حین رشد محاسبه می گردد· اضافه وزن را می توان از وزن فعلی و وزن بالغ دام نخمین زد و یا اینکه سرعت رشد مطلوب و مورد نظر را وارد نمود· بعد از اینکه یك جیره پیشنهادی وارد شد این مدل، رشد را با توجه به انرژی و پروتئین جیره تخمین می زند·

اضافه وزن روزانه ، از انرژي خالص قابل دسترس پس تأمين احتياجات نگهداري و آبستني تخمين زده می شود· مقدار پروتئین مورد نیاز بستگی به اضافه وزنی دارد که از مقدار انرژی جیره حاصل می شود·

# مقادیر هدف برای تلیسه های جایگزین گله<sup>:</sup>

براي محاسبه كردن وزن هدف براي تليسه هاي جايگزين، فرض مي شود كه وزن تليسه در هنگام جفتگیری ٥٥% وزن بالغ فیزیکی و در هنگام زایش ۸۲% وزن بالغ فیزیکی می باشد<sup>.</sup> اگر تلیسه ها به این وزنهایِ هدف برسند، هزینه هایِ پرورش به حداقل خواهد رسید و تولید شیر در اولین زایش به حداکثر خواهد رسيد ( مي توانيد به فصل ١١ كتاب 2001 NRC مراجعه نماييد·) وزنهاي هدف بصورت درصدي از وزن بالغ در جدول ۱ براي هلشتاين متوسط، هلشتاين بزرگ و جرسي أورده شده است·

جدول ا ً وزنهای هدف برای تلبسه های شیری

<u>مرحله تونیدمتنی هدف(درصدي از وزن بالغ) وزن بالغ۱۰۰ کیلوگرم وزن بالغ ۸۰۰ کیلوگرم وزن بالغ</u> ۴۰۰ کیلوگرم

اولين جفتگير<sub>،</sub> ص م م<sup>9</sup>0 ٢٢.  $i$ ۳۰۸ اولین زایش (بعد از زایمان) ۸۲%  $\circ$   $\forall$   $\forall$  $Y Y \wedge Y 2 Y$ دومین زایش ۲°% ٣٦٨  $VY$  $O4A$ 

این وزنهای هدف به همراه وزن و سن فعلی ، سن اولین گوساله زایی و فاصله گوساله زایی برای محاسبه كردن اضافه وزن روزانه مورد نياز براي رسيدن به وزن هدف بعدي استفاده مي شوند :

۱־برای تلیسه های قبل از آبستتی ، اضافه وزن روزانه برایِ رسیدن به وزن مطلوب در اولین جفتگيري عبارت است از <sup>:</sup>

.r/٣] × (سن فعلي <sup>–</sup> سن اولين جفتگيري)] ÷ [ وزن فعلي <sup>–</sup> (%٥٥ × وزن بالغ )]

۲<sup>–</sup>بر ای تلیسه های جفتگیر ی کر ده اضافه وزن مورد نیاز <sup>:</sup>

.۴/۳ × (سن فعلي – سن اولين گوساله زايبي) ] ÷ [وزن فعلي – (٧/٠٨ × وزن بالغ)]

همچنین میانگین اضافه وزن جنین به این عدد اضافه می شود تا به اضافه وزن مورد نیاز برسیم ·

٣٦ اضافه وزن مورد نياز در مدت اولين شيردهي (شامل روزهاي دوره خشكي) :

۱۴/۳۰ × (روزهای سیری شده از زایش <sup>–</sup> روزهای فاصله گوساله زایی)ا <sup>÷</sup> لوزن فعلی<sup>–</sup> (۹۲/۰ × وزن بالغ )ا

اضافه وزن روزانه در هنگام دومین شیردهی مانند اولین شیردهی محاسبه می گردد با این تفاوت که بجای

وزن هدف عدد ۱ در نظر گرفته می شود (۱ <sup>×</sup> وزن بالغ) ·

جدول ٢ اضـافه وزنـهاي مورد نياز براي سه اندازه بالـغ تليسه هاي جايـگزين را مقايسه مي كند٠ اين جدول نشان مي دهد كه اضافه وزن روزانه مورد نياز براي رسيدن به وزن هدف بستگي به وزن فعلي، وزن بالغ و سن اولین زایش دارد·

جدول ٢٦ اضافه وزن مورد نياز از زمان بعد از انتقال تا قبل از أبستني براي سه اندازه بالغ تليسه هاي نژاد شیری

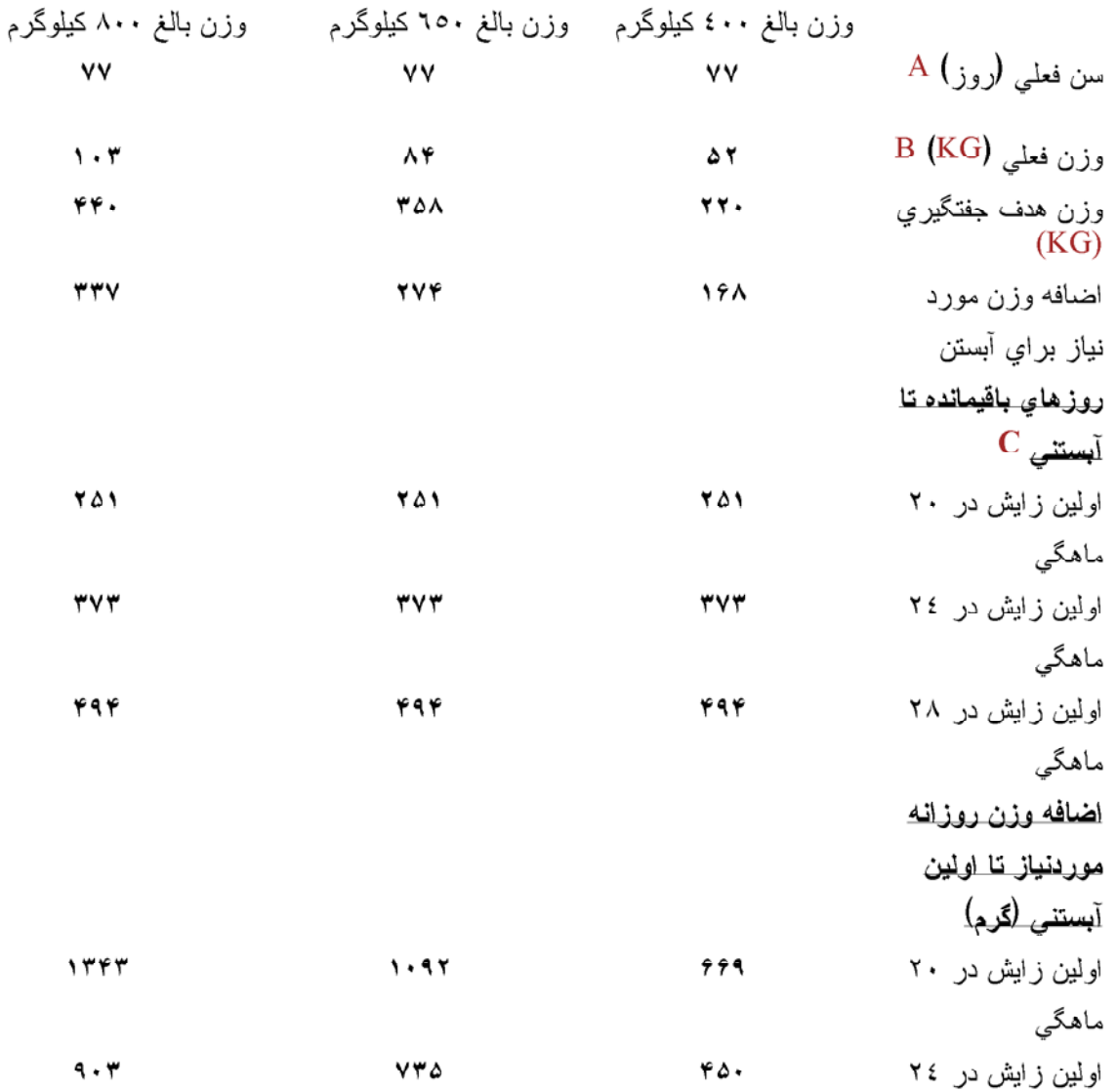

$$
A = i \text{t} \text{ یکیر ی در ۸ یفتگی و طول دوره انتقال ۳ یفته
$$

T وزن تولده٧٧/٢ درصد وزن بالغ بعلاوه اضا فه وزن مورد انتظار در فازهاي استارتر و انتقال (Transition)

سن اولین گوساله ز ایی به روز (طول دوره آبستنی ۲۸۰ روز و سن فعلی ۷۷ روز)  $\sim$ 

# تمرین جیره نوی*سی* برای تلیسه ها

این تمرین به این منظور طراحی شده است که نشان دهد چگونه از این برنامه می توان برای محاسبه احتیاجات تلیسه های نژاد شیری ، اضافه وزن روزانه مطلوب ، اضافه وزن هدف و اضافه وزن حاصل از جیره براساس اطلاعات مربوط به دام و جیره که در مدل وارد می شوند استفاده نمود·

جدول ۳ اطلاعات مورد نیاز برای هر یك از قسمت های این تمرین را بطور خلاصه نشان می دهد ( به ترتیبی که متغیرها باید وارد شوند)· در قسمت اول همه اطلاعات وجود دارد ولی در قسمت های بعدی فقط تغییرات نشان داده شده اند پس بقیه اطلاعات بایستی مطابق قسمت اول وارد شوند·

• در قسمت هاي توضيح داده شده در پايين، جوابها داخل پرانتز آورده شده اند·

#### تمرين ١ ¯ اثر سن، وزن فعلي و وزن بالـغ بر روي احتياجات مواد مغذي

اثر سن، وزن فعلي و وزن بالغ بر روي احتياجات مواد مغذي براي اضافه وزن روزانه مطلوب، اضافه وزن روزانه هدف و اضافه وزنبي كه توسط جيره ايجاد مي شود :

۱<sup>–</sup>اطلاعات مربوط به تلیسه جفتگیری نکرده (Open He er) بدون شرایط استرس را وارد نمایید

ان ان ان اختلفه Ration و جه کنید که بهترین اضافه وزن روزانه (Target ADG) با اضافه  $\cdot$  (۳) اضافه وزن روزانه خواسته شده (Desired ADG ) و اضافه وزن روزانه حاصل از ME جیره (ADG ME Allowable) متفاوت می باشد٠

\* اضافه وزن روزانه هدف بیشتر از اضافه وزن روزانه ایِ که وارد شده است میباشد·

\* اضافه وزن روزانه هدف، بهترین مقدار اضافه وزنبی است که توسط مدل NRC 2001 براساس سن، وزن فعلی ، سن اولین زایش و وزن بالغ محاسبه می گردد<sup>.</sup> اضافه وزن روزانه حاصل از ME (انرژی قابل متابولیسم) و بروتئین، مقدار اضافه وزنبی هستند که متناسب با ME و بروتئین جیره هستند<sup>.</sup> در این مثال، اضافه وزن روزانه حاصل از <sup>ME</sup> و پروتئین جیره بیشتر از مقدار اضافه وزن خواسته شده و کمتر از بهترین اضافه وزن روزانه هستند·

همچنین این صفحه نشان می دهد که RDP فراهم شده (RDP supplied ) بیشتر از RDP مورد نیاز ( RDP Requirement) بوده و بالانس MP (پروتئین قابل متابولیسم) نیز مثبت است· بنابراین پروتئین بیشتری نسبت به پروتئین مورد نیاز برای اضافه وزن روزانه خواسته شده، تغذیه شده است<sup>.</sup> همچنین توجه کنید که مقدار ماده خشك مصرفی وارد شده مشابه مقدار تخمین زده شده آن توسط مدل می باشد·

لرجه ابيانن

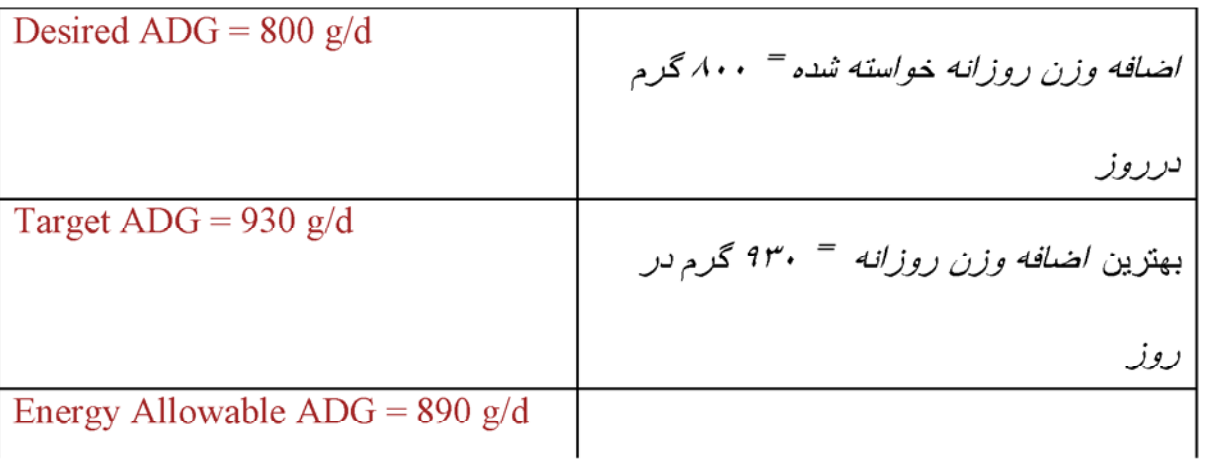

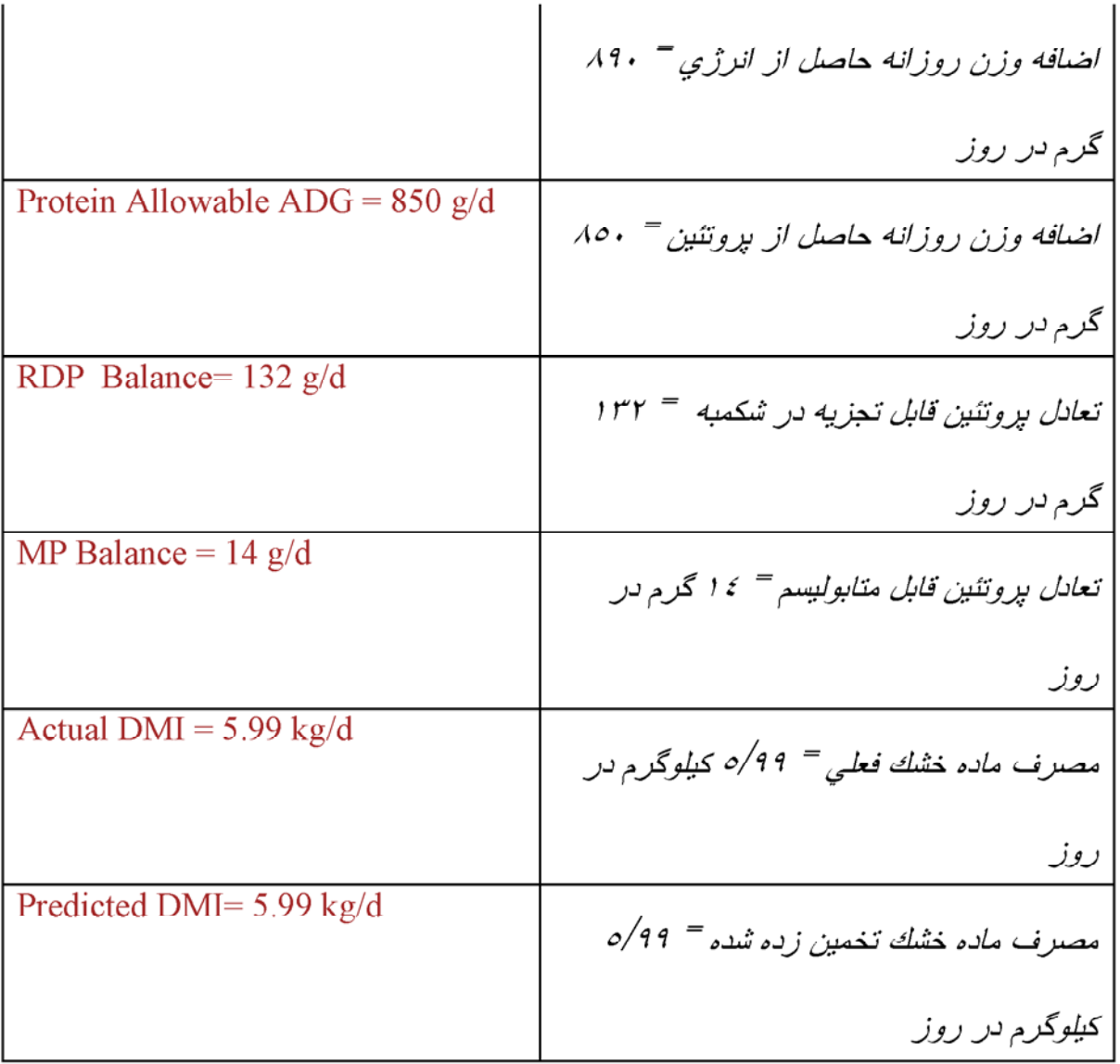

۲־حالا بر روي علامت Report كليك كنيد و Summary Screen را انتخاب كنيد· در صفحه بالانس در قسمت بالاي Report ، انرژي و پروتئين تأمين شده (supplied) از مقدار مورد نياز آنها بیشتر است·

لرجوابيانز

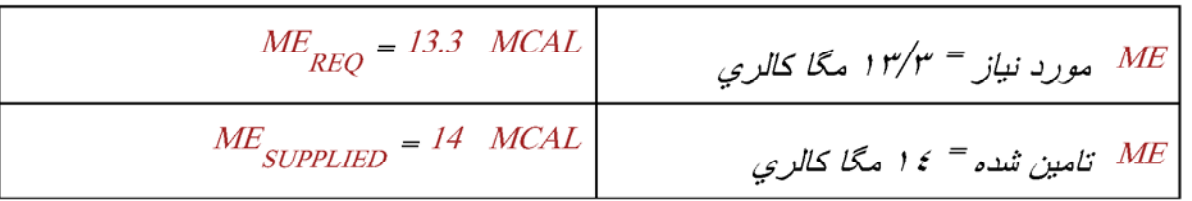

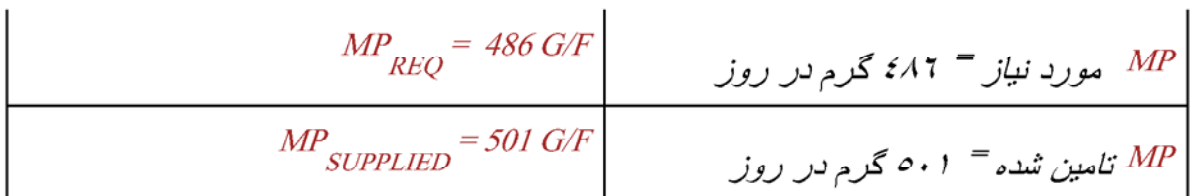

٣- حالا بر روي علامت Inputs كليك كرده و سپس روي Animal Description كليك كنيد· ADG خواسته شده را نغییر دهید تا مشابه بهترین ADG (930 گرم در روز) شود· حالا بر روی Reports <sub>و سيس</sub> Summary Report كليك كنيد و توجه كنيد كه جيره حالا مواد مغذي کمتری نسبت به مواد مغذی مورد نیاز برای رسیدن به ADG هدف تامین می کند·

لرجوابيانن

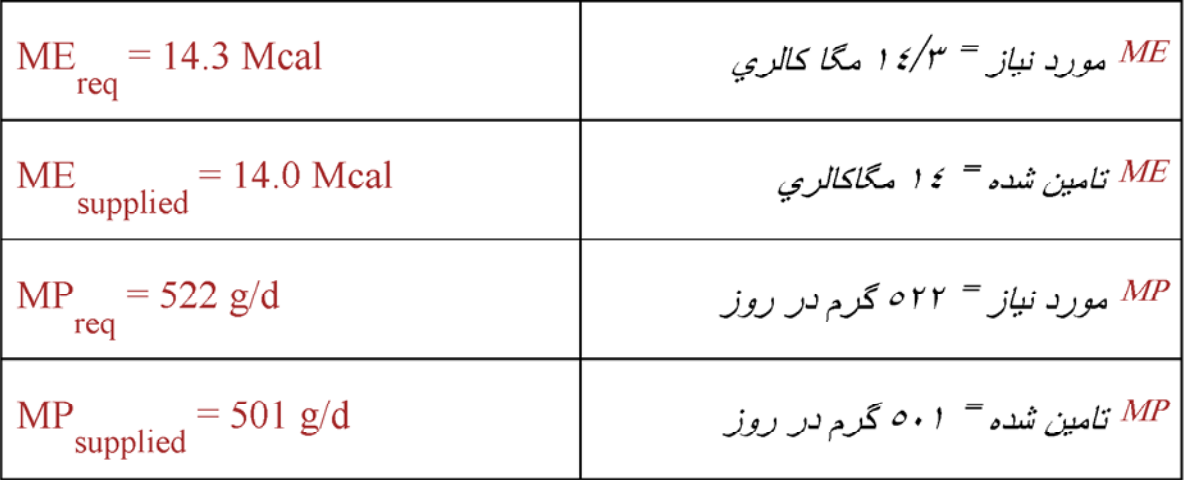

حالا بر روي علامت Inputs و سپس بر روي Animal Description كليك كنيد و ADG خواسته شده را تغییر داده و به همان ۸۰۰ گرم در روز برگردانید<sup>.</sup> سپس سن  $\rm(Age)$  را به ۷ ماه تغییر دهید، بر رویِ Ration کلیك کنید و توجه کنید که ADG هدف جدید کمتر از قبلیِ است<sup>.</sup> این کاهش به این علت است که حیوان حالا وقت بیشتری برای رسیدن به وزن هدف دارد·

$$
arget = \frac{1}{\rho \gamma \cdot g/d}
$$
\n
$$
\rho \gamma \cdot g/d
$$
\n
$$
\gamma \cdot g/d
$$
\n
$$
\gamma \cdot g/d
$$
\n
$$
\gamma \cdot g/d
$$
\n
$$
\gamma \cdot g/d
$$

$$
\text{ME} \ \text{Allowable gain} = 580
$$
\n
$$
580 = ME \ \text{time} \ \text{time} \ \text{time} \ \text{time}
$$
\n
$$
g/d
$$

$$
\text{DMI}_{\text{predicted}} = \text{Kg/d}
$$
\n
$$
\text{predicted} = \text{Kg/d}
$$

۵<sup>–</sup> بر روي Animal Description کلیل<sup>ی</sup> کنید و وزن بدن را به همان ۲<mark>٤۰ کیلوگرم تغییر</mark> دهید<sup>.</sup> حالا سن اولین زایش را به ۲٤ ماه تغییر دهید سپس بر رویِ Ration کلیك کنید<sup>.</sup> بهترینADG

<sup>7</sup> دوبار ه بر روی Animal Description کلیك كنید و سن اولین گوساله زایی را به ۲۲ ماه تغییر دهید· حالا بر روی Animal production کلیك کنید· بر روی Choise of using the Model Mature weight کلیله کنید و سپس عدد ۲۰۰ کیلوگرم را وارد نمایید<sup>.</sup> حالا بر روی علامت Ration کلیك کنید<sup>.</sup> بهترین ADG کاهش یافته است چونکه وزن هدف در اولین جفتگیریِ کاهش یافته است· وزن هدف در جفتگیریِ برابر ٥٥% وزن بالغ است· بنابراین کاهش دادن وزن بالغ . وزن اولین جفتگیری را کاهش می دهد (Target ADG = 650 g/d)

#### تمرين٢ = اثر محيط بر سرعت رشد

اثر محیط بر اضافه وزن روزانه تلیسه به چند عامل بستگی دارد که عبارتند از :

دماى قبلي( Previous Temperature )سرعت متابوليسم را تغيير مي دهد در نتيجه هرچه دماي قبلي كاهش یابد احتیاجات نگهداری افزایش می یابد که باعث می شود انرژی و پروتئین کمتری برای رشد در دسترس قرار گېرد٠

"اثرات تركيبي دماي كنوني، عايق بدن براي جلوگيري از انلاف حرارت [ يوشش و عمق موي بدن ( Hair coat condition and depth ) ] و باد (از طریق خنك كردن به روش جابجايي اتلاف حرارت را تحت تاثير قرار مي دهد ) براي تعيين دماي بحراني بابين Lower Critical Temperature دام مورد استفاده قرار مي گيرند<sup>.</sup> اگر دماي بحراني پايين زير دماي كنوني باشد، انرژي بيشتري براي نگهداري دماي بدن مورد نياز است كه باعث مي شود مقدار كمتري از انرژي صرف رشد گردد· جدول ٤ اثر اين عوامل بر احتیاجات نگهداری را بطور خلاصه نشان می دهد·

·جدول ٣ <sup>–</sup> اطلاعات ورودي براي تمرين هاي رشد تليسه

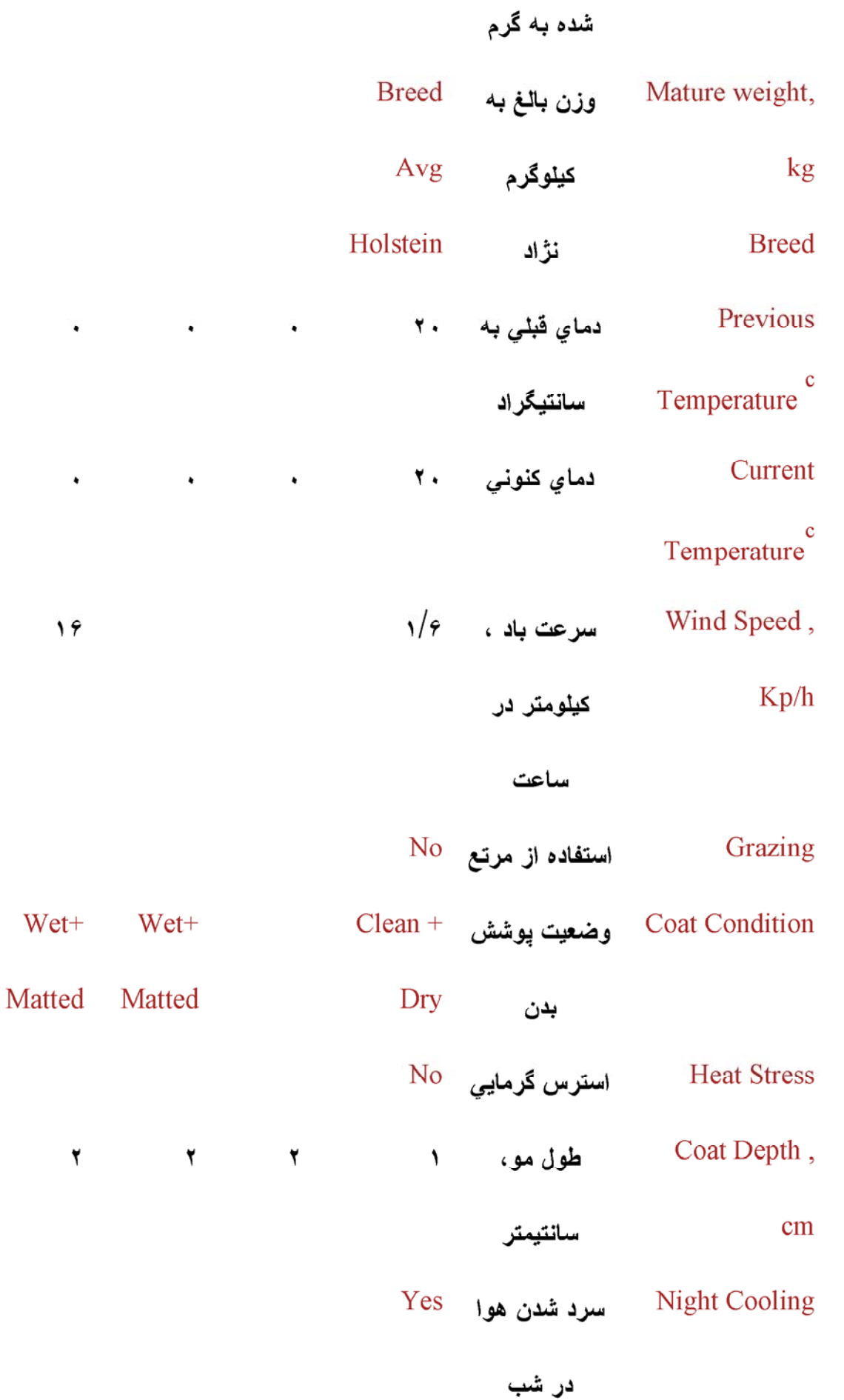

 $\ddot{\phantom{a}}$ 

 $\bullet$ 

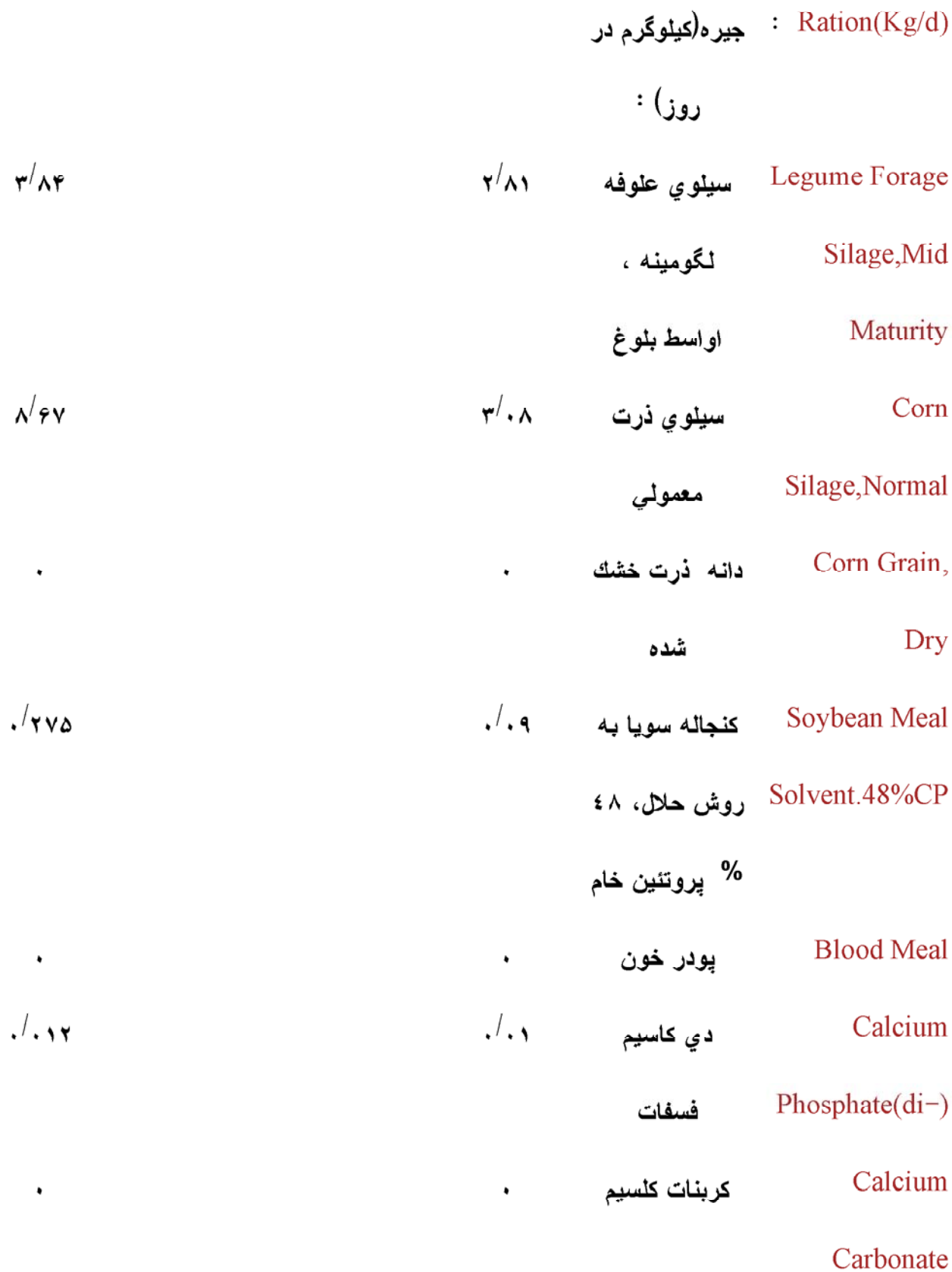

توضيجات جدول ۳ :

Clean + Dry : هنگامیکه پوشش بدن خشك و تمیز باشد<sup>.</sup>

Wet + Matted : هنگامیکه بوشش بدن مرطوب و ژولیده باشد

ME Allowable gain = 890, 570, 170 g/d  $:\mu$ 

اضافه وزن حاصل از ME جيره = به ترتيب ٨٩٠، ٧٠٥ و ١٧٠ گرم براي سه دماي ١/١ - ٢٢٠ و ۲*۳ در چه سانتنگر اد)۰* 

 $B$ ، A  $\cdot$  خىرايب احتياج انرژى نگهدارى در شرايط محيطى مختلف  $^{-2}$ 

۰/۱۱ درجه سانتیگراد ۱۲<sup>۰–</sup> درجه سانتیگراد ۲۳ درجه سانتيگراد

 $3^3$   $1^3$   $3^3$   $1^3$   $3^3$   $1^3$  $\mathbf C$  کد یوشش بدن

سرعت باد (کیلومتر پر ساعت):

 $\frac{1}{r}$   $\frac{1}{r}$   $\frac{1}{r}$ 

16 33/1 7/1 80/1 27/2 26/2 84/2

- ^ - با استفاده از مدل موجود در فصل ١١ كتاب NRC 2001 . دماها مربوط به دماي فعلي مي باشند
<sup>B –</sup> اعداد داده شده، حاصل تقسیم احتیاجات انرژی نگهداری مورد نیاز در این شرایط محیطی بر احتیاجات نگهداری در شرایط بدون استرس م*ی* باشند ·

نشان داده نشده اند)· ۳ مرطوب و ژولیده ·

۳ <sup>–</sup> بر روی Environment کلیك کنید و سرعت باد را به ۱۲ کیلومتر در ساعت تغییر دهید<sup>.</sup> حالا بر روی Ration کلیك کنید و به تغییر اضافه وزن توجه کنید · باد توسط خنك کردن به روش جابجایی اتلاف انرژی را افزایش می دهد ·

لجوابها : وقتيكه دما برابر ١/١ - درجه باشد، انرژي اين جيره قفط ٤٠ گرم اضافه وزن روزانه ايجاد می کند · در دو دمای ۱۲ – و ۲۳ – کاهش وزن مشاهده می شود) ·

### تمرين-٣ اثر آبستني بر احتياجات تليسه

هنگام أبستنی باید علاوه بر احتیاجات نگهداری و رشد، احتیاجات رشد جنین نیز در نظر گرفته شود· بخاطر اینکه این احتیاجات در اوایل آبستنی نسبتا کم هستند پس از روز ۱۹۰ آبستنی به احتیاجات تلیسه اضافه می شوند·

۱ <sup>–</sup> اطلاعات مربوط به تلیسه هایِ جفتگیریِ کرده در جدول ۳ را وارد کنید<sup>.</sup> در صفحه Ration توجه كنيد كه وقتيكه روزهاي أبستني افزايش مي يابد بهترين اضافه وزن روزانه (Targt ADG) افزايش مي  $\,$ ار بهترین هاصل از  $^{\rm MP}$  و  $^{\rm MP}$  از بهترین ADG و ADG خواسته شده ای که وارد کرده ایم ۸۰۰ گرم در روز ) بیشتر می شود<sup>.</sup>

لجوابها: اضافه وزن روزانه (ADG) با جنين ١٣٨٠ و بدون جنين ٧٥٠ گرم در روز مي باشد.)

۲ <sup>–</sup> بر رویِ علامت REPORT کلیك کنید سپس Summary Report را علامتگذاریِ کرده و بر روی View Report كليك كنيد تا احتياجات أبستتي MP و ME را مشاهده نماييد· سيس صفحه Animal Description را انتخاب کنید و روزهایِ آبستنی را به ۲۰۰ تغییر دهید· حالا بر رویِ علامت REPORT كليك كنيد، Summary report را علامتگذاري كرده و نتيجه را مشاهده كنيد· MP و ME مورد نباز برای آبستنی افزایش بافته و بالانس ME ، MP کاهش می بابد $\mu P$  *و ME مورد* نياز براي آبستني به ترتيب 1/2 مگا كالري و ٢٣٩ گرم در روز بود٠ وقتيكه روزهاي آبستني را به ٢٥٠ تغییر دهیم ME ، MP مورد نیاز آبستنی به ترتیب به ۲/۰ مگا کالري و ۲۹۹ گرم در روز تغییر مي  $(\cdot$ يابد

۰ تر این مرحله بر روی علامت RATION کلیك کنید تا افزایش یافتن بهترین ADG را مشاهده کنید $^{-}$ این افزایش به این علت است که تعداد روزهای کمتری برای رسیدن به وزن هدف باقیمانده است در نتیجه به ADG (اضافه وزن روزانه ) بیشتری نیاز است<sup>.</sup> لرجوابها: بهترین اضافه وزن روزانه (Target ADG) با جنین ۱۷۰۰ و بدون جنین ۱۰۲۰ گرم در روز می باشد)۰

۴ <sup>–</sup> بر روی صفحه Animal Description کلیك کرده و روزهاي آبستتي را به همان ۲۲۰ روز تغییر دهید· سپس بر روی صفحه Animal Production کلیك کنید و وزن تولد Birth Weightوا به ٥٠ كيلو گرم افزايش دهيد· حالا بر روي علامت REPORT كليك كنيد، Summary Report إ علامتگذاري كرده وبر روي View Report كليك كنيد·

MB و ME مورد نياز براي أبستني افزايش مي يابد و اضافه وزن حاصل از ME جيره، بدون و با آبستنی کاهش ہے بابد که علت آن افزایش احتیاجات آبستنی است که باعث می شود انرژی کمتری برای رشد در دسترس دام قرار گیرد·

لمجوابها: ME مورد نياز براي آ بستني ٣/٥ مگا كالري و MP مورد نياز براي آبستني ٢٧٨ گرم در روز می باشد· اضافه وزن حاصل از ME جیره بدون جنین ۹۸۰ گرم در روز و با جنین ۱۲۲۰ گرم در روز مے باشد ک

### **Contents**

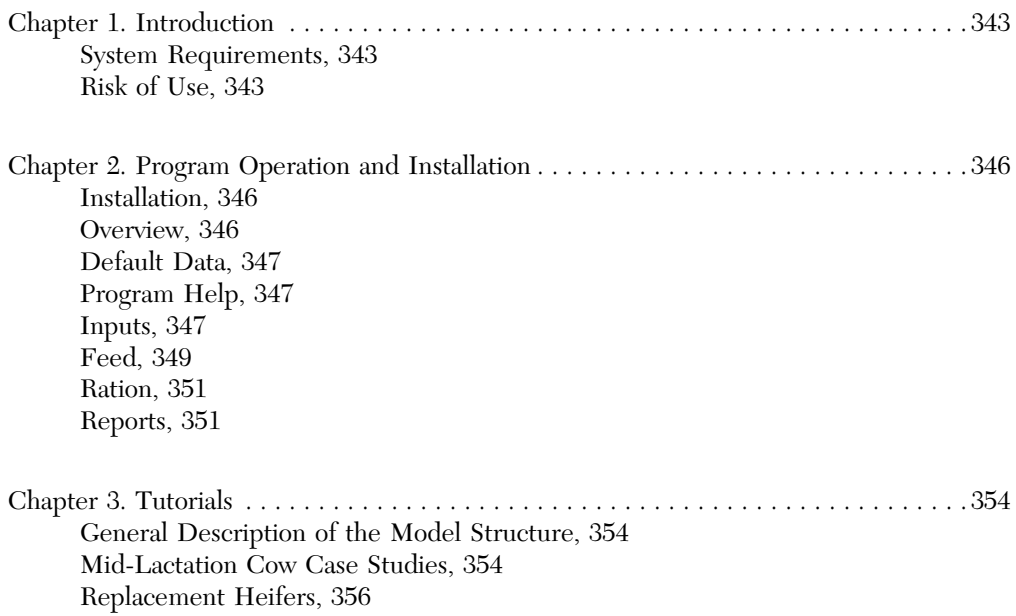

## 1 **Introduction**

A compact disk containing a self-executable stand-alone program is provided as a companion to the National Research Council (NRC) *Nutrient Requirements of Dairy Cattle, Seventh Revised Edition, 2001*. This computer software allows the user to apply information presented in the report and equations summarized in Chapter 16 to practical situations. The program predicts requirements and allowable production from the dietary ingredients fed. It is a ration evaluator, not a ration balancer, so it does not perform the calculations necessary to develop least-cost rations. In addition, an Excel spread sheet is provided that calculates nutrient requirements for heifers at different weights and rates of gain.

We have attempted to make the software accurate and user friendly. Program help screens and context sensitive help are available in all portions of the software and in this User's Guide. The help material provides information that may assist the user in choosing inputs and in interpreting and applying outputs.

The focus of this User's Guide is to demonstrate features of the software including program operation, default data, input parameters, model structure, and equation documentation. The user is referred to the appropriate chapters for detailed information on the biological basis for equations and assumptions used in the software.

#### SYSTEM REQUIREMENTS

The NRC Nutrient Requirements of Dairy Cattle program is designed to run:

● On a Windows 95/98 platform,

● With a minimum of 16 MB of RAM (32 MB recommended), and

• A minimum screen resolution of 600  $\times$  800 pixels

WARNING: The program uses decimal points, not commas, to distinguish whole numbers from decimals. For people whose computers are set to use the comma as the delimiter (primarily, non-U.S. users in Europe and Latin America) settings must be changed in Windows. Before changing the settings uninstall the NRC program using the **Add/Remove Program** option in the **Control Panel** or use the Uninstall routine that comes with the program. Make sure that all parts of the program and the program file are deleted. The **Currency** and **Number** settings can be changed by going to the **Start** icon, then to **Settings**, **Control Panel**, and **Regional Settings.** Both the **Number** and **Currency** settings must be changed.

1. Make the **Number** tab settings look like those in Figure UG-1.

2. Make the **Currency** tab settings like those in Figure UG-2:

#### RISK OF USE

Because of the many variables involved and judgments that must be made in choosing inputs, interpreting outputs, and general use of this program, the National Research Council makes no claim for the accuracy of this software and the user is solely responsible for risk of use.

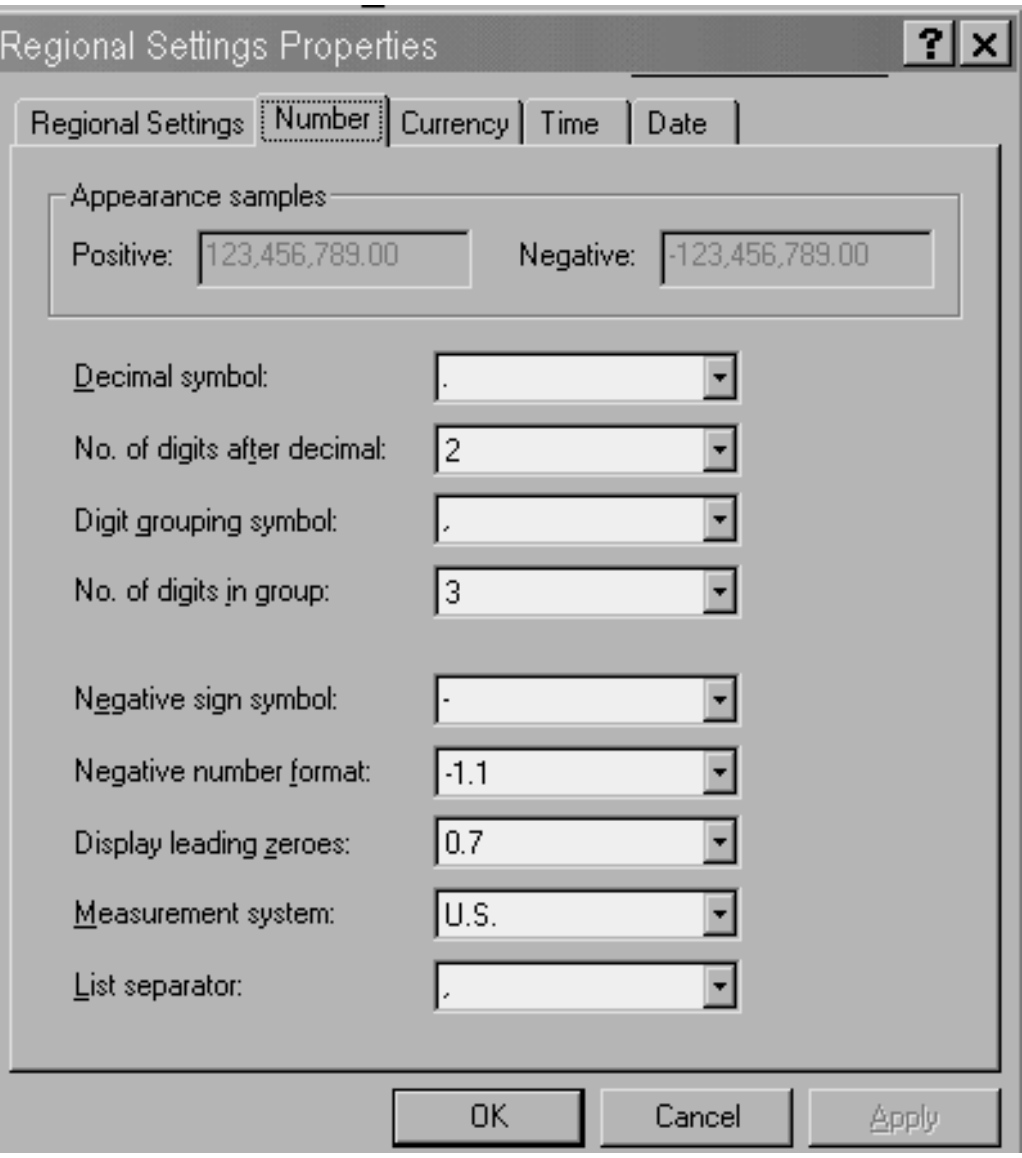

FIGURE UG-1 Settings for number properties.

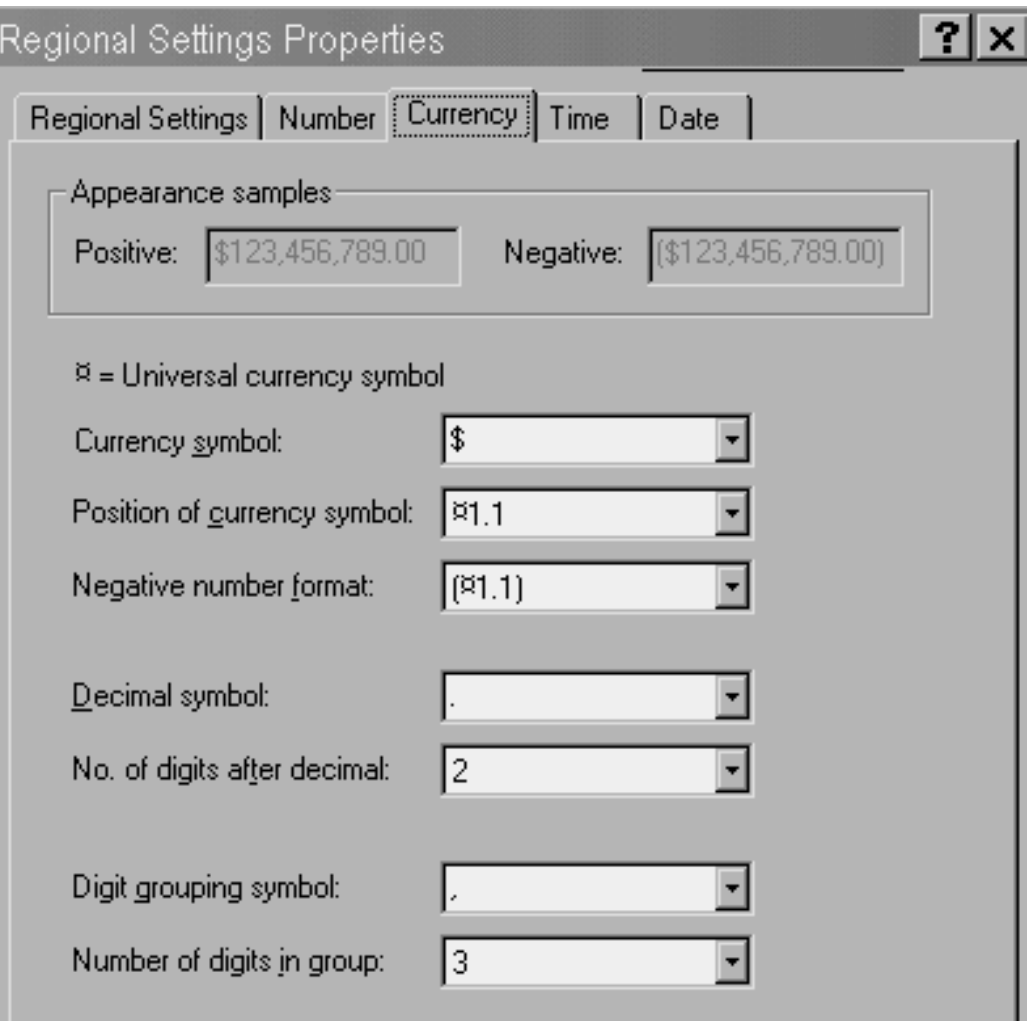

FIGURE UG-2 Settings for Currency.

## **Program Operation** 2 **and Installation**

#### INSTALLATION

The computer program can be installed from the CD-ROM enclosed with the book by inserting the compact disk into the CD-ROM drive. Before installing the program, other programs should be closed and previous versions of the software should be uninstalled. Failure to properly remove previous versions of the software may result in conflicts and the program may not be stable. During installation, the program will prompt the user for information to complete the installation process.

#### OVERVIEW

The program has a menu along the top of the program that includes File, Go To, and Help options (Figure UG-3).

Basic file operations for the program are accessed in the ''File'' menu.

● *New Simulation*: This command creates a new simulation with no feeds.

● *Load Simulation*: Loads a previously saved simulation data file.

● *Save Simulation*: Saves the current simulation. If the user has already loaded a simulation data file, the current simulation data are saved to that file name. Otherwise, the current data are saved to the Default Simulation Data File.

● *Save Simulation As*: Allows the user to save the current simulation with a new name. This option will permit you to save simulations to a specified directory. Normally simulations are saved to the Simulation Files subdirectory located in the NRC Program directory.

● *Save Current Simulation as Default*: Saves the current simulation data to the default data file. Note that this option is only enabled if the Auto-Save option (see below) is unchecked.

● *Auto-Save Default Data On Exit*: When checked, the program will automatically save the current simulation data to the default data file when the user exits the program. If unchecked, the user must manually save simulation data. It is suggested that you keep this option checked for safety.

● *Exit Program*: Quits the program.

There are two ways to move around the program. The easiest way is to use the toolbar located beneath the menu bar. Click on a button to jump to the corresponding screen.

It is also possible to move through the program by using the menu. Click the ''Go To'' menu option and select the desired section of the program.

As described above, there are four main screens within the program:

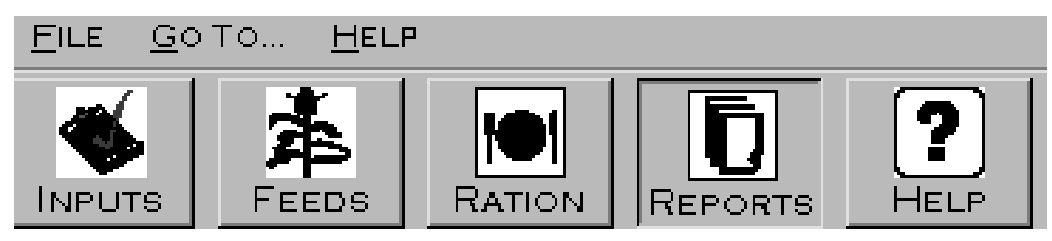

FIGURE UG-3 Program menu bar.

● *Inputs*: Where you enter the general program settings, as well as the animal inputs (e.g., Animal Type, Breed, Body Weight, etc. . . .).

● *Feeds*: Where the feeds in the animal's ration are selected and edited.

● *Ration*: The quantity of each feed in the animal's ration is specified here.

● *Reports*: Go here to view and print output.

#### DEFAULT DATA

To permit easy movement within the program, the program must always have reasonable input data defined. Error messages starting with ''Run Time Error'' indicate that the program is attempting a division by zero. The most common cause of this type of error is failure to enter needed data, especially on feed composition. The program attempts to avoid this type of error by using default data files that are accessed automatically whenever the program is run. There are two types of default data:

*Default Program Settings*: This file stores data that are not specific for a simulation, such as the summary result settings, report headers and footers, and other program settings. It is automatically loaded and saved by the program. If, for whatever reason, this file is lost or corrupted, the program will create new settings for itself.

*Default Simulation Data File*: This file has exactly the same structure as a simulation data file that can be loaded and saved by the user, except that it will automatically be loaded when the program is started up. The user can control how this default file is saved and what data are saved by using the appropriate commands in the "File" menu (see **Program Operation** for more details).

#### PROGRAM HELP

In addition to the Help files that are accessed through the menu at the top of the screen, the NRC Dairy Cattle Program also has context-sensitive help for many of its operations.

Context sensitive Help can be accessed in two ways:

• Selecting "What's This?" in the Help menu with the left mouse button. Once this option is selected, the mouse pointer will turn into a pointer with a big question mark next to it. When the question mark is visible, click the input label in question (e.g., ''Animal Type'') with the left mouse button. If context-sensitive help exists for this label, it will appear.

● Right-clicking the mouse over a label will show a popup menu with ''What's This?'' as a selection. Left click on the ''What's This'' help box to view the help message (Figure UG-4). In addition, some labels will have a ''Jump to Help Topic'' option that will send the user to a specific help topic in this Help section, giving more detailed information concerning the topic.

● Left-clicking on the mouse outside of the help box will cause it to disappear.

Note that when a feed is added to a ration, the program disables the menu system to ensure that the operation is completed before leaving the screen. During this operation the Help system associated with the menus is also disabled.

#### INPUTS

The Inputs screen consists of a tabbed dialog box with four different subsections. The first, Program Settings, is shown in Figure UG-5.

• *Units:* Select whether to enter inputs and ration quantities in metric or English units. Although all internal computations are performed in the metric system, output units will be converted as appropriate.

● *Basis*: This determines whether ration quantities will be input on a dry matter or ''as-fed'' basis. The ''As-Fed'' basis option uses each feed's dry matter value to compute the dry matter intake from the quantity fed.

● *Report Headers/Footers*: Allows the user to set the output for the report headers/footers. The user can select one of the pre-set options, or can compose his own text.

● *Summary Results*: Allows the user to customize which summary results are presented on the Ration screen. Note that there are summary results specific to Young Calf simulations. These are listed with a ''(CALF)'' prefix. While it is permissible to have calf summary results mixed with non-calf results, and vice-versa, results that are not applicable will not be shown (e.g., Calf Average Daily Gain will be "N/A" for a Lactating Cow).

The Animal Description tab appears in Figure UG-6.

Most of this screen is self-explanatory, except for Body Condition Score and the Calf Variables. A 1 to 5 scale is used for body condition scoring with 1 for emaciated animals and 5 for obese animals. For animals other than young calves, these variables are disabled (shaded). However, if ''Young Calf'' is chosen as the Animal Type, then these variables will be enabled, with the others disabled. In addition, since only the program's Calf sub-model only uses these variables, the user will not be able to access the Production and Management tabs if ''Young Calf'' is the selected Animal Type.

The Production is shown in Figure UG-7.

Items to note on this screen:

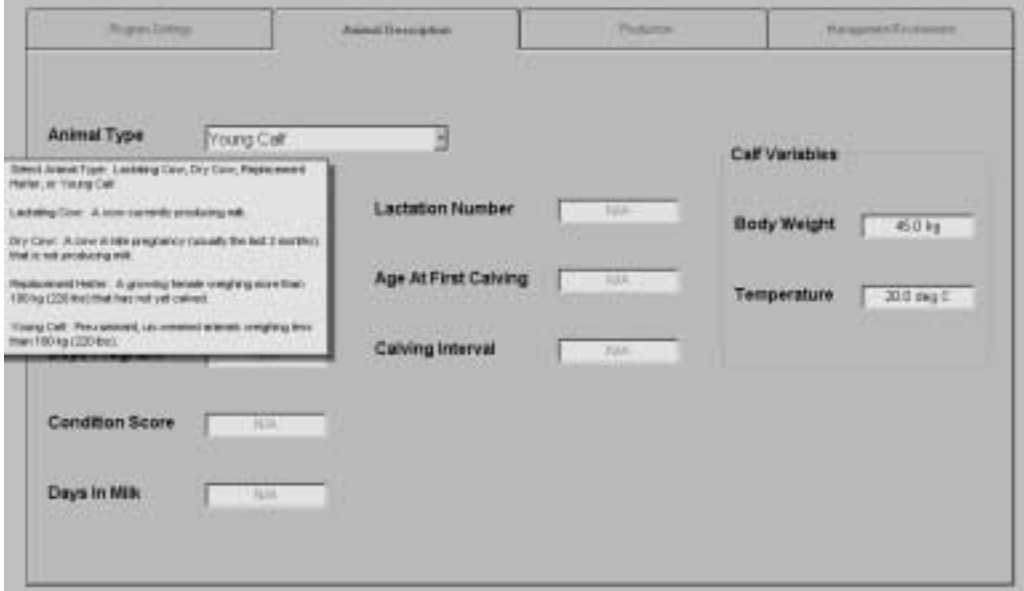

FIGURE UG-4 Help box.

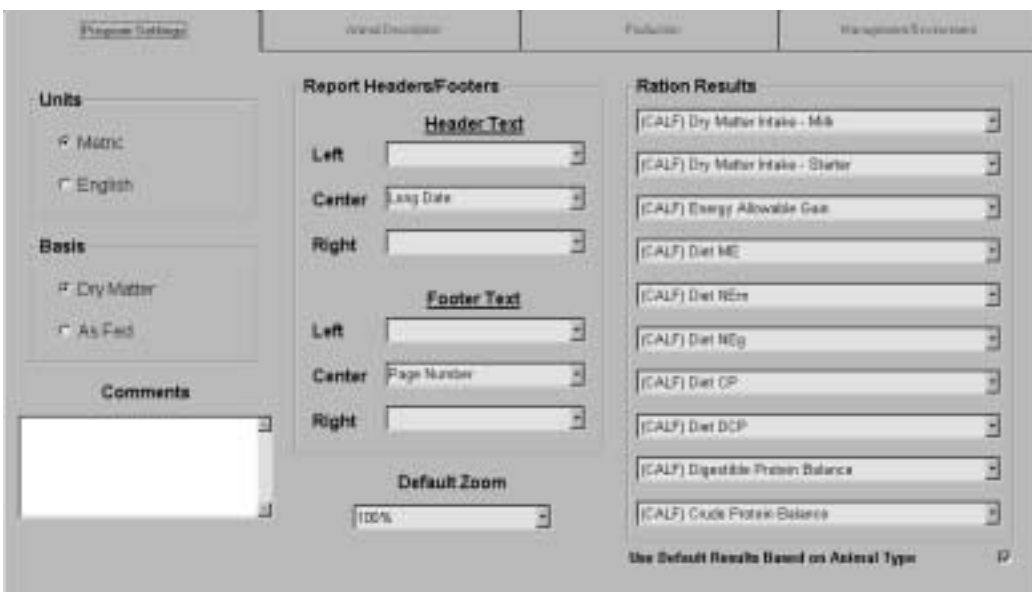

FIGURE UG-5 Program Settings screen.

● If the ''Compute Mature Weight from the Breed'' option is checked, the mature weight will be set as a function of the selected breed and the user will not be able to change this weight. Likewise, selecting the ''Compute Calf Birth Weight from the Mature Weight'' option will compute the Calf Birth Weight as a function of the mature weight. These options are recommended if the user does not know the mature weight or calf birth weight of the animals in the herd.

● Whether the Milk Protein is expressed on either a crude or true protein basis can be indicated by selecting the appropriate radio buttons (black dot). True protein equals 0.93 times crude protein.

The Management/Environment screen is shown in Figure UG-8.

• Note that the Previous Temperature, Wind Speed, Coat Condition, Heat Stress, Hair Depth, and Night Cooling variables are only enabled when Replacement Heifer is the chosen Animal Type, since the environmental submodel is only applicable for heifers.

#### **USER'S GUIDE 349**

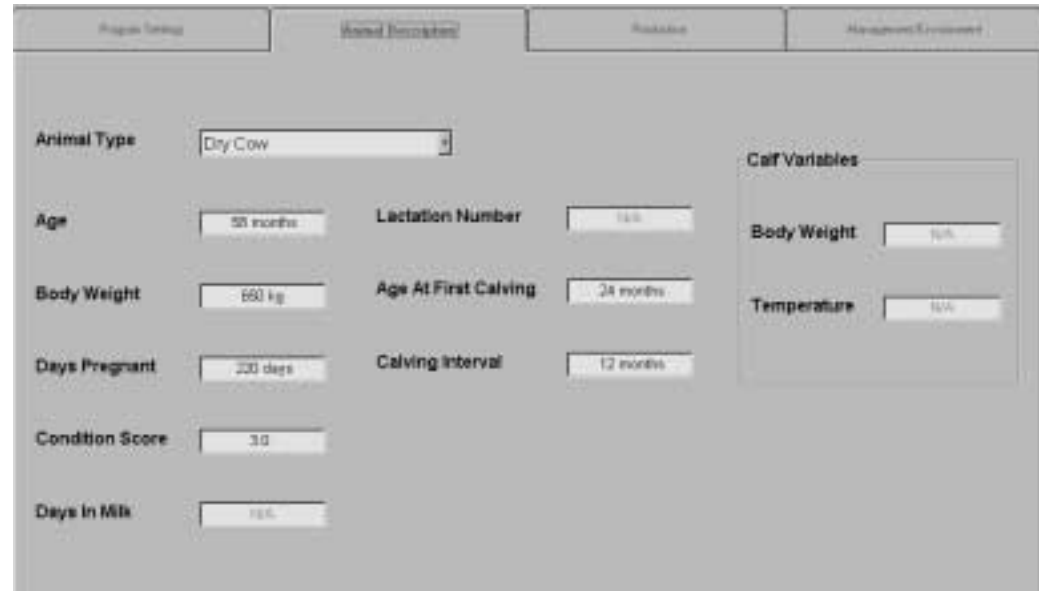

FIGURE UG-6 Animal Description screen.

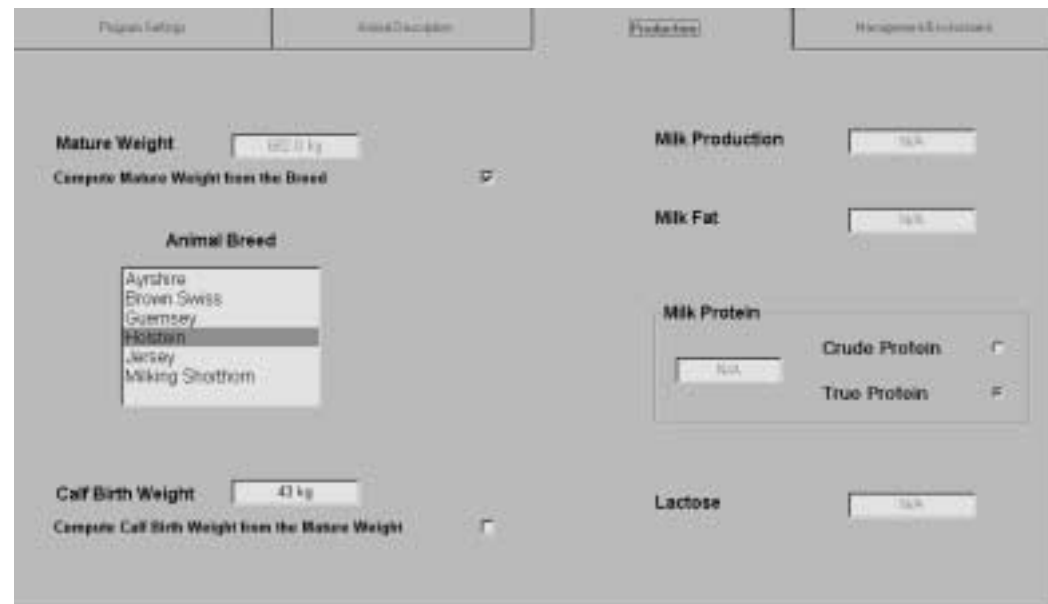

FIGURE UG-7 Production screen.

● If the animal is grazing, then you will have to set the Topography, the Distance Between the Pasture and Milking Center and the Number of One-Way Trips (for Lactating Cows) or the Average Distance Traveled per Day. Distance traveled is measured in either feet or meters.

#### FEED

The program handles saving and loading feeds in the following manner: The feeds in the Feed Library that comes with the program cannot be edited or deleted. When a feed is imported into a ration, the program actually makes a copy of the feed data that will be saved with the simulation. This copy can be edited as needed. However, these changes to a feed will only be saved in a specific simulation. The values in the core feed library remain unchanged. To access this edited feed in other simulations, you must save it in the Feed Library (i.e., make a user-created feed). Give the feed a new, unique name and select ''Save Feed in Feed Library.'' To protect the integrity of the Feed Library, it is not possible to save changes to Feeds using names already used in the Feed Library.

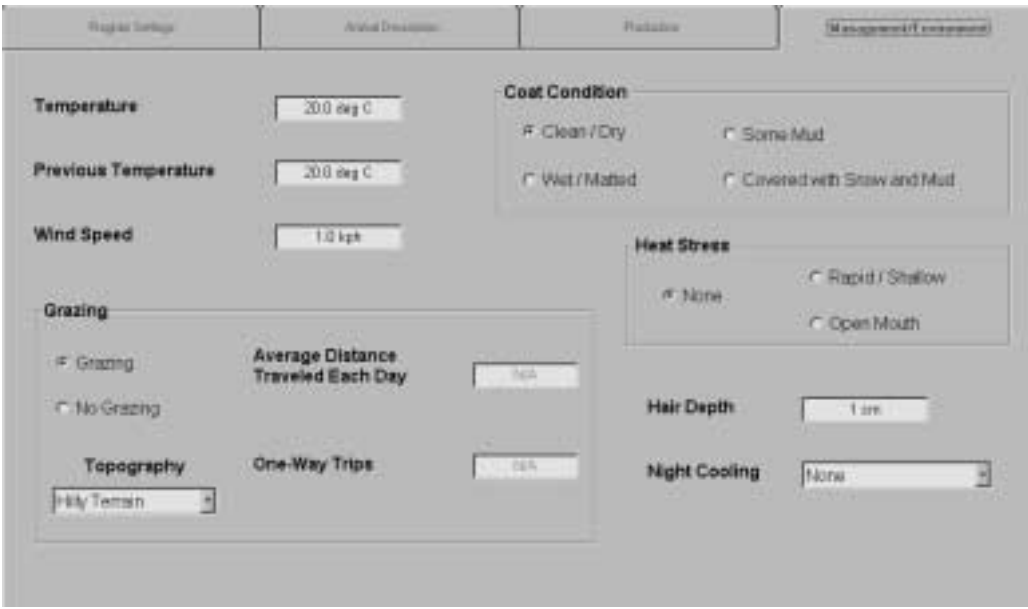

FIGURE UG-8 Management/Environment screen.

• To edit the composition of a feed, enter a new value in the appropriate cell of the Feed Components grid (Figure UG-9). The energy values of feeds, except for milkbased calf feeds, cannot be entered directly. They are computed from the composition of the feeds. In the case of the milk-based calf feeds, energy values can be edited directly but a fixed relationship among the energy values is always maintained. For example, if the ME value of a feed is changed, all of the other energy variables also will change. If fat, ash, or protein of a milk-based calf feed is changed, all energy values also will be recomputed.

● Feeds can be re-ordered in a ration by using the up and down arrows to the right of the Feeds list within the simulation. Select a feed and click on the down arrow to demote the feed to a lower position in the list or click on the up arrow to promote the feed to a higher position in the list.

• The Add Feed(s) button advances the user to another screen where feeds can be selected for the simulation. The

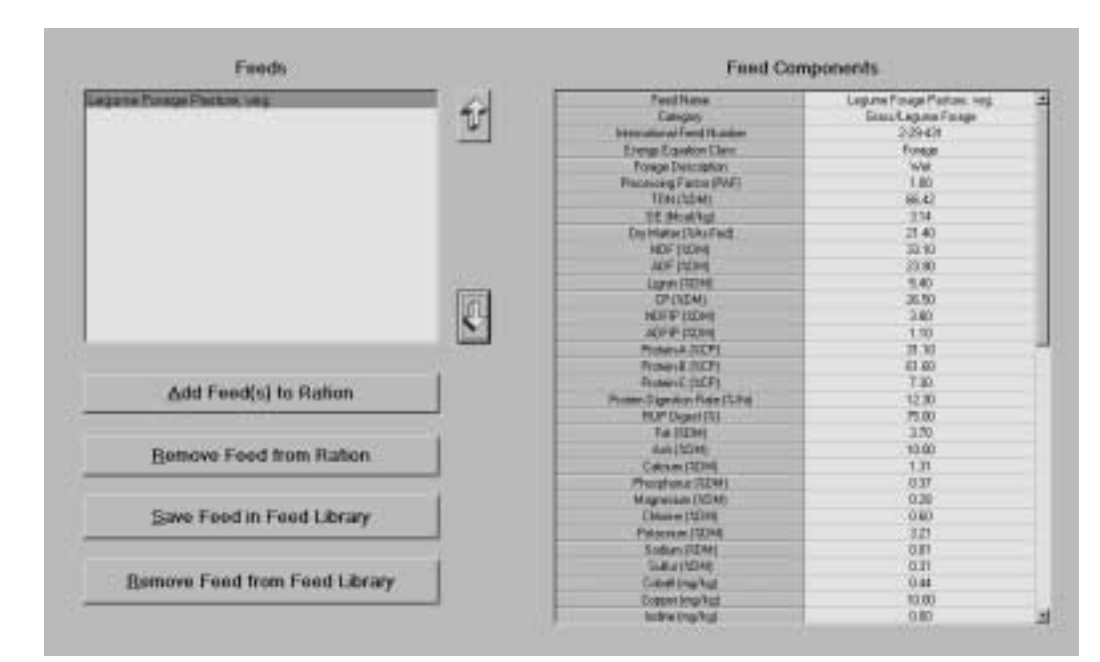

FIGURE UG-9 Feed screen.

feeds in the Feed Library are separated into nine separate categories: Grass/Legume Forages, Grain Crop Forages, Energy Sources, Fats, Plant Protein, Animal Protein, By-Product/Other Feeds, Vitamin and Mineral, and Calf Feeds. As you select feeds in the screen, a grid displaying their component values appears at the bottom of the screen. Also note that user-created feeds are indicated in the different category boxes with a "\*" prefix. Multiple feeds can be selected. When the user creates newly defined feeds, it is recommended that the user select a similar feed in the library for editing. This is important for two reasons: 1) if needed information on the new feed is lacking, similar values from the library feed may be used, and 2) the nine boxes to denote feed types also determine which equations are used to predict the energy content of feeds. Mischaracterization of feeds will lead to incorrect energy values.

• The Remove Feed button will remove the selected feed from the ration.

● The Save Feed in Feed Library button will save the current feed in the Feed Library. The program will not allow you to save a feed with a name that matches one of the original feeds in the library. If you want to create and save a user-defined feed in the library, it is recommended that you use a feed that is very similar to the feed that you are entering as a template. Edit the feed as desired but retain feed characterizations such as Category, Energy Equation Class, Forage Description, and Processing Adjustment Factor unless they are patently incorrect. These classifications are used to determine which equations the model uses to predict the energy content of the feed. It is safer to rely on the values in a similar feed than to guess which setting is most appropriate.

● The Remove Feed from Feed Library button allows you to do exactly that. However, only user-created feeds can be removed from the Feed Library.

**Backing Up the Feed Library:** The name of the file containing the Feed Library is NRC Dairy Cattle Program—Feed Library.mdb. This file is a Microsoft Access Database file. This file, including user-defined feeds, can be backed up or shared with other users by copying it into an appropriate location. It is recommended that you make back-up copies of this file, especially if you have entered many user-defined feeds.

**Changing Energy Values of Feeds:** The program predicts the energy content of feeds from chemical composition, and it is not possible to directly adjust the energy value of a feed. If you believe that processing or other conditions have altered the digestibility of fat, NDF or RUP, it is possible to alter the digestibility of these components. These adjustments will affect the energy content of the feed.

#### RATION

● On the Ration screen (Figure UG-10), all of the feeds in the simulation are listed, with the amounts fed. The Total Intake entry-box contains the sum of the amounts of all of the feeds included in the ration. This value also can be used to determine the quantities of each feed as a percent of the total intake are also specified.

● Ration quantities can be entered in several ways. First, a quantity can be directly entered in the ''Qty'' column. When you change a value in this column, the program will recompute the ''% Total'' using the new quantity fed and the original Total Intake.

● It is possible to enter a ration quantity as a percent of the original total intake and the quantity fed will change to reflect that percentage of the original intake. Finally, you can change the Total Intake. Then the program will recompute all of the quantities of the feeds based on the specified percent of totals for the individual feeds and the new total intake.

● If you change the ration and offer more or less feed than the quantity listed in the ''Total Intake'' box, the total percent of the ''Total Intake'' will not equal 100%. Selecting the ''Set to 100%'' button, the program will re-compute the ''% Total'' values for all of the feeds based on the individual quantities fed and the total intake, so that the percentages sum to 100% again.

● Clicking the ''Estimate'' button will cause the program to fill the ''Total Intake'' box with the model's Predicted Dry Matter Intake.

● Note that the program also displays summary results, which change every time a change is made to the ration. The outputs included in these summary results on the ration page can be customized by making changes on the Program Settings tab of the Inputs screen. The default choices for each Animal Type reflect data most often used in ration evaluation for that class of animal.

#### REPORTS

The program's reports are produced in a ''Print-Preview'' format, where they can be viewed exactly as they will be printed. A typical report screen area is shown in Figure UG-11. Reports are generated on each of the following topics: Summary (of most use to people developing rations), Energy and Protein Supply, Dry Matter Intake, Maintenance Requirements, Growth Requirements, Target Weights and Average Daily Gain, Pregnancy Requirements, Lactation Requirements, and Mineral Requirements.

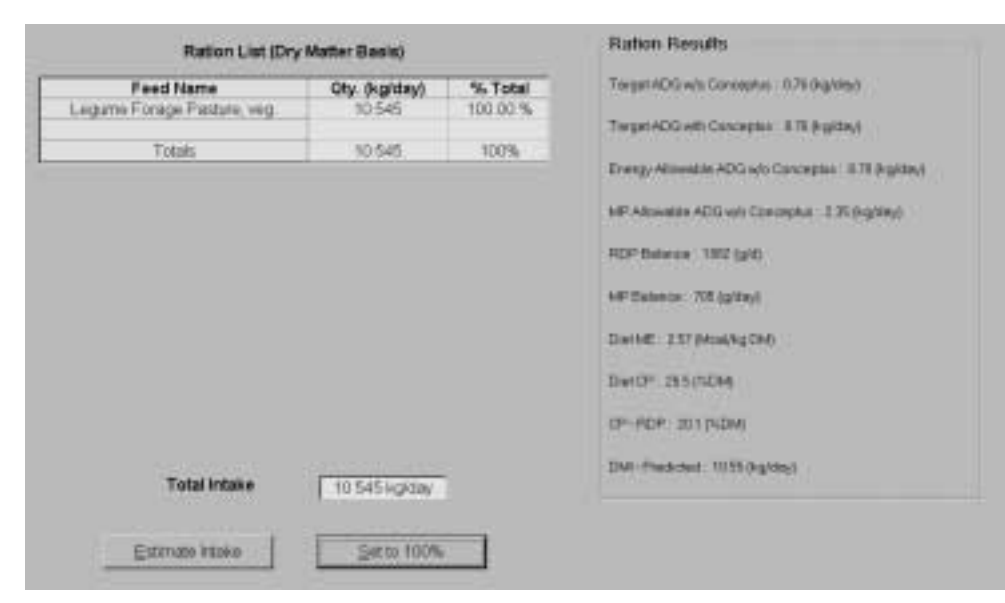

FIGURE UG-10 Ration screen.

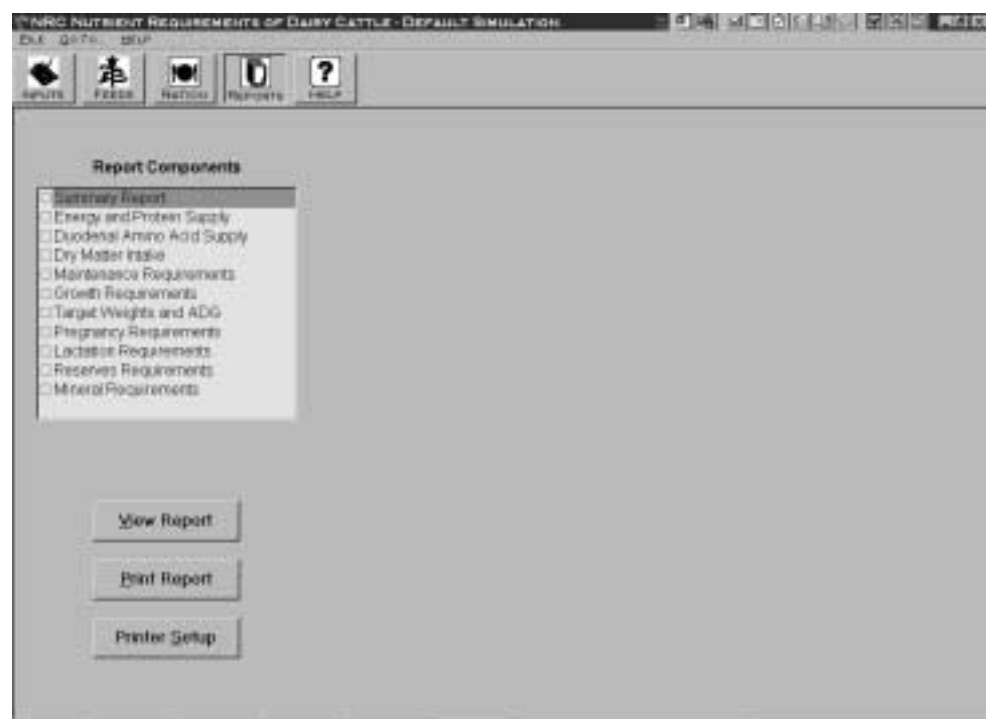

FIGURE UG-11 Reports screen.

● To create a report, select the desired report components by checking the appropriate list-box(es) on the left side of the screen and clicking on the ''View Report'' button.

• The appearance of the page is set using the "Zoom" list-box, giving you the option of seeing the whole page, thumbnails, two-pages, page-width, and zooms from 25- 500%. The default zoom setting can be chosen on the ''Default Zoom'' box on the Program Settings tab of the Inputs screen. If the ''Zoom'' box on the Report Screen is adjusted, the change will remain in effect only during that visit to the report screen. Changes made on the Program Settings tab remain in effect until they are changed.

● It is possible to scroll through the pages of the report using the ''Page x of y'' scrollbar. To move the page up or down in the viewing window, you can use the horizontal

and vertical scrollbars. Alternatively, you can click and drag the mouse over the page to move it in any direction you wish. Double-clicking the left mouse button will zoom in, and clicking with the right mouse button will zoom out.

● Reports can be printed out using the ''Print Report'' button. The page settings such as font type or size or page orientation for the reports can be set by using the ''Page Settings'' button.

# 3 **Tutorials**

#### GENERAL DESCRIPTION OF THE MODEL STRUCTURE

The model is divided into two major components: prediction of requirements and supply of nutrients. Within this structure, there are sub-models for maintenance, pregnancy, growth, lactation, dry matter intake, minerals, reserves, energy and protein supply, amino acids, and diet evaluation, as well as a young calf sub-model. Chapters 2 and 5 of the accompanying volume describe the biology underlying the equations used in predicting nutrient supply. The equations used in the model are presented in Chapter 16. A glossary of the terms used in the equations is included in this volume. Background information that describes the rationale for choosing the approach and coefficients used in the model is presented in the relevant chapters of the report.

The focus of the tutorials is to demonstrate how to apply the model under various circumstances and conditions. Example lessons are provided for two different situations: one example for mid-lactation cows and one example for heifers.

#### MID-LACTATION COW CASE STUDIES

#### **Case 1: Mid-Lactation Cow**

Load Simulation. Click on Inputs. Click on the Program Settings tab.

Program Settings:

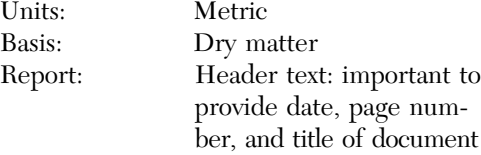

Summary results: Choose information you are interested in displaying or allow defaults based on animal type

Default Zoom: Set to  $75\%$ 

Click on Animal Description tab. Enter the following:

Description:

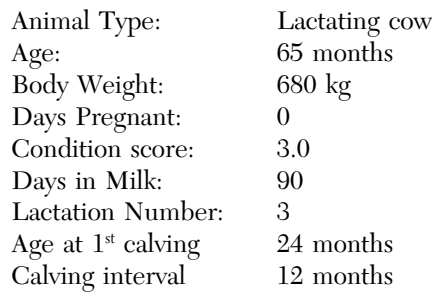

Click on Production tab. Enter the following:

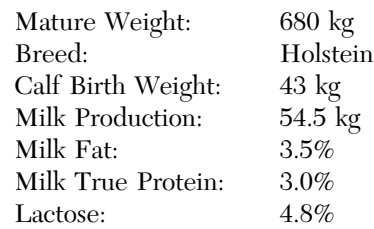

- Click on Management/Environment tab. Leave default temperature at 20.0 degrees C.
- Click on Feeds. Click on Add Feeds to Ration. Select the appropriate categories, highlight the feed and add the following feeds to the ration:

Legume forage hay, immature Corn silage, normal Corn grain, steam-flaked Calcium soaps of fatty acids

Tallow Cottonseed, whole with lint Soybean meal, solv. 48% CP Blood meal, ring dried Calcium carbonate Monosodium phosphate (1 H20) Salt Vitamin Premix 1

#### Click on Ration and enter the following diet (as % of DM):

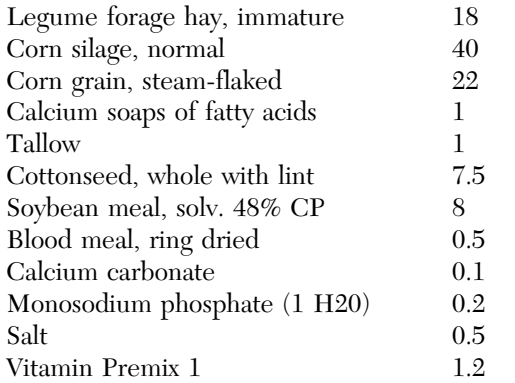

- Click on Estimate Intake. Note: you cannot enter % of DM until you put an amount (kg/d) in the table, then you can put in %. Of course estimated DMI is not as good as measured DMI.
- Click on Reports tab. Check Summary Report and click View Report (Table UG-1).
- Click on File. Save As DIET A.
- The MP and RUP supplied were short of meeting the required needs for this cow. How can MP supplied be less than required and RDP be more than required? RDP requirements are calculated from TDN. The higher the TDN content of the diet, the higher the RDP requirement.

Go to Ration icon. Change the diet to correct the deficiencies in RUP and MP by increasing the blood meal from 0.5 to 1.7% of ration DM and decreasing the SFC from 22.0% to 20.8% of ration DM. Go to the Reports icon and click on View Report. We have now corrected the deficiencies for MP and RUP. We have, however, increased the total protein in the ration from 15.8 to 16.9%, an additional 330 g CP/d or 226 g of MP/d. The reason that CP increased 330 g but MP only increased 226 g is because the RDP above requirement does not contribute to MP. This additional protein is needed to support this level of milk production. MP allowable milk was 50 kg/d and now it is 55.1 kg/d. Changes in the protein sources used may allow for reduced total protein in the ration.

Click on File. Provide a file name under Save As DIET B.

#### TABLE UG-1 Summary Report for Diet A

#### **Summary Report**

Ca: 0.6 (%DM) P: 0.4 (%DM)

Ether Extract: 6.0 (%DM)

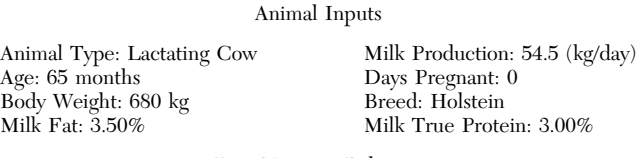

#### Diet Nutrient Balances

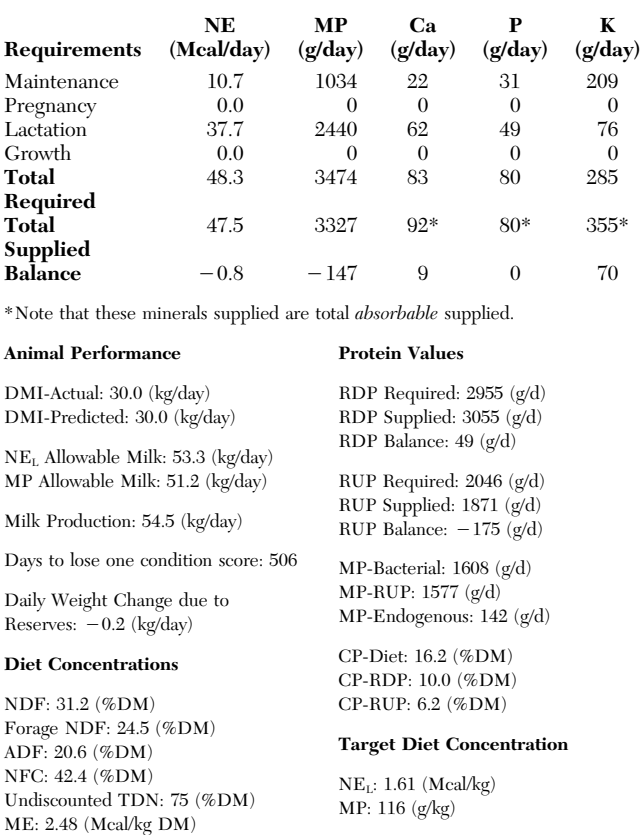

 $NE<sub>L</sub>: 1.58 (Mea/kg DM)$  Ca: 3 (g/kg) NEG: 1.19 (Mcal/kg DM) P: 3 (g/kg)

#### Diet Summary

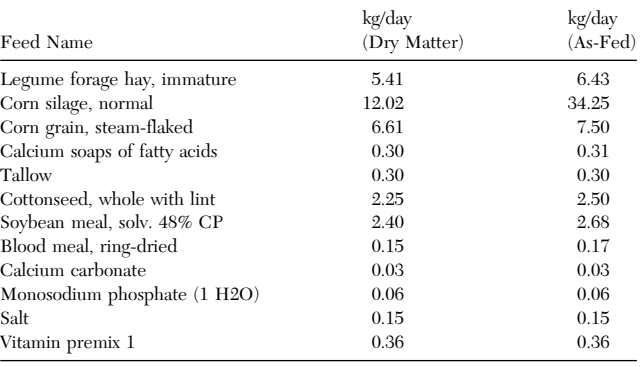

Leave this file open.

- You can see that this diet is still -0.7 Mcal short of meeting the needs of the cow and  $NE<sub>L</sub>$  allowable milk is 53.4 kg/d when in fact we hope she will produce 54.4 kg/d.
- Go to the Ration icon. Go to the Total Intake frame and type in 30.7 kg. By increasing DMI, NEL balance is now increased to 0.0 Mcal/d and in the Reports section you will see that  $NE<sub>L</sub>$  allowable milk is now 54.6 kg/d. Now return to the Ration tab and change the intake by hitting the estimate intake button. It will be 30 kg/d as before. Keep this file open.

#### **Case 2: Changing True Milk Protein**

- Click on Inputs. Click on Production. Change True milk protein from 3 to 2.8%. Click on the Reports tab. Check Summary report and then click on View Report. The DMI and the ration are not affected, however, the MP requirement for Lactation decreases from 2440 g to 2278 g/d. The RUP required changes from 2099 g to 1874. RUP requirement is calculated as  $=$  ((MP requirement – MP from endogenous – MP from bacterial)/RUP digestibility). MP allowable milk is now 59.1 kg/d.
- Click on File and Save this simulation as DIET C.

#### **Case 3: Changing Days In Milk (90 vs 120 DIM)**

Load simulation file DIET B.

Click on File and Save this as a new simulation, DIET D.

- Click on the Inputs tab. Click on Programs tab and label this DIET D.
- Click on Animal Description. Change DIM from 90 to 120. Click on the Ration icon. You can see under predicted DMI that the intake has increased from 30 kg/d to 30.77. It is very important that you change the intake to reflect the needs of this cow. Click on Estimate Intake. Even though we have not changed anything regarding the diet, some requirements have increased.
- As you can see the MP required for maintenance was increased from 1034 grams to 1057 grams/d, which increases the total MP required. As DMI increases the metabolic fecal requirement increases and this represents an important part of the maintenance requirement. The RDP requirement increases because RDP requirement is calculated from TDN and the total TDN has increased. RUP requirement is decreased. The MP from bacteria increased because it is calculated based on TDN. In addition, now we have also increased  $NE<sub>L</sub>$  from  $-0.7$  Mcal to 0.1 Mcal /d bringing the NE<sub>L</sub> allowable milk from 53.5 to 54.7 kg/d.

Click on File and Save this simulation.

#### **Case 4: Altering Forage Quality**

Load file name DIET B.

- Click on Feeds. Click on Add Feeds to Ration. Select under Grass/Legumes, Legume Forage Hay, Mature. Click on Add Feed. Click on Ration. Set Legume Hay, immature to 0 % and Legume Hay, Mature to 18%.
- There is a message in the right bottom corner: **RDP Limiting-Energy Estimates May be Erroneous.** RDP requirements are calculated from TDN. The higher the TDN content of the diet the higher the RDP requirement. More RDP can be added or the TDN of the ration can lowered or a combination of the two can be used to correct the situation.

Go to the Reports tab.

Highlight Summary Report. Click on View Report. This is a very clear demonstration of how forage quality affects the  $NE<sub>L</sub>$  and MP allowable milk and puts the cow in greater negative energy and protein balance.

Go to File and Save this simulation as DIET E.

#### **Case 5: When Only RDP is Limiting**

Load DIET B.

- Click on Ration. Enter under % Total for Legume forage, immature 17%, corn silage 37.8%, SFC 26%, Tallow to 0%, SBM 6.5%, and Blood meal 2.2%.
- Go to Reports and highlight Summary Report. Click on View Report. In this case MP balance is positive and RDP is limiting. RDP may be limiting microbial growth, but the diet contains sufficient RUP such that the MP requirements of the animal are met. Go to File and Save simulation as DIET F.

#### REPLACEMENT DAIRY HEIFERS

In the model accompanying *Nutrient Requirements of Dairy Cattle* (2001), energy and protein requirements are computed from the energy and protein contained in the tissue accreted during growth. The gain can be predicted from the current and mature weights of the animal or a desired rate of gain can be entered. After a proposed ration has been entered, the model predicts the energy and protein allowable daily gain. Daily gain is predicted from the net energy available after the requirements for maintenance and pregnancy have been met. The amount of protein required is based on the energy allowable gain. This exercise begins by describing briefly the concepts underlying the heifer growth model, and then simulations demonstrate the theories used to develop this model and evaluate rations of replacement heifers.

#### **Computing Energy and Protein Requirements of Heifers with Different Mature Weights**

The equations used to compute energy and protein requirements for animals at any body weight and any rate of gain were developed from data on body composition of many cattle grown at different growth rates to various mature weights. The energy and protein composition of gain of animals with similar current weights, but different mature weights, differ. To account for the effect of mature weight on chemical composition of gain, a size scaling adjustment using a standard reference animal is used. This adjusted weight is then used to compute the net energy requirement. Table UG-2 compares the net energy and protein requirements of typical and large mature size Holstein heifers, and small Jersey heifers computed with this model.

Table UG-2 shows:

1. Animals with larger mature weights are at an earlier stage of maturity than their peers with smaller mature weights.

2. There is a direct relationship between net energy content of gain and weight as a percentage of mature weight, and an inverse relationship between net protein content of gain and weight as a percentage of mature weight.

3. Efficiency of use of metabolizable protein decreases as weight as a proportion of mature size increases.

Table UG-3 shows the influence of rate of gain on heifer requirements at the same stage of growth for a typical Holstein, a large Holstein, and a Jersey (see Table UG-2). Table UG-3 demonstrates:

1. When the energy and protein content of gain of a typical Holstein, a large Holstein, and a Jersey are the same, the heifer with a largest mature weight will weigh more than the smaller animals.

2. At a given weight, as rate of gain increases, net energy and net protein required increase.

3. At a constant rate of gain, the amount of net energy required increases and net protein required decreases per unit of gain as the animal matures.

TABLE UG-3 Effect of Body Weight and Rate of Gain on Daily Gain

| Mature weight                 |                                                   |      | Live Body weight (kg)        |      |      | at various stages of growth <sup><math>a</math></sup> |      |  |
|-------------------------------|---------------------------------------------------|------|------------------------------|------|------|-------------------------------------------------------|------|--|
| 650 kg Holstein               | 200                                               | 250  | 300                          | 350  | 400  | 450                                                   | 500  |  |
| 800 kg Holstein               | 246                                               | 308  | 369                          | 431  | 493  | 554                                                   | 616  |  |
| 400 kg Jersey                 | 139                                               | 173  | 208                          | 242  | 277  | 312                                                   | 346  |  |
| Shrunk weight<br>gain, kg/day |                                                   |      | $NE_G$ required, Mcal/ $d^b$ |      |      |                                                       |      |  |
| 0.6                           | 1.34                                              | 1.58 | 1.81                         | 2.03 | 2.25 | 2.46                                                  | 2.66 |  |
| 0.8                           | 1.83                                              | 2.17 | 2.48                         | 2.79 | 3.08 | 3.37                                                  | 3.64 |  |
| 1.0                           | 2.34                                              | 2.77 | 3.17                         | 3.56 | 3.94 | 4.30                                                  | 4.65 |  |
|                               | Net protein required for growth, $g/d^c$          |      |                              |      |      |                                                       |      |  |
| 0.6                           | 122                                               | 114  | 108                          | 101  | 95   | 89                                                    | 83   |  |
| 0.8                           | 161                                               | 151  | 141                          | 132  | 124  | 115                                                   | 107  |  |
| 1.0                           | 199                                               | 187  | 175                          | 163  | 152  | 142                                                   | 131  |  |
|                               | Metabolizable protein required for growth, $g/dd$ |      |                              |      |      |                                                       |      |  |
| 0.6                           | 182                                               | 183  | 185                          | 187  | 190  | 194                                                   | 199  |  |
| 0.8                           | 241                                               | 241  | 243                          | 245  | 248  | 253                                                   | 259  |  |
| 1.0                           | 299                                               | 299  | 300                          | 302  | 305  | 310                                                   | 316  |  |

*<sup>a</sup>*The body weights are full, not shrunk, body weights. The weights within the same column are at the same stage of growth.

 ${}^{b}$ NE<sub>G</sub> requirement is computed from Equation 11-2: Retained energy (RE) = 0.0635 EQEBW.<sup>75</sup> EBG<sup>1.097</sup>, where EQEBW is equivalent empty body weight and EBG is 0.956 SWG.

<sup>*c*</sup> Net protein in the gain is computed from equation 11-3: RP,  $g/d = SWG \times$  $(268 - (29.4 \times (RE/SWG)))$ .

<sup>*d*</sup>Metabolizable protein required is computed from equation 11-4: MPg =  $NP_g$ /  $(0.83 - (EQSBW × 0.00114));$  If EQSBW is  $> 478$  kg, then EQSBW = 478 kg.

4. Metabolizable protein is used less efficiently for growth as body weight as a proportion of mature weight increases.

#### **Target Rates for Herd Replacement Heifers**

To compute target weights for replacement heifers, it is assumed that a heifer will weight 55% of mature weight at breeding and 82% of mature weight at first calving. If these targets are reached, the costs of raising replacements will be minimized and first lactation milk production maximized (see Chapter 11). Target weights as a percentage of mature weight (MW) are summarized in Table UG-4 for an average Holstein, a large Holstein, and a Jersey. These target weights are used with current age and weight, age at first calving and calving interval to compute daily gain required to reach the next target weight, as follows.

TABLE UG-2 Net Energy and Protein Requirements of Heifers with Mature Weights of 400, 650, and 800 kg

|                                                            | Small<br><b>Jersey</b> | Typical<br>Holstein | Large<br>Holstein |
|------------------------------------------------------------|------------------------|---------------------|-------------------|
| Mature body weight, kg                                     | 400                    | 650                 | 800               |
| Current body weight, kg                                    | 313                    | 313                 | 313               |
| Shrunk body weight (SBW), kg                               | 300                    | 300                 | 300               |
| % of mature weight                                         | 75                     | 46                  | 38                |
| SBW equivalent to standard reference animal, kg            | 359                    | 221                 | 179               |
| Net energy required for 700 grams daily gain, Mcal         | 3.09                   | 2.15                | 1.83              |
| Net protein required for 700 grams daily gain, g           | 97                     | 124                 | 134               |
| Efficiency of use of metabolizable protein, $%$            | 42.1                   | 57.8                | 62.6              |
| Metabolizable protein required for 700 grams daily gain, g | 230                    | 215                 | 214               |

| Reproductive                                           | Target     | $650 \text{ kg}$ | $800 \text{ kg}$ | $400 \text{ kg}$ |
|--------------------------------------------------------|------------|------------------|------------------|------------------|
| Stage                                                  | $%$ of MW  | <b>MW</b>        | <b>MW</b>        | MW               |
| $1st$ breeding<br>$1st$ calving (post-<br>parturition) | 55%<br>82% | 358<br>533       | 440<br>656       | 220<br>328       |
| $2nd$ calving                                          | 92%        | 598              | 736              | 368              |
| $3^{\rm rd}$ calving                                   | 100%       | 650              | 800              | 400              |

TABLE UG-4 Target Weights for Dairy Heifers

For heifers before conception, target daily gain to weight at first breeding is:

((Mature weight  $\times$  0.55) – current weight) / ((Age at first breeding  $-$  Current age)  $\times$  30.4.

For bred heifers, daily gain required is:

 $((\text{Mature weight} \times 0.82) - \text{current weight}) / (\text{Age at first}$ calving  $-$  Current age)  $\times$  30.4; the average daily gain of the conceptus is added to get measured weight gain required.

Daily gain required during the first lactation (including the dry period) is:

 $((\text{Mature weight} \times 0.92) - \text{current weight}) / (\text{calving})$ interval days – days since calving)  $\times$  30.4. Daily gain for the second lactation is computed the same way, using 1 to compute the next target weight for the second lactation.

Table UG-5 compares target daily gains for the three mature sizes of replacement heifers. This table shows that daily gain required to reach the target depends on current weight, mature size, and age at first calving.

#### **Heifer Model Exercise**

This exercise is designed to demonstrate how the program can be used to compute requirements for dairy heif-

TABLE UG-5 Target Daily Gains Post Transition to Pre-Conception for Three Mature Sizes of Dairy Heifers

|                                            | $400 \text{ kg}$<br>mature<br>weight | $650 \text{ kg}$<br>mature<br>weight | $800 \text{ kg}$<br>mature<br>weight |
|--------------------------------------------|--------------------------------------|--------------------------------------|--------------------------------------|
| Current age, days <sup>"</sup>             | 77                                   | 77                                   | 77                                   |
| Current weight, $kg^b$                     | 52                                   | 84                                   | 103                                  |
| Target bred weight, kg                     | 220                                  | 358                                  | 440                                  |
| Gain required to conception, kg            | 168                                  | 274                                  | 337                                  |
| Days to conception $\sigma$                |                                      |                                      |                                      |
| 20 months of age at first calving          | 251                                  | 251                                  | 251                                  |
| 24 months of age at first calving          | 373                                  | 373                                  | 373                                  |
| 28 months of age at first calving          | 494                                  | 494                                  | 494                                  |
| Daily gain required to first conception, g |                                      |                                      |                                      |
| 20 months of age at first calving          | 669                                  | 1092                                 | 1343                                 |
| 24 months of age at first calving          | 450                                  | 735                                  | 903                                  |
| 28 months of age at first calving          | 340                                  | 555                                  | 682                                  |

*<sup>a</sup>*Weaning at 8 weeks plus 3 weeks transition.

*b*Birth weight at 6.275% of mature weight plus expected weight gain during starting and transition phases.

*c* Age in days at first calving (280 days gestation; 77 days current age).

ers for a desired daily gain, and to compute target and diet allowable daily gains based on animal and dietary information entered in the model. Table UG-6 summarizes the inputs that will be needed for each scenario in this exercise (in order that the variables must be entered). Only changes from the no-stress, open heifer are shown for the other scenarios. Answers are provided in italics in parentheses in the scenarios described below.

**Scenario 1.** The effect of age, current body weight, and mature weight on nutrient requirements for the desired daily gain, target daily gain, and diet allowable daily gain.

1. Enter the information for the open heifer with no stress conditions. At the ration screen, note that the target daily gain differs from the desired ADG and the ME allowable ADG. The target ADG exceeds the desired ADG entered. The target is the optimum computed by the model based on the age, current weight, age at first calving, and mature weight. The dietary ME and protein allowable ADGs are what the diet will sustain. In this example, ME and MP allowable ADGs exceed the input desired ADG but are less than the target ADG. This screen also shows that the RDP supply is greater than the RDP required and that the MP balance is positive. Thus, more protein is being fed than is necessary to support the entered desired ADG. Also, note the entered dry matter intake is similar to the model predicted intake. *(Desired ADG* =  $800 \text{ g/d}$ , *Target ADG* = 930 g/d, *Energy allowable ADG* = 890 g/d, *Protein allowable ADG 850 g/d, RDP balance 132 g/d, MP balance 14 g/d, Actual DMI 5.99 kg/d, Predicted DMI* = 5.99  $kg/d$ *).* 

2. Next click on the report icon and choose the summary screen. In the balance screen at the top of the report, the energy and protein supplied exceed the requirements. *(MEreq 13.3 Mcal, MEsupplied 14.0 Mcal, MPreq*  $= 486 \text{ g/d}, MPyupplied = 501 \text{ g/d}.$ 

3. Now click on the input icon and on the animal description tab. Change the desired ADG to match the target ADG (930 grams). Now click on reports, summary report, and note that the diet now provides less than is needed to attain the target ADG. *(MEreq 14.3 Mcal,*  $MEsupplied = 14.0$  *Mcal, MPreq = 522 g/d, MPsupplied*  $= 501 \text{ g/d}.$ 

4. Now click on inputs, animal description tab, and change the desired ADG back to 800 grams. Then change the age to 7 months, click on ration, and note the new target ADG is lower. This is because the animal now has more time to reach the target weight. *(Target ADG*  $= 770$ *g/d).*

5. Next, click on the animal description tab, change the age back to 8 months, and change the body weight to 300 kg. Now click on the ration icon and note that the target ADG and ME allowable ADG decreased. The target ADG decreased because the animal now needs to gain less weight

|                                       | Open heifer    |                |                  |              | Bred heifer |  |
|---------------------------------------|----------------|----------------|------------------|--------------|-------------|--|
|                                       |                | Cold           | Temp. $+$        | Temp. $+$    |             |  |
| <b>INPUT ITEM</b>                     | No stress      | temperature    | wet              | wind         | No stress   |  |
| Age, months                           | 8              |                |                  |              | 20          |  |
| Body weight, kg                       | 240            |                |                  |              | 550         |  |
| Days pregnant                         | $\theta$       |                |                  |              | 220         |  |
| Condition score                       | 3              |                |                  |              | 3           |  |
| Age @ first calving                   | 22             |                |                  |              | 22          |  |
| Calving interval                      | 13             |                |                  |              | 13          |  |
| Desired ADG, gm                       | 800            |                |                  |              | 800         |  |
| Mature weight, kg                     | Breed avg      |                |                  |              |             |  |
| <b>Breed</b>                          | Holstein       |                |                  |              |             |  |
| Previous temperature, C               | 20             | $\mathbf{0}$   | $\boldsymbol{0}$ | $\mathbf{0}$ |             |  |
| Current temperature, C                | 20             | $\overline{0}$ | $\overline{0}$   | $\theta$     |             |  |
| Wind speed, kph                       | 1.6            |                |                  | 16           |             |  |
| Grazing                               | N <sub>0</sub> |                |                  |              |             |  |
| Coat condition                        | $Clear + dry$  |                | Wet $+$          | $Wet +$      |             |  |
|                                       |                |                | matted           | matted       |             |  |
| Heat stress                           | N <sub>0</sub> |                |                  |              |             |  |
| Coat depth, cm                        | 1              | $\mathbf{2}$   | $\mathbf{2}$     | $\mathbf{2}$ |             |  |
| Night cooling                         | Yes            |                |                  |              |             |  |
| Ration (kg/day):                      |                |                |                  |              |             |  |
| Legume forage silage, mid<br>maturity | 2.81           |                |                  |              | 3.84        |  |
| Corn silage, normal                   | 3.08           |                |                  |              | 8.67        |  |
| Corn grain, dry                       | 0.0            |                |                  |              | 0.0         |  |
| Soybean meal solvent, 48% CP          | 0.09           |                |                  |              | 0.275       |  |
| Bloodmeal, ring-dried                 | 0.0            |                |                  |              | 0.0         |  |
| Calcium phosphate (di-)               | 0.01           |                |                  |              | 0.012       |  |
| Calcium carbonate                     | 0.0            |                |                  |              | 0.0         |  |

TABLE UG-6 Inputs for Heifer Growth Exercises

to reach the target by the same age. The ME allowable ADG decreased because the animal has a larger body weight to maintain and the energy content of gain is higher as shown in Table UG-2. The predicted DMI increased because intake is a function of body weight and diet energy density. *(Target ADG* = 520 g/d, ME allowable gain = *580 g/d, DMIpredicted 7.08 kg/d).*

6. Click on the animal description tab and change the body weight back to 240 kg. Now change the age at first calving to 24 months, then click on ration. The target ADG is decreased, because the animal has more time to conceive, as shown in Table UG-4. *(Target ADG* =  $650$  g/d).

7. Click on the animal description tab and change the age at first calving back to 22 months of age. Now click on the animal production tab, click on the choice of using the model mature weight to remove the check, then enter 650 kg. Now click on the ration icon. The target ADG is reduced, because the target weight at breeding was reduced. The target weight at breeding is 55% of mature weight, so reduction in mature weight lowers the weight at breeding (Table UG-3). *(Target ADG*  $= 650$  *g/d)*.

**Scenario 2.** The effect of environment on growth rate.

The effect of environment on heifer daily gain depends on several factors as follows:

● Previous temperature changes metabolic rate; therefore as previous temperature decreases, the maintenance requirement increases, leaving less energy and protein available for growth.

● The combined effects of current temperature, insulation to prevent heat loss (hair coat condition and depth), and wind (affects heat loss due to convective cooling) are used to determine the animal's lower critical temperature. If the lower critical temperature is below the animal's current temperature, more of the diet energy will be required to maintain body temperature, leaving less for growth. Table UG-7 summarizes these effects on maintenance requirements.

1. Click on the environment tab and change the current temperature to -1.1° , -12° , and -23° C. Now click on ration and note the decrease in daily gain. The predicted intake

TABLE UG-7 Maintenance Energy Requirement Multipliers for Various Environmental Conditions*a,b*

|                                                  | $-1.1^{\circ}$ C |              | $-12^{\circ}$ C |              | $-23^{\circ}$ C |              |
|--------------------------------------------------|------------------|--------------|-----------------|--------------|-----------------|--------------|
| Hair coat $\text{code}^c$<br>Wind velocity (kph) | 13               | $2^3$        | 13              | $2^3$        | 13              | -23          |
| 1.6<br>16                                        | 1.17<br>1.33     | 1.41<br>1.70 | 1.37<br>1.80    | 1.90<br>2.27 | 1.74<br>2.26    | 2.39<br>2.84 |

<sup>a</sup>Simulations made using the model presented in chapter 11. Temperature values are current temperature  $(T_c)$ .

 $b$ Values given are net energy maintenance requirements (NE<sub>M</sub>) required for these conditions divided by the maintenance requirement without stress.

<sup>*c*</sup>Hair coat code:  $1 =$  dry and clean,  $2 =$  mud on lower body (values not shown), and  $3 =$  wet and matted.

should increase. *(ME allowable gain 890 g/d, 570 g/d, and 170 g/d when the temperature*  $= -1.1^\circ$ ,  $-12^\circ$ , and *-23° C respectively.)*

2. Click on the environment tab, and change hair coat to wet and matted. Now click on ration and note the change in daily gain. A wet and dirty hair coat results in the loss of insulation because the hair coat is flattened, losing its insulation value. *(When the temperature -1.1°, the growth was 450 g/d, and there was no growth for the other 2 temperatures.)*

3. Click on the environment tab, and change wind to 16 kph. Now click on ration, and note the change in daily gain. Wind increases energy loss due to convective cooling. *(When the temperature*  $= -1.1$ *<sup>o</sup>, the ME allowable ADG was 40 g/d. Weight loss occurred at the two lower temperatures.)*

**Scenario 3.** The effect of pregnancy on heifer requirements.

Once pregnant, the requirements for the growing fetus and fetal membranes (collectively called the conceptus) must be met in addition to those required for maintenance and growth. Because they are relatively small in early pregnancy, requirements for the conceptus are added after 190 days of pregnancy.

1. Enter the information in Table UG-6 for bred heifers. On the ration screen, note that the target ADG is higher when the conceptus is included. The ME and MP allowable ADG exceed the target ADG and desired ADG that was entered (800 grams). *(The ADG with conceptus was 1380 g/d and ADG without conceptus was 750 g/d.)*

2. Click on the report icon, then choose summary report, and view this report to see the pregnancy requirement for ME and MP. Then choose the animal description screen and change days pregnant to 250 days. Now click on the report icon, choose summary report, and view this report. The ME and MP required for pregnancy increased, and the ME and MP balances were reduced. *(The ME required for pregnancy was 4.5 Mcal, and the MP required for pregnancy was 239 g/d. When days pregnant equaled 250 days, the ME required for pregnancy was 5.2 Mcal and the MP required for pregnancy was 299 g/d.)*

3. Next, click on the ration icon to see the increased target ADG required. This is because there are fewer days left to reach the target weight, requiring a higher ADG. *(The target gain with conceptus was 1700 g/d and 1060 g/ d without conceptus.)*

4. Click on the animal description screen and change the days pregnant back to 220. Then click on the animal production screen, and increase the birth weight to 50 kg. Now click on the reports icon, choose the summary report, and view this screen. The ME and MP required for pregnancy increased and the ME allowable ADG without and with pregnancy decreased. This occurred because less energy was available for growth because of the increased pregnancy requirement. *(The ME required for pregnancy was 5.3 Mcal and the MP required for pregnancy was 278 g/d. The ME allowable gain without conceptus was 980 g/d and the ME allowable gain with conceptus was 1720 g/d.)*